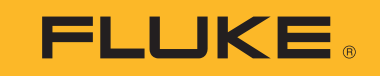

# **1732/1734**

Energy Logger

Uživatelská příručka

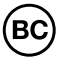

February 2017 Rev. 1, 7/17 (Czech) ©2017 Fluke Corporation. All rights reserved. All product names are trademarks of their respective companies. Specifications are subject to change without notice.

## **OMEZENÁ ZÁRUKA A OMEZENÍ ZODPOVĚDNOSTI**

Firma Fluke garantuje, že každý její výrobek je prost vad materiálu a zpracování při normálním použití a servisu. Záruční doba je dva roky a začíná datem expedice. Díly, opravy produktů a servis jsou garantovány 90 dní. Tato záruka se vztahuje pouze na původního kupujícího nebo koncového uživatele jako zákazníka autorizovaného prodejce výrobků firmy Fluke a nevztahuje se na pojistky, jednorázové baterie ani jakýkoliv produkt, který podle názoru firmy Fluke byl použit nesprávným způsobem, pozměněn, zanedbán, znečištěn nebo poškozen v důsledku nehody nebo nestandardních podmínek při provozu či manipulaci. Firma Fluke garantuje, že software bude v podstatě fungovat v souladu s funkčními specifikacemi po dobu 90 dnů a že byl správně nahrán na nepoškozené médium. Společnost Fluke neručí za to, že software bude bezporuchový a že bude fungovat bez přerušení.

Autorizovaní prodejci výrobků firmy Fluke mohou tuto záruku rozšířit na nové a nepoužité produkty pro koncové uživatele, ale nemají oprávnění poskytnout větší nebo odlišnou záruku jménem firmy Fluke. Záruční podpora se poskytuje, pouze pokud je produkt zakoupen v autorizované prodejně firmy Fluke anebo kupující zaplatil příslušnou mezinárodní cenu. Firma Fluke si vyhrazuje právo fakturovat kupujícímu náklady na dovezení dílů pro opravu nebo výměnu, pokud je produkt předložen k opravě v jiné zemi, než kde byl zakoupen.

Povinnosti firmy Fluke vyplývající z této záruky jsou omezeny, podle uvážení firmy Fluke, na vrácení nákupní ceny, opravu zdarma nebo výměnu vadného produktu vráceného autorizovanému servisu firmy Fluke v záruční době.

Nárokujete-li záruční opravu, obraťte se na nejbližší autorizované servisní středisko firmy Fluke pro informace o oprávnění k vrácení, potom do servisního střediska zašlete produkt s popisem potíží, s předplaceným poštovným a pojištěním (vyplaceně na palubu v místě určení). Firma Fluke nepřebírá riziko za poškození při dopravě. Po záruční opravě bude produkt vrácen kupujícímu, dopravné předplaceno (vyplaceně na palubu v místě určení). Pokud firma Fluke rozhodne, že porucha byla způsobena zanedbáním, špatným použitím, znečištěním, úpravou, nehodou nebo nestandardními podmínkami při provozu či manipulaci, včetně přepětí v důsledku použití napájecí sítě s jinými vlastnostmi, než je specifikováno, nebo normálním opotřebením mechanických komponent, firma Fluke před zahájením opravy sdělí odhad nákladů na opravu a vyžádá si souhlas. Po opravě bude produkt vrácen kupujícímu, dopravné předplaceno a kupujícímu bude účtována oprava a náklady na zpáteční dopravu (vyplaceně na palubu v místě expedice).

TATO ZÁRUKA JE JEDINÝM A VÝHRADNÍM NÁROKEM KUPUJÍCÍHO A NAHRAZUJE VŠECHNY OSTATNÍ ZÁRUKY, VÝSLOVNÉ NEBO IMPLICITNÍ, TAČETNĚ, ALE NIKOLI VÝHRADNĚ, IMPLICITNÍCH ZÁRUK OBCHODOVATELNOSTI NEBO VHODNOSTI PRO URČITÝ ÚČEL. FIRMA FLUKE NEODPOVÍDÁ<br>ZA ŽÁDNÉ ZVLÁŠTNÍ, NEPŘÍMÉ, NÁHODNÉ NEBO NÁSLEDNÉ ŠKODY NEBO ZTRÁTY, VČETNĚ ZTRÁTY DAT, VZNIKLÉ Z JA PŘEDPOKLADU.

Jelikož některé země nebo státy neumožňují omezení podmínek implicitní záruky ani vyloučení či omezení u náhodných nebo následných škod, omezení a vyloučení této záruky se nemusí vztahovat na všechny kupující. Je-li kterékoliv ustanovení této záruky shledáno neplatným nebo nevynutitelným soudem nebo jinou rozhodovací autoritou příslušné jurisdikce, není tím dotčena platnost nebo vynutitelnost jakéhokoliv jiného ustanovení.

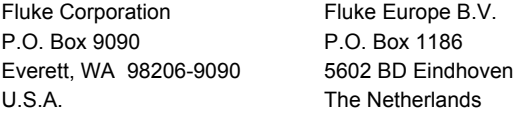

11/99

# **Obsah**

# **Nadpis**

## **Strana**

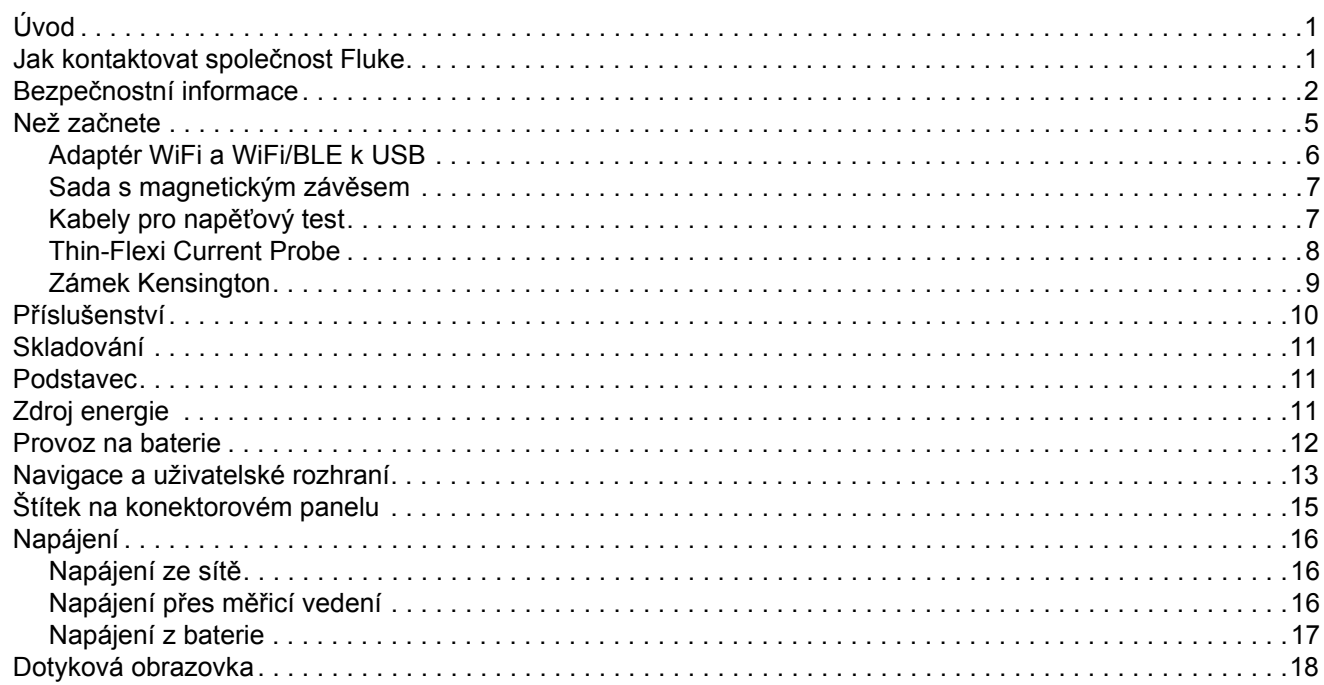

#### 1732/1734 Uživatelská příručka

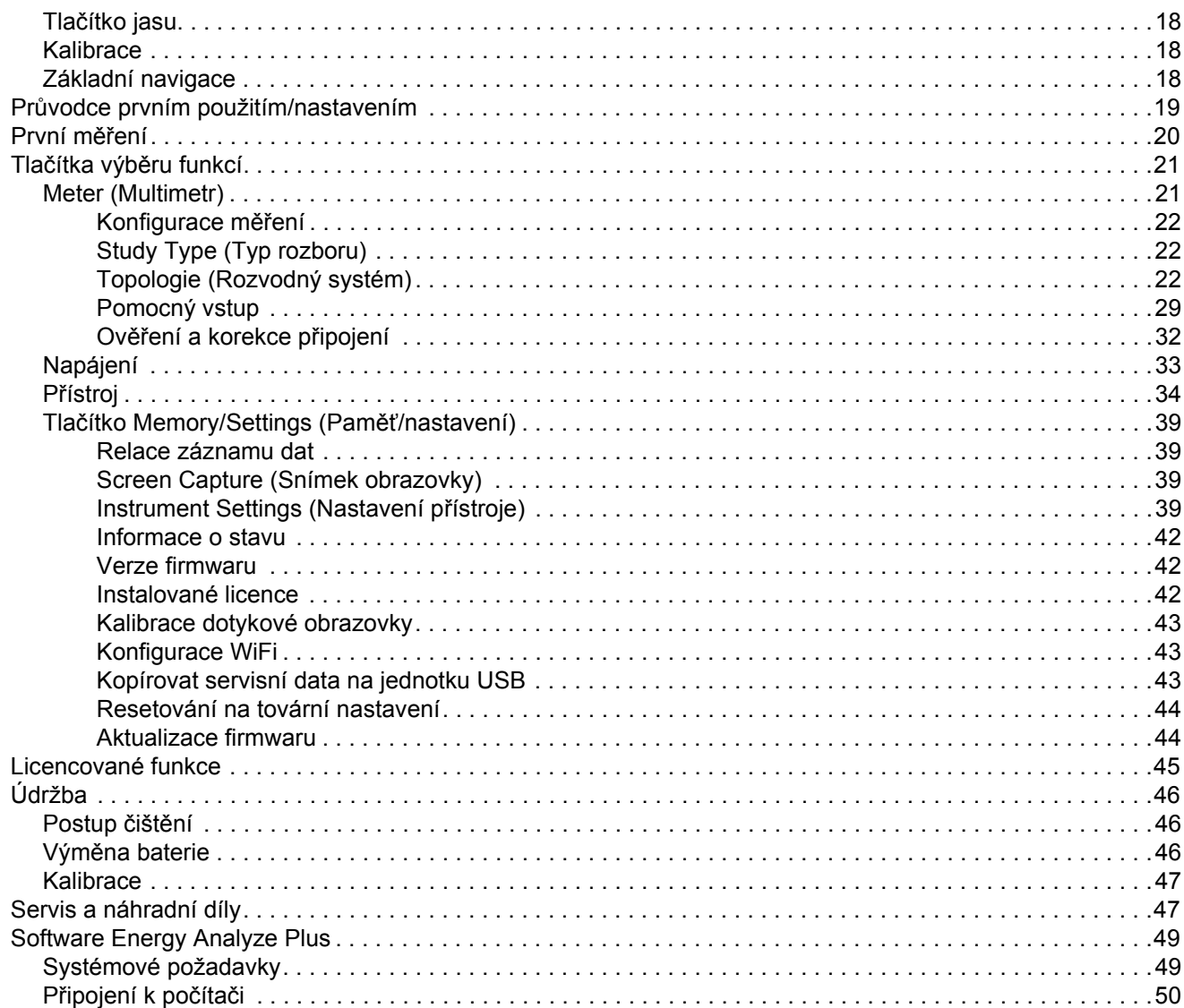

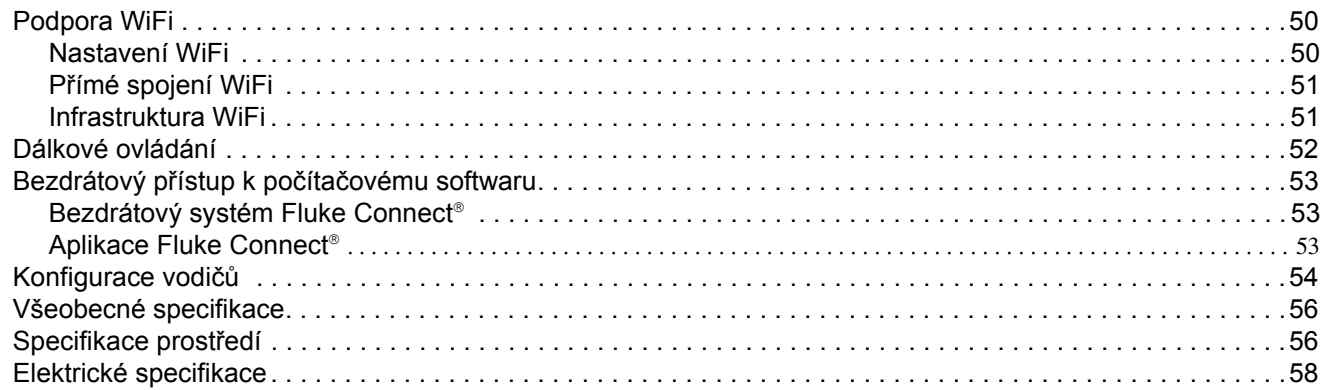

# <span id="page-6-0"></span>*Úvod*

Přístroj Energy Logger 1732 a 1734 (dále přístroj nebo produkt) je kompaktní zařízení pro studie kvality elektrické energie a spotřeby energie. S vestavěnou dotykovou obrazovkou a podporou jednotky USB flash je snadné konfigurovat, ověřovat a stahovat záznamy <sup>m</sup>ěření bez nutnosti použití počítače v místě měření. Všechny ilustrace v této příručce zobrazují přístroj 1734.

Přístroj provádí tato měření:

- **Základní měření**: napětí (V), proud (A), frekvence (Hz), indikátor sledu fází, 2 kanály ss (podporuje externí sondu uživatele pro další <sup>m</sup>ěření, jako je teplota, vlhkost a rychlost vzduchu)
- **Výkon**: činný výkon (W), zdánlivý výkon (VA), neaktivní výkon, (var), účiník
- • **Základní výkon**: základní činný výkon (W), základní zdánlivý výkon (VA), základní jalový výkon (var), DPF (Cos Φ)
- **Energie**: aktivní energie (Wh), zdánlivá energie (VAh), neaktivní energie (varh)
- **Odběr**: odběr (Wh), maximální odbě[r \(Wh\), náklady na energii](http://www.fluke.com/)
- •**Harmonické**: celkové harmonické zkreslení napětí a proudu

Výrobek obsahuje software Fluke Energy Analyze Plus pro důkladnou analýzu energie a tvorbu profesionálních protokolů s výsledky měření.

# <span id="page-6-1"></span>*Jak kontaktovat spole čnost Fluke*

Chcete-li kontaktovat společnost Fluke, volejte jedno z následujících telefonních čísel:

- USA: 1-800-760-4523
- •[Kanada: 1-800-36-FLUKE \(1-800-363-5853\)](http://www.fluke.com)
- •Evropa: +31 402-675-200
- •Japonsko: +81-3-6714-3114
- •Singapur: +65-6799-5566
- Čína: +86-400-921-0835
- Po celém světě: +1-425-446-5500

Nebo navštivte webové stránky společnosti Fluke na adrese [www.fluke.com](http://www.fluke.com).

Chcete-li si zaregistrovat svůj produkt, navštivte webovou stránku [htt](http://register.fluke.com/)[p://register.fluke.com](http://www.flukeconnect.com).

Chcete-li zobrazit, vytisknout nebo stáhnout nejnovější dodatek k příručce, navštivte webovou stránku <http://us.fluke.com/usen/support/manuals>.

# <span id="page-7-0"></span>*Bezpečnostní informace*

Výraz **Výstraha** označuje podmínky a postupy, které jsou pro uživatele nebezpečné. Výraz **Upozornění** označuje podmínky a postupy, které by mohly způsobit poškození výrobku nebo testovaného zařízení.

#### A A Výstraha

**Abyste předešli úrazu elektrickým proudem, požáru nebo zranění, dodržujte následující pokyny:**

- **Před prací s výrobkem si přečtěte všechny bezpečnostní informace.**
- **Výrobek neupravujte a používejte jej pouze podle pokynů, jinak nelze ochranu poskytovanou výrobkem zaručit.**
- • **Dodržujte místní a státní bezpečnostní předpisy. Používejte prostředky osobní ochrany (schválené gumové rukavice, ochranu obličeje, nehořlavé oblečení), abyste zabránili úrazu elektrickým proudem tam, kde jsou nebezpečné vodiče pod proudem.**
- • **Před prací s výrobkem zkontrolujte jeho pouzdro. Hledejte praskliny nebo chybějící části plastu. Důkladně prohlédněte izolaci okolo svorek.**
- **Vyměňte síť[ový kabel, pokud je poškozená izolace](http://www.fluke.com)  [nebo pokud vykazuje známky opot](http://www.fluke.com)řebení.**
- **Používejte vždy příslušenství s jmenovitou hodnotou kategorie měření (CAT), napětí a proudu (sondy, měřicí kabely a adaptéry) schválenou pro produkt.**
- • **Nepoužívejte měřicí kabely, pokud jsou poškozeny. Zkontrolujte, zda u měřicích kabelů není poškozená izolace a změřte napětí o známé hodnotě.**
- **Nepoužívejte výrobek, pokud je upravený nebo poškozený.**
- **Než začnete výrobek používat, musí být krytka baterie uzavřena a zajištěna.**
- **Nepracujte sami.**
- **Tento výrobek používejte pouze v místnosti.**
- **Nepoužívejte výrobek v blízkosti výbušných plynů, výparů nebo ve vlhkém či mokrém prostředí.**
- **Používejte pouze externí síťové kabely dodávané s výrobkem.**
- **Nepřevyšujte nejnižší jmenovitou hodnotu kategorie <sup>m</sup>ěření (CAT) žádné komponenty výrobku, sondy nebo příslušenství.**
- •**Mějte stále prsty za ochranou prstů na sondách.**
- • **Nepoužívejte měření proudu k indikaci, zda je bezpečné dotýkat se obvodu. K indikaci bezpečnosti obvodu je nutné provést měření napětí.**
- • **Nedotýkejte se objektů pod napětím vyšším než 30 V st rms, špičkovém 42 V st nebo 60 V ss.**
- • **Mezi kontakty nebo mezi kontakt a uzemnění nepřipojujte větší než jmenovité napětí.**
- **Nejprve změřte známé napětí, abyste se přesvědčili, že výrobek funguje správně.**
- **Než odstraníte pružnou proudovou sondu, vypněte proud v obvodu nebo použijte osobní ochranné pomůcky v souladu s místními předpisy.**
- **Před otevřením krytky baterií odpojte všechny sondy, <sup>m</sup>ěřicí kabely a veškeré příslušenství.**
- **Nepoužívejte příslušenství USB, je-li výrobek nainstalován v prostředí s vodiči nebo s obnaženými kovovými částmi pod nebezpečným napětím, např. v elektrických skříních.**
- **Neovládejte dotykovou obrazovku ostrými předměty.**
- **Nepoužívejte výrobek, je-li poškozena ochranná fólie na dotykovém panelu.**
- • **Nedotýkejte se kovových částí jednoho měřicího kabelu, zůstává-li druhý kabel připojený k nebezpečnému napětí.**

V tabulka [1](#page-9-0) je uveden seznam symbolů použitých na výrobku a v této příručce.

<span id="page-9-0"></span>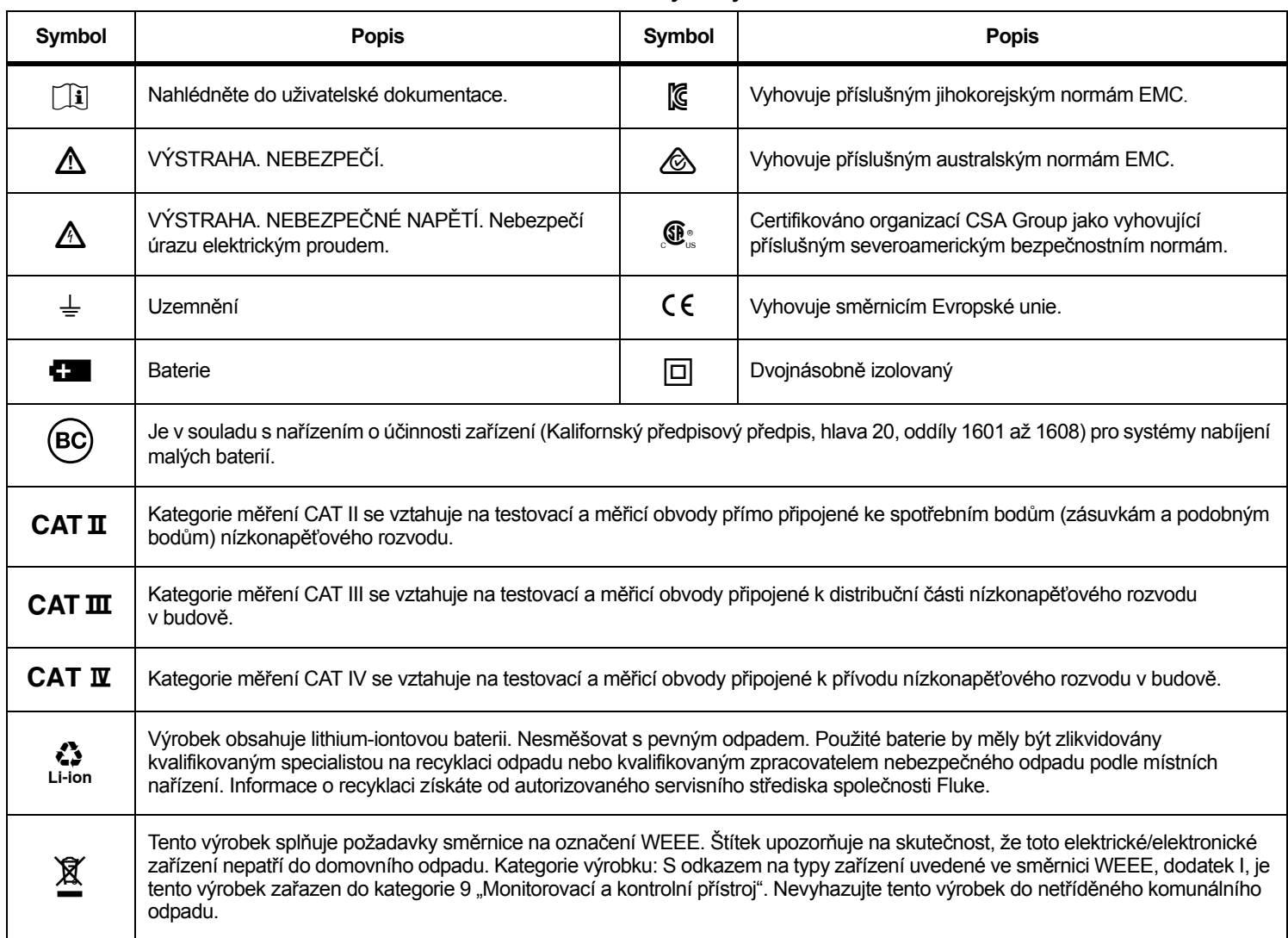

#### **Tabulka 1. Symboly**

# <span id="page-10-0"></span>*Než začnete*

Zakoupený výrobek obsahuje níže uvedené položky. Výrobek opatrně vybalte a prohlédněte každou položku:

- •Energy Logger
- •Zdroj energie
- •Kabel pro napěťový test, 3fázový + N
- •4 krokosvorky, černé
- • 3× proudová sonda i173x-flex1500 Thin-Flexi Current Probe, 30,5 cm
- •Sada vodičových svorek s barevným rozlišením
- •Hlavní napájecí kabel (viz tabulka [2](#page-10-1))
- •Sada 2 měřicích kabelů a spojovacích zástrček, 10 cm
- •Sada 2 měřicích kabelů a spojovacích zástrček, 1,5 m
- •Síťový kabel ss
- •Kabel USB A, mini-USB
- •Měkký úložný vak/pouzdro
- •Štítek vstupního konektoru (viz tabulka [6](#page-20-1))
- • Informační balíček s dokumentací (Referenční karta, Bezpečnostní informace)
- • Jednotka USB flash 4 GB (obsahuje návod k obsluze a software Fluke Energy Analyze Plus)

#### *Poznámka*

*Síť[ový kabel a štítek vstupního konektoru jsou specifické pro](http://www.fluke.com)  [konkrétní zemi a liší se podle místa ur](http://www.fluke.com)čení dodávky.*

V běžném nákupním seznamu obsahuje přístroj Energy Logger 1734 také tyto položky:

- Adaptér WiFi/BLE k USB
- •Sada s magnetickým závěsem
- •Sada 4 magnetických sond pro 4 mm banánkové zástrčky

Tyto položky jsou u přístroje Energy Logger 1732 k dispozici jako volitelné příslušenství.

#### *Poznámka*

*Adaptér WiFi/BLE je zahrnut pouze tehdy, je-li pro vaši zemi dostupná rádiová certifikace. Dostupnost pro vaši zemi si ověřte na stránkách www.fluke.com.*

#### **Tabulka 2. Hlavní napájecí kabel podle země**

<span id="page-10-1"></span>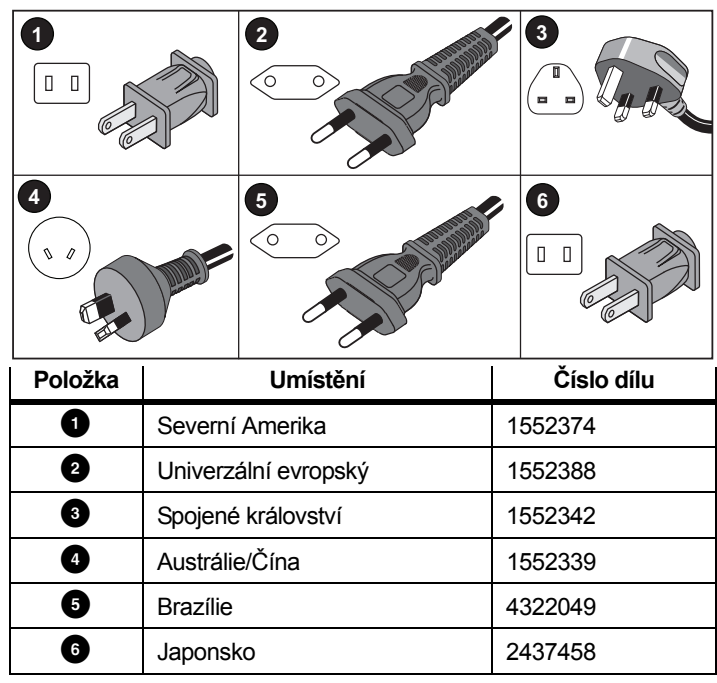

## <span id="page-11-0"></span>*Adaptér WiFi a WiFi/BLE k USB*

Adaptér USB umožňuje bezdrátové připojení přístroje:

- Připojení k aplikaci Fluke Connect® pro chytré telefony pro snadnou správu majetku a sdílení dat.
- •Přenos dat na počítačový software "Energy Analyze Plus".
- • Dálkové ovládání prostřednictvím VNC (virtuální práce s počítačem pomocí sítě). Více informací o VNC naleznete v oddíle *[Dálkové ovládání](#page-57-0)* na straně 52.
- • Zobrazování a ukládání dat až 2 modulů série Fluke FC 3000 spolu s daty o přístroji do dvou relací záznamu dat (vyžaduje funkci adaptéru WiFi/BLE, dostupné s verzí firmware 2.0).

Postup instalace adaptéru k přístroji, viz obrázek [1](#page-11-1):

- 1. Odpojte zdroj energie.
- 2.Odšroubujte čtyři šrouby.
- 3.Demontujte kryt baterie.
- 4.Odstraňte baterii.
- 5. Vložte adaptér WiFi/BLE do přihrádky tak, aby bylo vidět sériové číslo.

Připojte adaptér WiFi/BLE do portu USB, a to jemným zasunutím doprava, dokud adaptér nezapadne do zásuvky USB na přístroji. Mělo by být viditelné asi 3,5 mm kovového krytu.

- 6.Vložte baterii.
- 7.Připevněte krytku baterie.

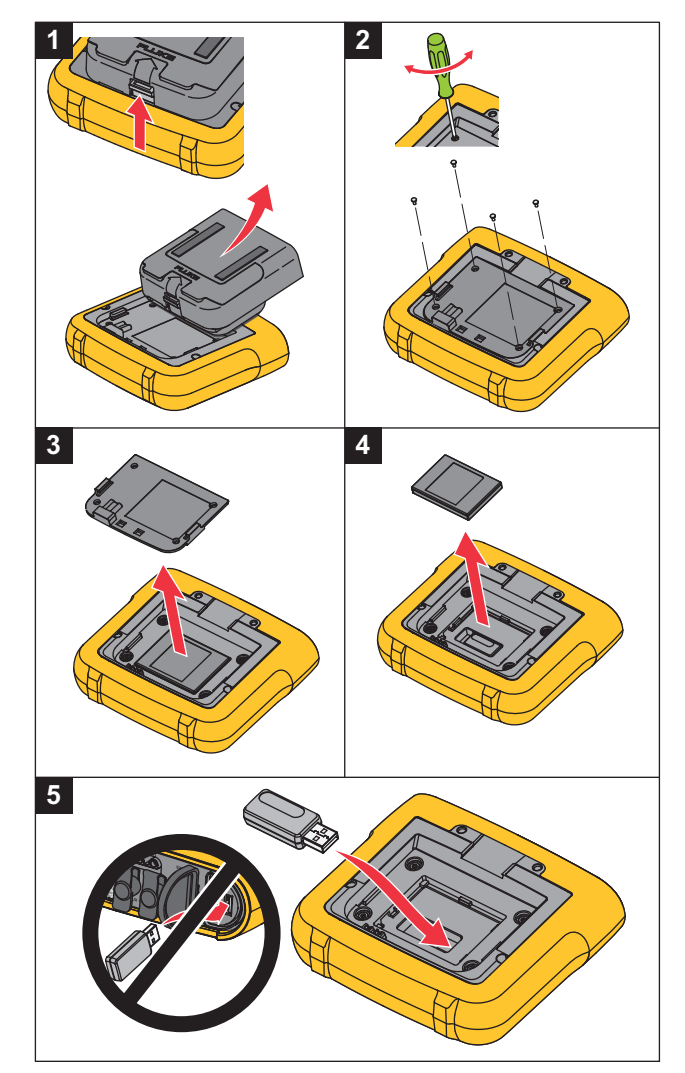

<span id="page-11-1"></span>**Obrázek 1. Instalace adaptéru**

#### <span id="page-12-0"></span>*Sada s magnetickým závěsem*

Příslušenství zobrazené na obrázku [2](#page-12-2) se používá pro:

- Zavěšení přístroje s připojeným zdrojem energie (pomocí dvou magnetů)
- •Samostatné zavěšení přístroje (pomocí dvou magnetů)
- •Samostatné zavěšení zdroje energie (pomocí jednoho magnetu)

## <span id="page-12-1"></span>*Kabely pro napěťový test*

Měřicí kabely pro napěťový test jsou čtyřžilové, ploché, nezamotávají se a vejdou se i do těsných prostor. U instalací, kde je pro třífázový <sup>m</sup>ěřicí kabel nedostupný nulový vodič, použijte černý zkušební kabel na prodloužení nulového vodiče.

Při jednofázovém měření použijte červený a černý měřicí kabel.

<span id="page-12-2"></span>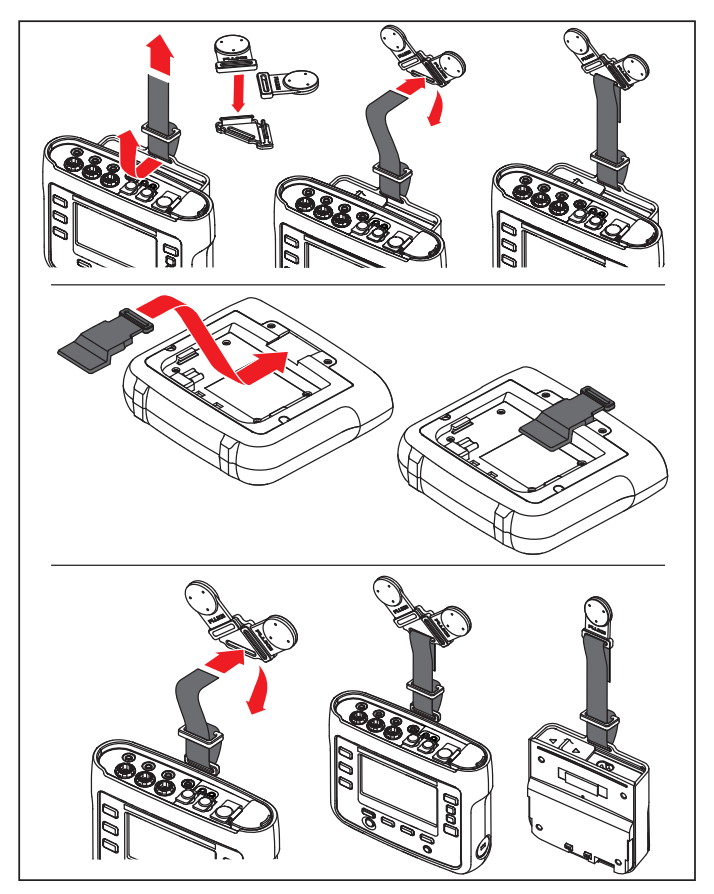

**Obrázek 2. Sada s magnetickým závěsem**

#### <span id="page-13-0"></span>*Thin-Flexi Current Probe*

[Sonda Thin-Flexi Current Probe pracuje na principu Rogowského](http://www.fluke.com)  cívky (R-cívka), což je toroidní cívka z drátu používaná pro měření stř[ídavého proudu v kabelu, který cívkou prochází. Viz obrázek 3.](http://www.fluke.com)

<span id="page-13-1"></span>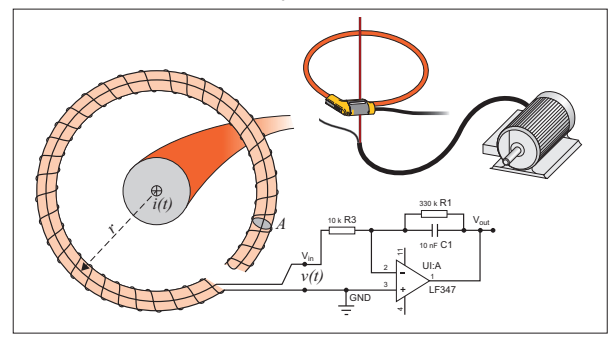

**Obrázek 3. Princip činnosti Rogowského cívky**

Rogowského cívka má řadu výhod oproti jiným typům proudových transformátorů:

- • Není uzavřenou smyčkou. Druhý vývod se vrací středem toroidního jádra (obvykle plastová nebo pryžová trubička) a připojuje se k prvnímu vývodu. Díky tomu získáváme flexibilní cívku s otevřeným koncem, kterou lze nasadit na vodič pod proudem bez porušení vodiče.
- • Jádro je vzdušné, namísto feritového jádra. Má nízký indukční odpor a reaguje na rychlé změny proudů.
- • Protože odpadá saturace feritového jádra, je tato cívka vysoce lineární i při velkých proudech, například v aplikacích přenosu elektrické energie nebo pulzního napájení.

Správně tvarovaná Rogowského cívka s rovnoměrným vinutím je velmi odolná vůči elektromagnetickému rušení.

Pro snadnou identifikaci čtyř proudových sond použijte barevné svorky. Použijte svorky odpovídající místnímu barevnému kódování vodičů na obou koncích kabelu proudové sondy. Viz obrázek [4](#page-14-1).

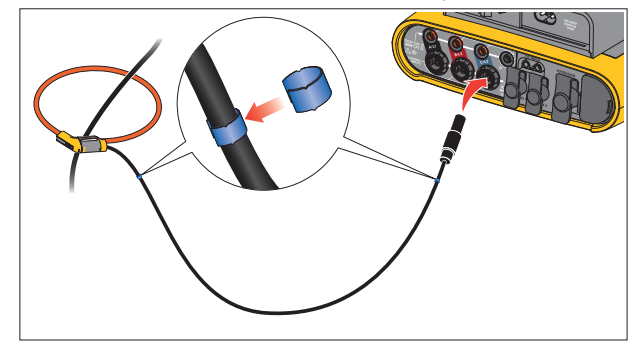

<span id="page-14-1"></span>**Obrázek 4. Měřicí kabely s barevným kódováním**

#### <span id="page-14-0"></span>*Zámek Kensington*

Bezpečnostní slot Kensington (zvaný také K-slot nebo zámek Kensington) je součástí integrovaného systému ochrany proti krádeži. Jedná se o malý oválný otvor s kovovým vyztužením na pravé straně přístroje (viz položka 6 v tabulka [4](#page-18-1)). Používá se pro připojení uzamykacího zařízení s lankem. Zařízení se uzamyká pomocí zámku s klíčem nebo kombinovaného zámku připojeného ke kovovému lanku s plastovým potahem. Konec lanka je opatřen malou smyčkou, která umožňuje upevnění lanka k pevnému objektu, například ke dveřím skříňky. Tím je připojené zařízení zabezpečeno před krádeží. Tento zámek dodává většina dodavatelů elektroniky a počítačů.

# <span id="page-15-0"></span>*Příslušenství*

Tabulka [3](#page-15-1) uvádí seznam příslušenství pro přístroj, které je nabízeno a dodáváno samostatně. Záruka na příslušenství dodané s výrobkem je 1 rok. Aktuální informace o příslušenství najdete na www.fluke.com.

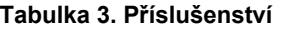

<span id="page-15-1"></span>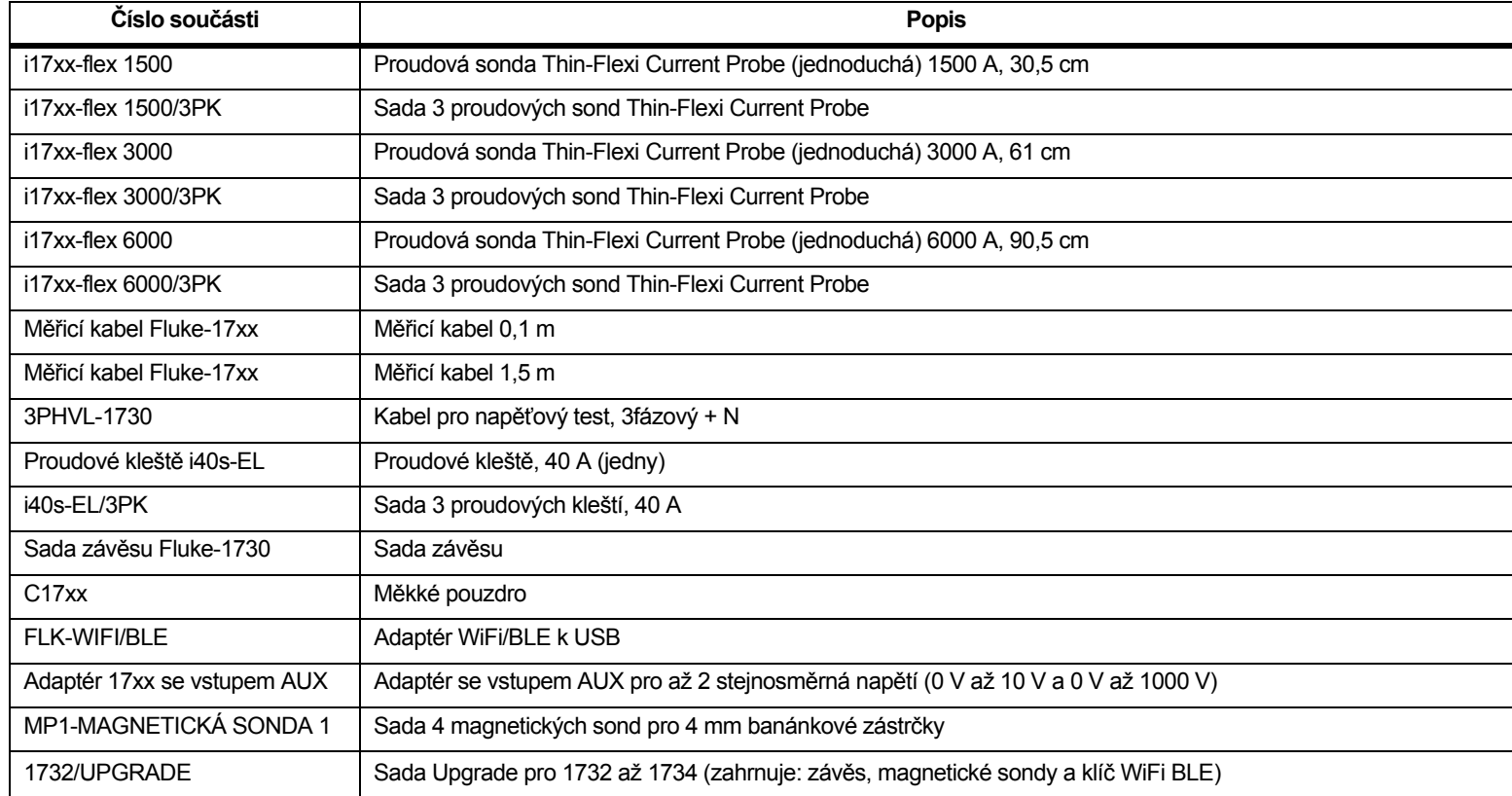

# <span id="page-16-0"></span>*Skladování*

Pokud se přístroj nepoužívá, musí být uložen v ochranném vaku/pouzdru. Přístroj se do vaku/pouzdra vejde i s příslušenstvím.

Pokud je přístroj delší dobu uskladněn nebo se nepoužívá, měli byste alespoň jednou za šest měsíců nabít baterii.

# <span id="page-16-1"></span>*Podstavec*

Zdroj energie zahrnuje podstavec. Podstavec lze použít k polohování displeje v určitém úhlu, chcete-li jej používat na desce stolu. Před použitím připojte k přístroji zdroj energie a otevřete podstavec.

# <span id="page-16-2"></span>*Zdroj energie*

Přístroj obsahuje odnímatelný zdroj energie, viz obrázek [5](#page-16-3). Zdroj energie je buď připojený k přístroji, nebo se používá externě s napájecím kabelem ss. Konfigurace s externě připojeným zdrojem energie je preferována tam, kde by se přístroj s připojeným zdrojem energie nevešel do skříně.

Je-li zdroj energie spojen s přístrojem a připojen do elektrické sítě:

- • převádí napájení ze sítě na stejnosměrné napájení a je využíváno přímo přístrojem
- • automaticky zapne přístroj a trvale napájí přístroj z externího zdroje (po úvodním zapnutí napájení tlačítko zapne a vypne přístroj)
- •dobíjí baterii

Posunem krytu napájecího kabelu/měřicího vedení zvolíte zdroj vstupu.

## **Výstraha**

**Nepoužívejte zdroje energie, pokud chybí posuvný kryt hlavního napájecího kabelu / měřicího vedení, jinak <sup>m</sup>ůže dojít k úrazu elektrickým proudem, požáru nebo zranění osob.**

<span id="page-16-3"></span>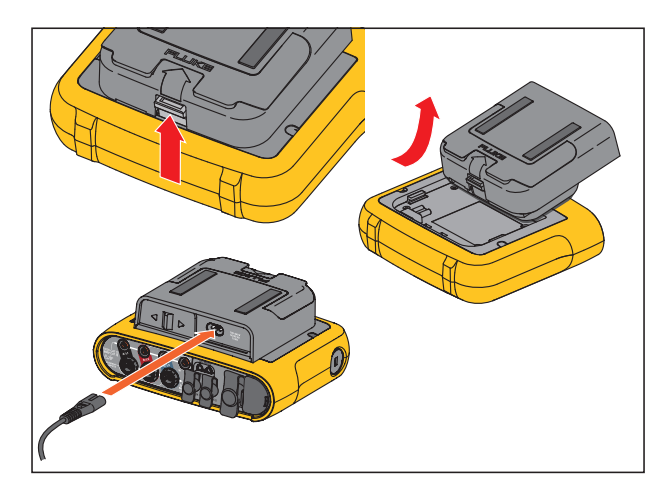

**Obrázek 5. Zdroj energie a baterie**

# <span id="page-17-0"></span>*Provoz na baterie*

#### **Upozornění**

**Jak předcházet poškození výrobku:**

- **Neponechávejte nepoužívané baterie delší dobu ve výrobku, ani je delší dobu neskladujte.**
- **Pokud baterie nebyla používána po dobu šesti měsíců, zkontrolujte stav nabití a podle potřeby baterii dobijte.**
- •**Čistěte baterii a kontakty čistým, suchým hadříkem.**
- •**Baterie je nutné před použitím nabít.**
- • **Po delším skladování bývá nutné baterii nabít a vybít, abyste dosáhli maximálního výkonu.**
- **Baterie zlikvidujte řádným způsobem.**

Přístroj může být napájen také vnitřní nabíjecí lithium-iontovou baterií. Po vybalení a prohlídce přístroje ještě před prvním použitím baterii úplně nabijte baterii. Poté nabíjejte baterii vždy, když ikona baterie na obrazovce signalizuje vybitou baterii. Je-li přístroj připojen k elektrické síti, dobíjí se automaticky. Přístroj se dobíjí, i když je vypnutý a pouze připojen k síťovému napájení.

*PoznámkaJe-li přístroj vypnutý, nabíjí se baterie rychleji.* Postup nabíjení baterie:

- 1. Připojte napájecí kabel do vstupní zdířky střídavého proudu na zdroji energie.
- 2. Připevněte zdroj energie k přístroji, nebo pro připojení zdroje energie k přístroji použijte napájecí kabel ss.
- 3. Připojte k síťovému napájení.

#### *Poznámka*

- *• Lithium-iontové baterie uchovávané při pokojové teplotě prodlužují dobu nabíjení.*
- *• Po úplném vybití baterie se hodiny vynulují.*
- *• Pokud přístroj ukončí činnost v důsledku vybité baterie, zbývá ještě v baterii dostatek energie na napájení hodin s reálným časem po dobu 2 měsíců.*

# <span id="page-18-0"></span>*Navigace a uživatelské rozhraní*

V tabulka [4](#page-18-1) je uveden přehled ovládacích prvků předního panelu a jejich funkce. V tabulka [5](#page-19-0) je uveden přehled konektorů a jejich funkce.

<span id="page-18-1"></span>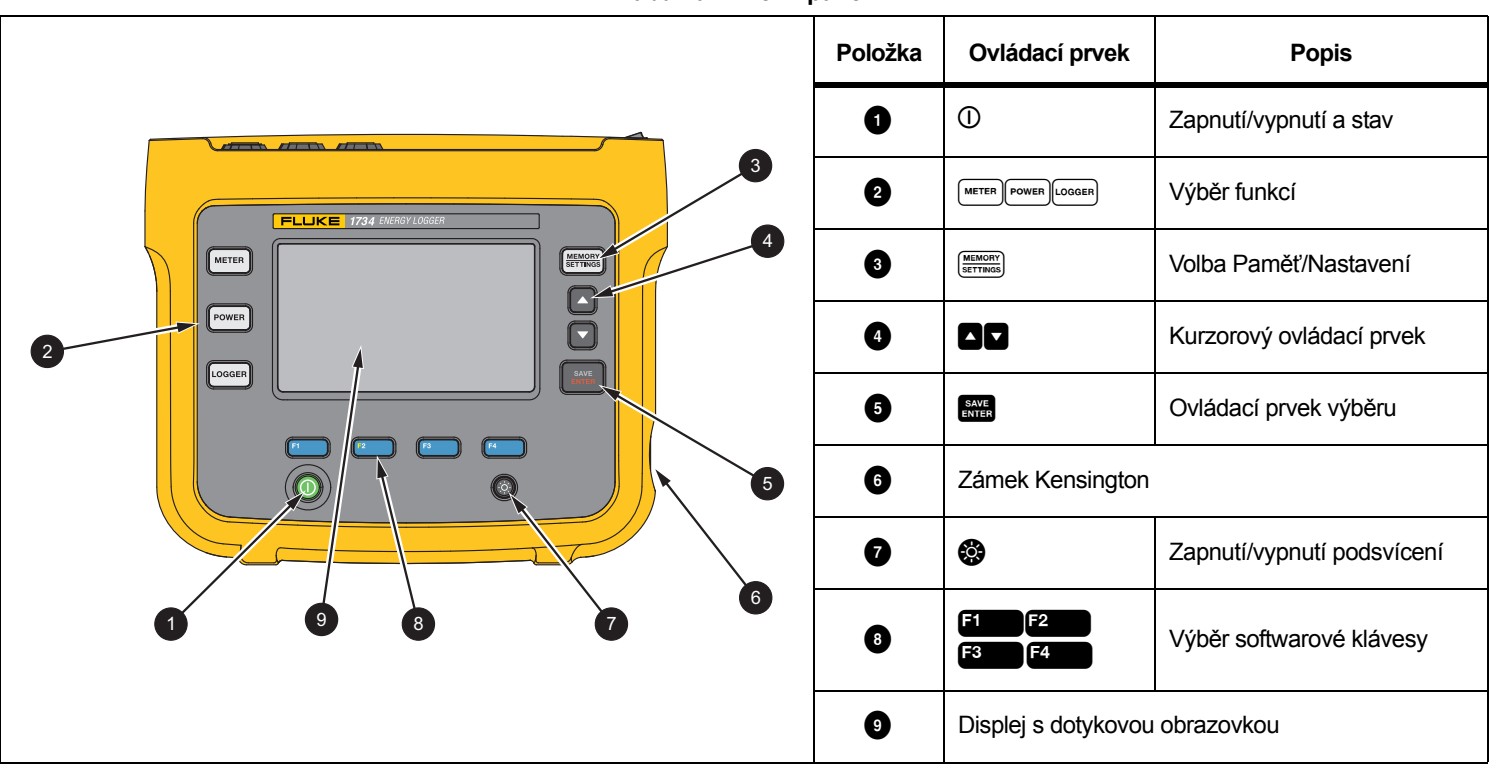

**Tabulka 4. Čelní panel**

**Tabulka 5. Konektorový panel**

<span id="page-19-0"></span>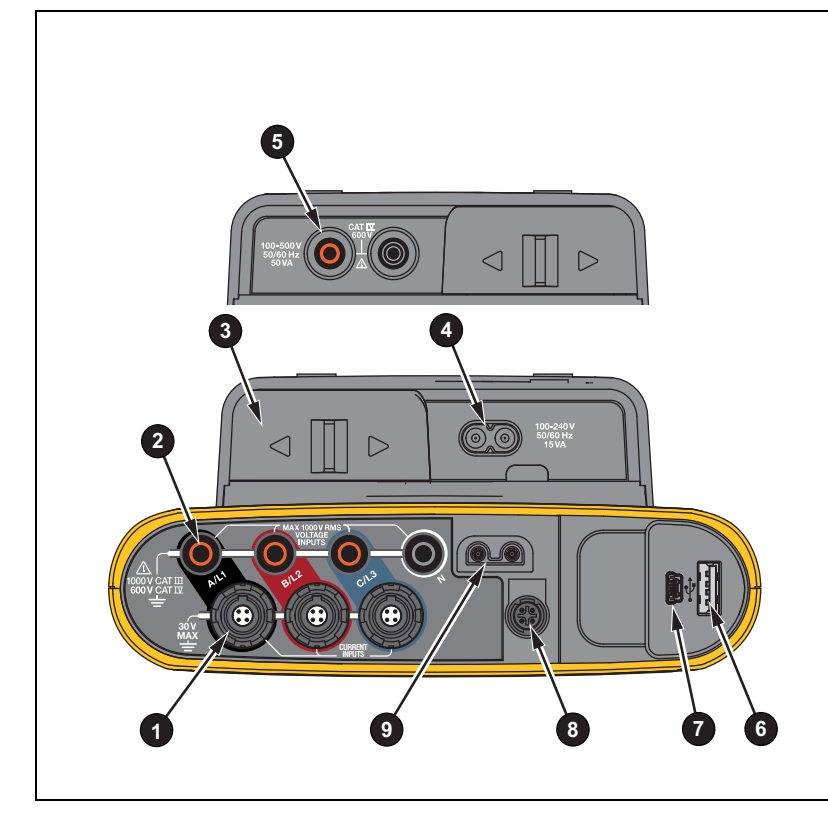

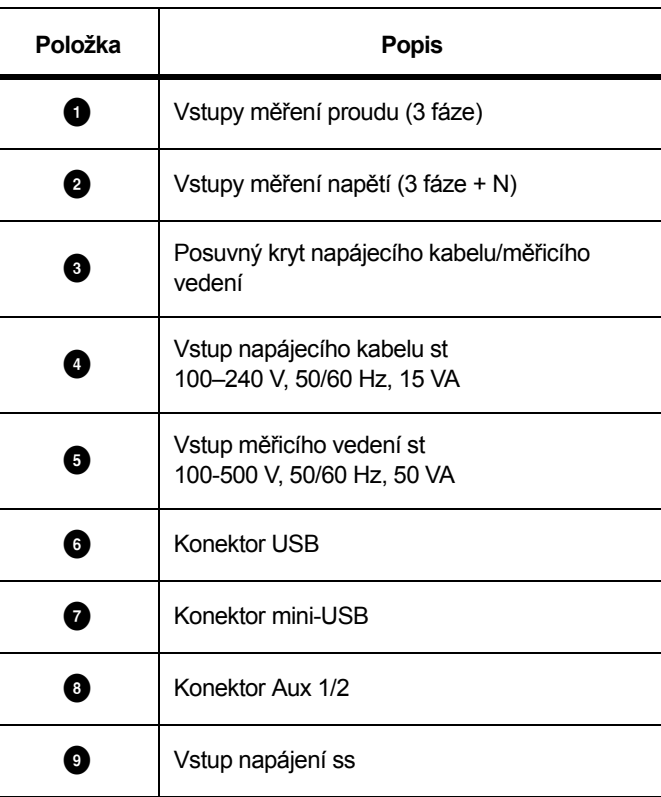

# <span id="page-20-0"></span>*Štítek na konektorovém panelu*

Společně s p<sup>ř</sup>ístrojem se dodává samolepicí štítek. Štítek odpovídá barevně rozlišeným vodičům, jak se používají ve vaší oblasti použití. Aplikujte štítek kolem vstupu proudu a napětí na konektorovém panelu, viz tabulka [6](#page-20-1).

<span id="page-20-1"></span>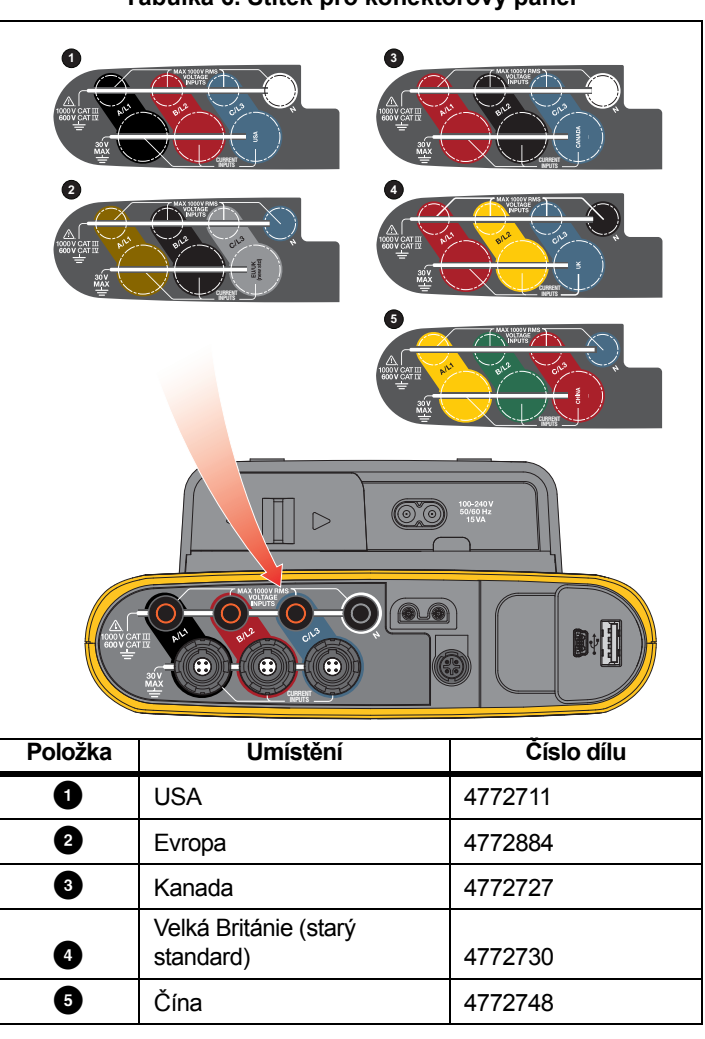

# <span id="page-21-0"></span>*Napájení*

Přístroj má možnosti pro zdroj energie:

- •rozvodná síť
- •<sup>m</sup>ěřicí vedení
- •baterie

Kontrolka LED na předním panelu indikuje stav. Další informace naleznete v tabulka [7](#page-22-1).

# <span id="page-21-1"></span>*Napájení ze sítě*

- 1. Připojte zdroj energie k přístroji anebo pro připojení zdroje energie použijte napájecí kabel ss.
- 2. Posuňte posuvný kryt na zdroji energie tak, aby byla přístupná síťová zásuvka, a připojte napájecí kabel k přístroji.

Přístroj se automaticky zapne a je připraven k použití za <30 sekund.

3. Přístroj se zapíná a vypíná stisknutím tlačítka $\overline{\mathbb{O}}$ .

# <span id="page-21-2"></span>*Napájení přes měřicí vedení*

- 1. Připojte zdroj energie k přístroji anebo pro připojení zdroje energie použijte napájecí kabel ss.
- 2. Posuňte posuvný kryt na zdroji energie tak, aby byly přístupné bezpečnostní zásuvky, a propojte tyto zásuvky se zásuvkami napěťového vstupu A/L1 a N.

U 3fázových systémů zapojených do trojúhelníku propojte bezpečnostní zásuvky zdroje energie se zásuvkami vstupu A/L1 a B/L2.

Krátké měřicí kabely použijte pro všechny aplikace, kde <sup>m</sup>ěřené napětí nepřesahuje nominální vstupní napětí zdroje energie.

3. Napěťové vstupy připojte k měřicím bodům.

Přístroj se automaticky zapne a je připraven k použití za <30 sekund.

# **Upozornění**

**Zajistěte, aby měřené napětí nepřesahovalo nominální hodnotu pro vstup zdroje energie, jinak se přístroj <sup>m</sup>ůže poškodit.**

## **Výstraha**

**Nedotýkejte se kovových částí jednoho měřicího kabelu, zůstává-li druhý kabel připojený k nebezpečnému napětí.**

## <span id="page-22-0"></span>*Napájení z baterie*

Přístroj pracuje na napájení z baterie bez připojení ke zdroji energie nebo napájecímu kabelu ss.

Stiskněte tlačítko  $\mathbb O$ . Přístroj se zapne a je připraven k použití za <30 sekund.

Symbol baterie na stavové liště a kontrolka LED napájení signalizují stav baterie. Viz tabulka [7](#page-22-1).

<span id="page-22-1"></span>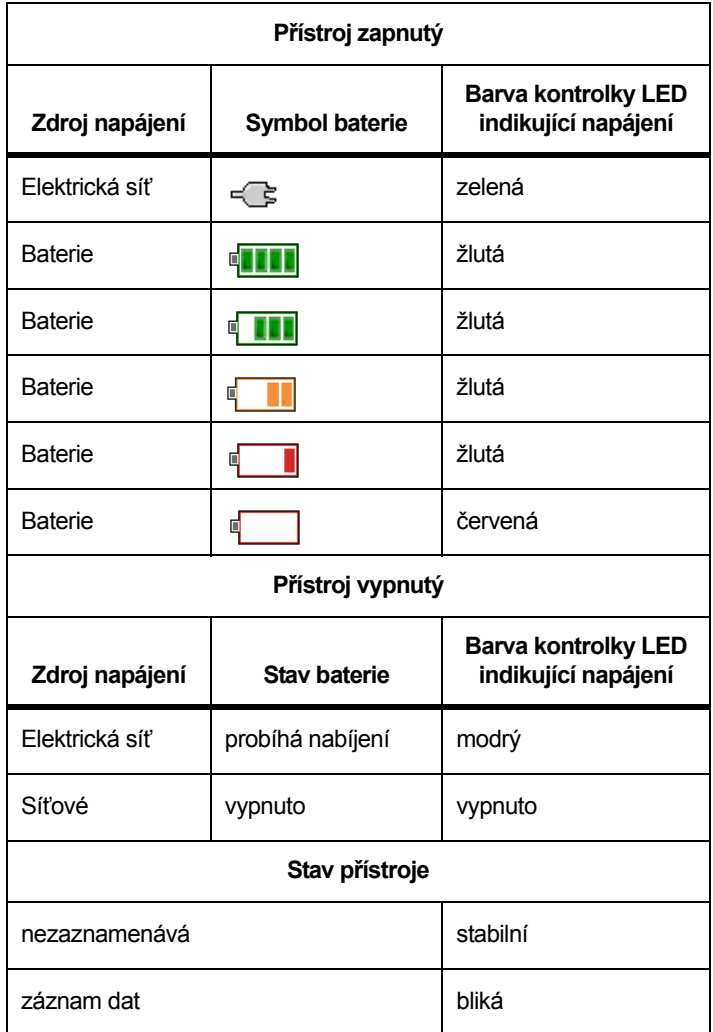

#### **Tabulka 7. Stav napájení/baterie**

# <span id="page-23-0"></span>*Dotyková obrazovka*

Dotyková obrazovka umožňuje interakci přímo s veličinami zobrazenými na displeji. Chcete-li změnit parametry, stiskněte cíl na displeji. Dotykové prvky jsou snadno rozeznatelné, například velká tlačítka, položky v nabídce nebo klávesy na virtuální klávesnici. Přístroj lze obsluhovat s nasazenými izolačními rukavicemi (rezistivní dotyk).

## <span id="page-23-1"></span>*Tlačítko jasu*

Dotyková obrazovka má podsvícení pro práci na slabě osvětlených místech. Tabulka [4](#page-18-1) udává umístění tlačítka Jas (). Stisknutím tlačítka  $\odot$  upravíte jas ve dvou úrovních a zapnete nebo vypnete displej.

Při napájení ze sítě je jas nastaven na 100 %. Při napájení z baterie je výchozí hodnota jasu nastavena na úspornou úroveň 30 %. Stisknutím tlačítka  $\otimes$  přepnete mezi dvěma úrovněmi jasu.

Stisknutím a podržením tlačítka  $\otimes$  na 3 sekundy vypnete displej. Zapněte displej stisknutím tlačítka .

## <span id="page-23-2"></span>*Kalibrace*

Dotyková obrazovka je předem zkalibrovaná výrobcem. Jestliže se dotykové prvky přestanou krýt s místem dotyku na displeji, můžete displej zkalibrovat. Kalibrace dotykové obrazovky je přístupná v nabídce . Další informace najdete v části *[Kalibrace dotykové](#page-48-0)  [obrazovky](#page-48-0)* na straně 43.

## <span id="page-23-3"></span>*Základní navigace*

Když se na displeji objeví nabídka možností, můžete se v nabídce pohybovat pomocí tlačítek  $\Box$  /  $\Box$ .

Tlačítko **emá** má dvojí použití. Na obrazovce Konfigurace a Nastavení potvrďte výběr stisknutím tlačítka . Na všech obrazovkách můžete stisknutím tlačítka **K a**na 2 sekundy pořídit snímek obrazovky. Akci potvrdí pípnutí a symbol fotoaparátu na obrazovce. Další informace o prohlížení, správě a kopírování snímků obrazovky naleznete v oddíle *[Screen Capture \(Snímek obrazovky\)](#page-44-2)* na straně 39.

Řada štítků na dolním okraji displeje zobrazuje dostupné funkce. Stisknutím tlačítka **F1 Predstruktur** nebo **F4** pod štítkem na displeji spustíte danou funkci. Tyto štítky fungují také jako dotykové prvky.

# <span id="page-24-0"></span>*Průvodce prvním použitím/nastavením*

Spuštění přístroje:

- 1. Nainstalujte adaptér WiFi/BLE nebo pouze WiFi (viz *[Adaptér WiFi](#page-11-0)  a [WiFi/BLE k](#page-11-0) USB* na straně 6).
- 2. Připojte zdroj energie k přístroji nebo pro připojení zdroje energie použijte napájecí kabel ss.
- 3. Ke zdroji energie připojte napájecí kabel.

Přístroj se spustí během <30 sekund a otevře průvodce nastavením.

- 4. Vyberte jazyk (viz *[Instrument Settings \(Nastavení p](#page-44-3)řístroje)* na [stran](#page-44-3)ě 39).
- 5. Stisknutím tlačítka <sup>za</sup> (Další) nebo **ska** přejděte na další stránku.
- 6. Stisknutím tlačítka <sup>12</sup> (Zrušit) zavřete průvodce nastavením. Pokud zrušíte průvodce, otevře se průvodce nastavením při dalším spuštění přístroje.
- 7. Vyberte pracovní normy pro svůj region. Touto akcí volíte barevné kódování a popis fází (A, B, C, N nebo L1, L2, L3, N).

Právě pro tuto chvíli slouží korelační štítek na konektorovém panelu. Štítek vám pom<sup>ů</sup>že rychle identifikovat následující charakteristiky:

- •<sup>m</sup>ěřicí kabely s vhodným napětím
- •proudové sondy pro třífázové napájení
- •nulový vodič pro napětí
- 8.Ke kabelům proudové sondy připevněte barevné svorky.
- 9. Vyberte časové pásmo a formát data. Potvrďte zobrazení správného data a času na obrazovce.
- 10. Vyberte symbol měny nebo kód měny.

Přístroj je nyní připraven pro první měření nebo rozbor měření elektrické energie.

#### *Poznámka*

*Nezapomeňte, že pro měření výkonu v 3fázových systémech platí:*

- *• Celkový efektivní výkon (W) je součte jednotlivých fází*
- *• Celkový zdánlivý výkon (VA) také zahrnuje proud nulového vodiče, což může vést k velmi odlišnému výsledku, než je součet tří fází. Zřetelné je to zejména tehdy, jestliže je signál připojen ke všem třem fázím (například kalibrátor), celková hodnota je pak přibližně o 41 % vyšší než součet každé fáze.*
- *• Celkový základní výkon (W a var) pouze udává součet každé fáze při sledu fází ve směru hodinových ručiček. Při sledu fází proti směru hodinových ručiček má nulovou hodnotu.*

Další informace a seznam vzorců naleznete v dokumentu s názvem Measurement Theory Formulas na stránce www.fluke.com.

#### *Poznámka*

*Proud v nulovém vodiči se počítá pro použití ve vzorci zdánlivého výkonu podle normy IEEE 1459.*

# <span id="page-25-0"></span>*První měření*

V místě provádění rozboru zátěže si prostudujte informace na panelu a výkonových štítcích přístrojů. Na základě informací o dodávce elektrické energie v daném objektu stanovte konfiguraci.

Spuštění měření:

1. Připojte přístroj k elektrické síti.

#### *Poznámka*

*Chcete-li přístroj napájet z měřicího vedení, prostudujte si oddíl Napájení přes měř[icí vedení na stran](#page-21-2)ě 16.*

Přístroj se spustí a zobrazí obrazovku Meter (Multimetr) s odečtem Volts (Volty), Amps (Ampéry) a Hz (Herze).

- 2. Stiskněte volbu **Change Configuration** (Změna konfigurace). Zkontrolujte správný typ studie a správnou konfiguraci vodičů. U většiny aplikací je proudový rozsah nastaven na hodnotu Auto a napěťový i proudový rozsah mají poměr 1:1. Nakonfigurujte zesílení, kompenzaci a technickou jednotku měření pro sondy připojené do pomocných vstupů.
- 3. Stiskněte **Configuration Diagram** (Diagram konfigurace), pokud potřebujete orientační pomůcku pro připojení kabelu napěťového testu a proudové sondy.
- 4. Zapojte kabely napěťového testu do přístroje.
- 5. Pomocí sond Thin-Flexi Current Probe zapojte proudovou sondu fáze A do vstupního konektoru fáze A/L1 na přístroji, proudovou sondu fáze B/L2 do vstupního konektoru fáze B/L2 na přístroji a proudovou sondu fáze C/L3 do vstupního konektoru fáze C/L3 na přístroji.
- 6. Sondy iFlex Probe použijte na vodiče v elektrickém rozvaděči. Zkontrolujte, že šipka na sondě směřuje k zátěži.
- 7. Připojte kabely napěťového testu k nulovému vodiči, fázi A/L1, fázi B/L2 a fázi C/L3.
- 8. Po vytvoření všech přípojek zkontrolujte, zda napětí pro fáze A/L1, B/L2 a C/L3 odpovídají očekávání.
- 9. Proveďte odečet měření proudu pro fáze A/L1, B/L2 a  $C/L3$ .
- 10. Stisknutím tlačítka **Verify Connection** (Ověřit připojení) zkontrolujte a upravte sled fází, mapování fází a polaritu proudových sond.

Většina instalací používá rotaci ve směru hodinových ručiček.

- 11. Stisknutím tlačítka **Live-Trend** (Okamžitý trend) zobrazíte graf posledních 7 minut.
- 12. Stisknutím tlačítka 
<sub>Powen</sub> můžete stanovit hodnoty výkonu, zejména efektivní výkon a účiník.
- 13. Stisknutím tlačítka **Live-Trend** (Okamžitý trend) zobrazíte graf posledních 7 minut.
- 14. Stisknutím tlačítka **MA** na 2 sekundy můžete vytvořit snímek obrazovky měření.
- 15. Stiskněte tlačítko [LoGGER] a změňte výchozí konfiguraci pomocí položky **Edit Setup** (Upravit nastavení).

Typické nastavení:

- 1 týden jako doba trvání
- 1 minuta jako interval kalkulace průměrů
- 5 minut jako interval odběru
- 16. Stiskněte tlačítko **Start Logging** (Spustit záznam dat).

Okamžitá data můžete prohlížet pomocí tlačítek nebo FOWER. Na aktivní relaci záznamu dat se vrátíte tlačítkem LOGGER. Po dokončení je relace záznamu dat přístupná v části Memory/Settings – Logging Sessions (Paměť/nastavení – Relace záznamu dat).

- 17. Zaznamenaná data můžete prohlížet pomocí softwarových kláves **V**, **A**, **Hz**, **<sup>+</sup>**, **Power** (Výkon) a **Energy** (Energie).
- 18. Aby se zabránilo nežádoucímu provozu, dotkněte se prvku **Lock Screen** (Zamknout obrazovku). Výchozí kód PIN pro zamknutí/odemknutí obrazovky je **1234**. Další informace najdete <sup>v</sup>části *[Zámek obrazovky](#page-47-3)* na straně 42.
- 19. Chcete-li data přenést nebo analyzovat pomocí počítačového softwaru, připojte jednotku USB flash k přístroji a zkopírujte relaci záznamu dat a snímek.

*PoznámkaPro přenos dat měření můžete rovněž použít kabel USB nebo hardwarový klíč USB WiFi.*

Postup analýzy data pomocí počítačového softwaru:

- 1. Připojte jednotku USB flash k počítači s nainstalovaným softwarem Energy Analyze.
- 2. V softwaru klepněte na příkaz **Download Data** (Stáhnout data) a zkopírujte relaci záznamu dat z jednotky USB flash.
- 3. Otevřete staženou relaci a prohlédněte naměřená data.
- 4. Přejděte na kartu Project Manager (Správce projektů) a klepnutím na příkaz **Add Image** (Přidat obrázek) přidejte snímek obrazovky.

Další informace o používání softwaru Energy Analyze naleznete v online nápovědě softwaru.

# <span id="page-26-0"></span>*Tlačítka výb ěru funkcí*

Přístroj má tři tlačítka pro přepínání mezi funkčními režimy Multimetr, Výkon a Záznamník. Aktuální režim se zobrazuje v levém horním rohu displeje.

#### <span id="page-26-1"></span>*Meter (Multimetr)*

 – Režim Multimetr je určen pro měření hodnot každé fáze (A/L1, B/L2, C/L3) například:

- •Napětí (V)
- •Proud (A)
- •Frekvence (Hz)
- •THD napětí a proudu (%)
- •Vstup AUX

Můžete určit hodnoty anebo zobrazit trendový graf posledních 7 minut. Na grafu:

- 1. Pomocí tlačítka <sup>za</sup> nebo kurzorových kláves můžete zobrazit seznam dostupných parametrů.
- 2. Stisknutím tlačítka **Palac** (Reset) vymažete graf a provedete restart.

Pomocí funkce protokolování lze také hodnoty zaznamenat.

THD napětí a proudu zobrazuje harmonické a interharmonické jako procento základních.

THD napětí zahrnuje kontrolku semaforu:

- •zelená: <2 %
- •žlutá: 2 % až 8 %
- •červená: >8 %

#### *Poznámka*

*THD napětí >8 % překračuje limity norem pro kvalitu elektrické energie. Pokud THD zobrazuje žlutou nebo červenou kontrolku, doporučuje se provést podrobnou analýzu harmonických pomocí analyzátoru kvality elektrické energie.*

## <span id="page-27-0"></span>*Konfigurace měření*

Stisknutím dotykového tlačítka **Change Configuration** (Změna konfigurace) přejdete na obrazovku konfigurace měření. Obrazovka konfigurace umožňuje měnit parametry pro:

- •Typ rozboru
- •Topologie
- •Jmenovité napětí (pouze pro rozbory zátěže)
- •Proudový rozsah
- •Měřítka pro externí PT nebo CT
- •Jmenovitá frekvence
- •Konfigurace pomocného vstupu

## <span id="page-27-1"></span>*Study Type (Typ rozboru)*

V závislosti na aplikaci zvolte buď Rozbor zátěže nebo Rozbor měření elektrické energie.

- • **Rozbor měření elektrické energie:** Vyberte tento typ rozboru, pokud jsou vyžadovány hodnoty pro výkon a elektrickou energii, <sup>v</sup>četně efektivního výkonu (W) a PF.
- • **Rozbor zátěže:** Pro usnadnění některé aplikace vyžadují pouze <sup>m</sup>ěření proudu, který vede k měřenému bodu.

Typické aplikace jsou:

- Ověřování kapacity obvodu před přidáním další zátěže.
- • Identifikace situací, kde by mohlo dojít k překročení přípustné zátěže.

Volitelně lze nakonfigurovat jmenovité napětí tak, aby se získaly odečty nepravého zdánlivého výkonu.

## <span id="page-27-2"></span>*Topologie (Rozvodný systém)*

Vyberte vhodný systém. Na přístroji se zobrazí diagram připojení pro <sup>m</sup>ěřicí kabely napětí a napěťové sondy.

Diagram je také dostupný pomocí tlačítka **Eleck** (Diagram připojení) v nabídce **Change Configuration** (Změna konfigurace). Příklady těchto diagramů jsou zobrazeny následující stránkách.

## Jedna fáze

Příklad: Rozvodná odbočka a zásuvka.

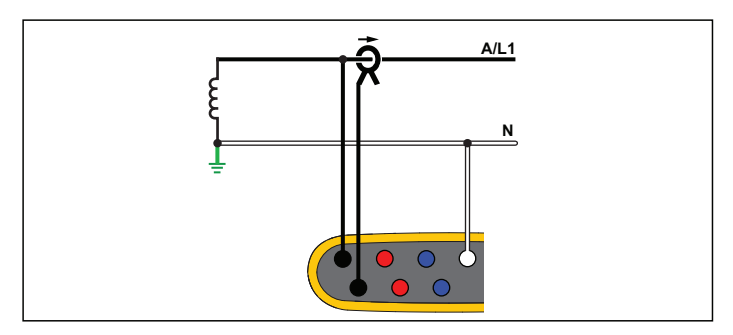

**Rozbor měření elektrické energie**

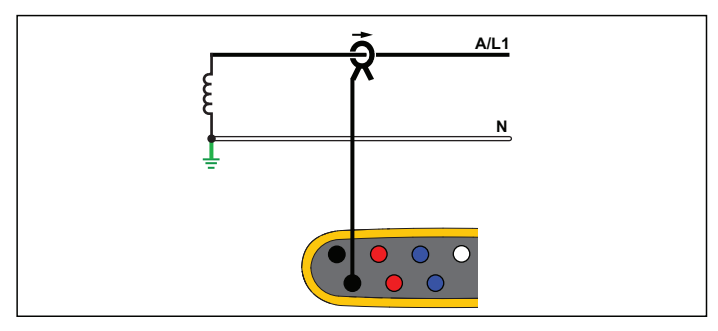

**Rozbor zátěže (bez měření napětí)**

# Jednofázový systém IT

Přístroj má galvanickou izolaci mezi napěťovými vstupy a zemněnými signály, jako je USB a vstup elektrické sítě.

Příklad: Používá se v Norsku a v některých nemocnicích. Jednalo by se o připojení na rozvodnou odbočku.

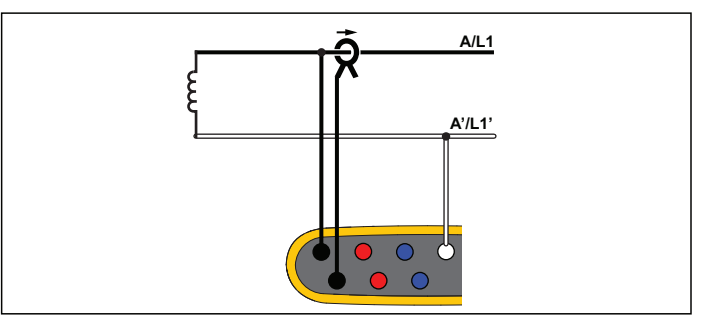

**Rozbor měření elektrické energie**

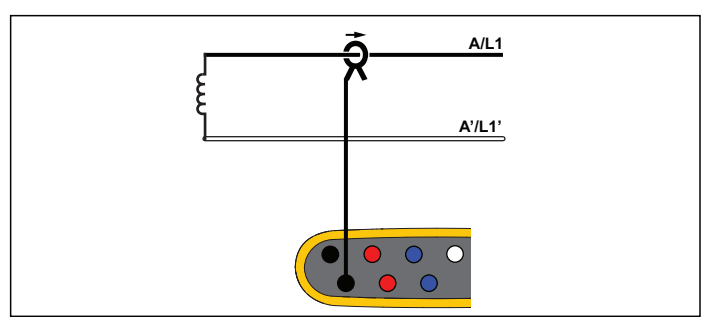

**Rozbor zátěže (bez měření napětí)**

### Pomocná fáze

Příklad: Severoamerická bytová instalace na vstupní přípojce.

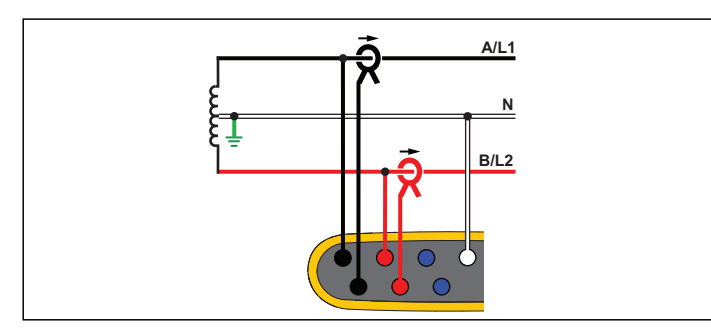

**Rozbor měření elektrické energie**

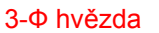

Příklad: Také se nazývá hvězdicové nebo čtyřvodičové připojení. Typické napájení komerčních budov.

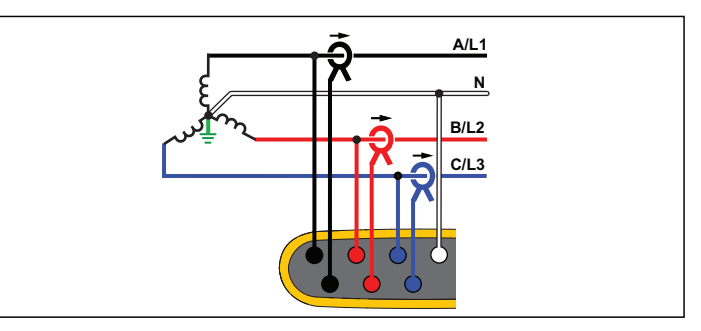

**Rozbor měření elektrické energie**

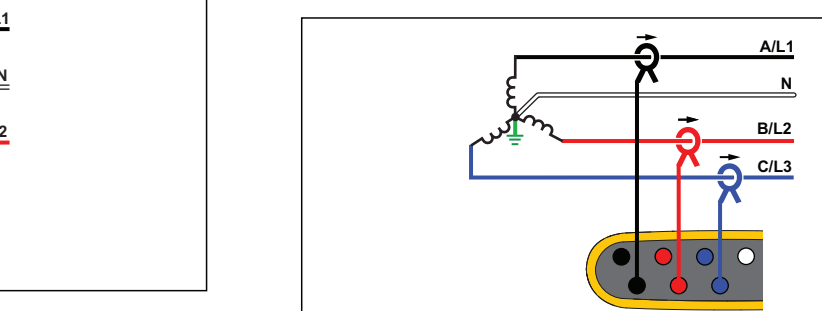

**Rozbor zátěže (bez měření napětí)**

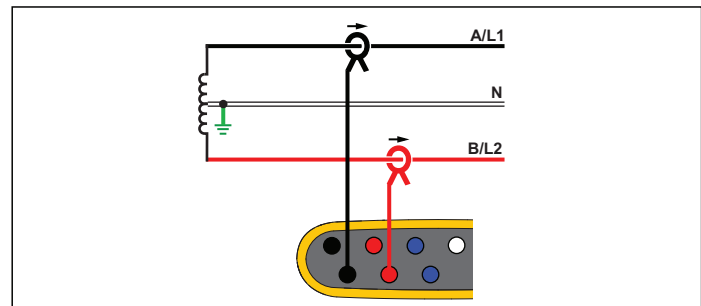

**Rozbor zátěže (bez měření napětí)**

## 3-Ф hvězda IT

Přístroj má galvanickou izolaci mezi napěťovými vstupy a zemněnými signály, jako je USB a vstup elektrické sítě.

Příklad: Průmyslové napájení v zemích užívajících systém IT (Isolated Terra), například Norsko.

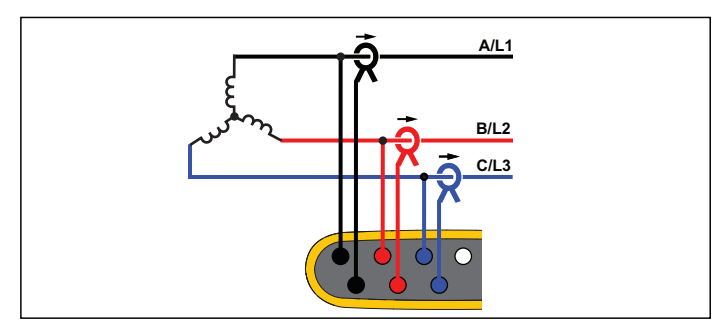

**Rozbor měření elektrické energie**

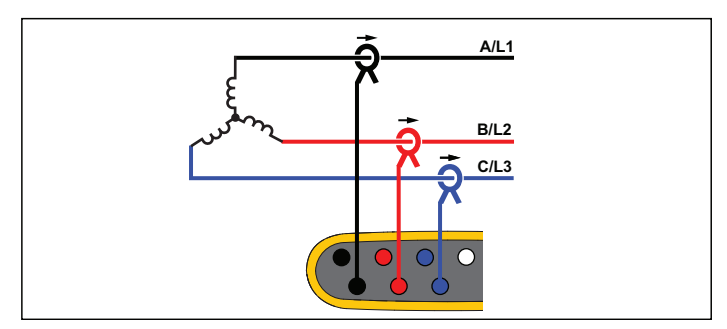

**Rozbor zátěže (bez měření napětí)**

## 3-Ф hvězda vyvážená

Příklad: U symetrických zátěží, jako jsou motory, lze připojení zjednodušit měřením pouze jedné fáze, přičemž se předpokládá, že jsou stejné hodnoty napětí/proudu na ostatních fázích.

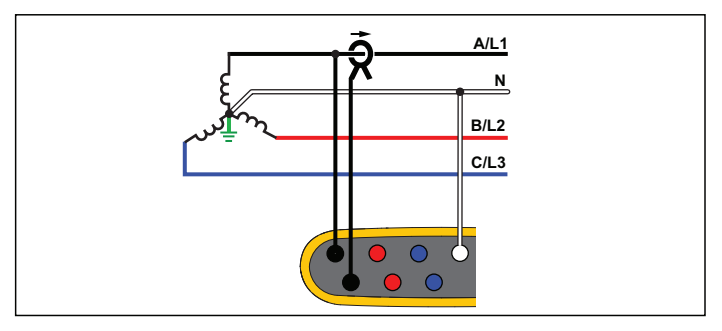

**Rozbor měření elektrické energie**

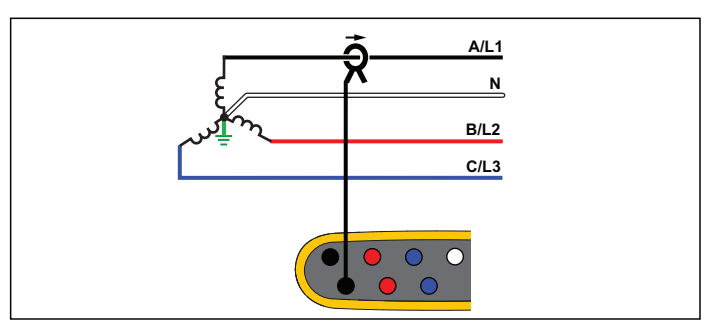

**Rozbor zátěže (bez měření napětí)**

#### 3-Ф trojúhelník

<sup>P</sup>říklad: Často se vyskytuje v průmyslovém prostředí, kde se používají elektrické motory.

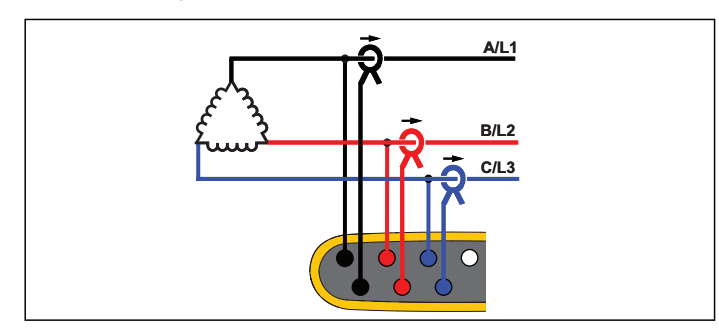

**Rozbor měření elektrické energie**

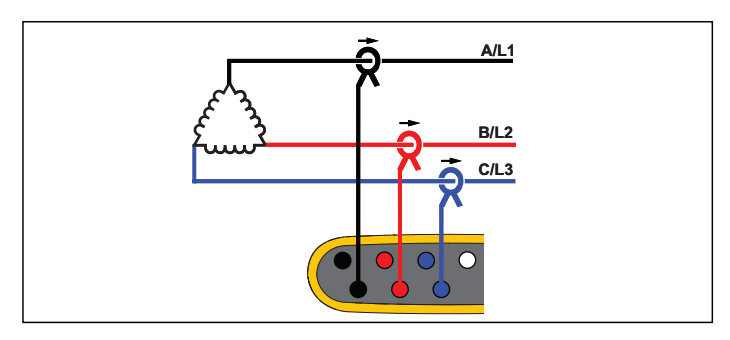

**Rozbor zátěže (bez měření napětí)**

## 2prvkový trojúhelník (Aron/Blondel)

Příklad: Připojení Blondel nebo Aron zjednodušuje připojení pouze dvou proudových konektorů.

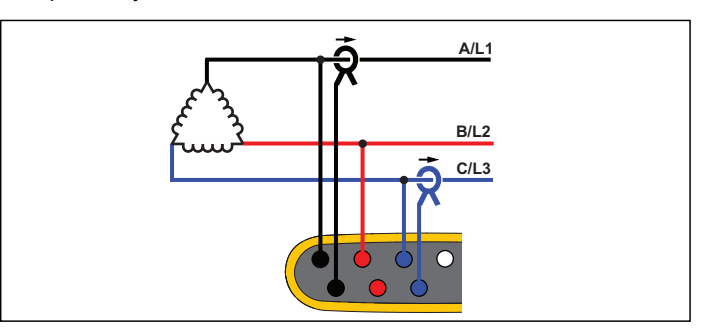

**Rozbor měření elektrické energie**

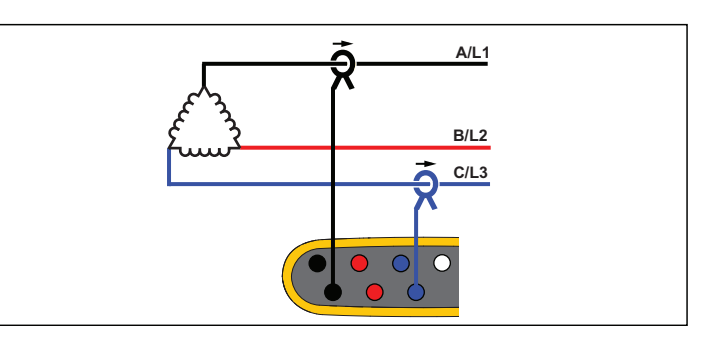

**Rozbor zátěže (bez měření napětí)**

*PoznámkaZajistěte, aby šipka proudu na sondě směřovala k zátěži a poskytovala kladné hodnoty výkonu. Směr proudové sondy lze upravit digitálně na obrazovce Ověření připojení.*

## 3-Ф trojúhelník, otevřený

Příklad: Varianta typu vinutí výkonového transformátoru.

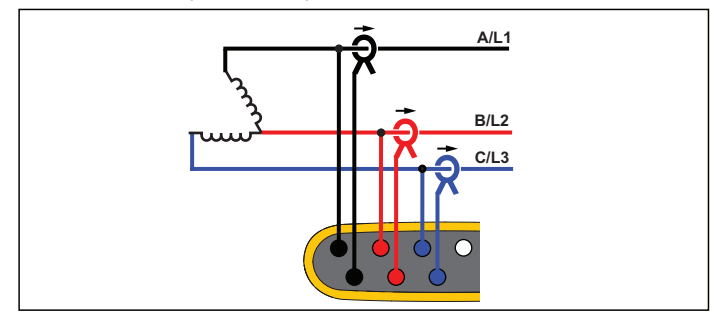

**Rozbor měření elektrické energie**

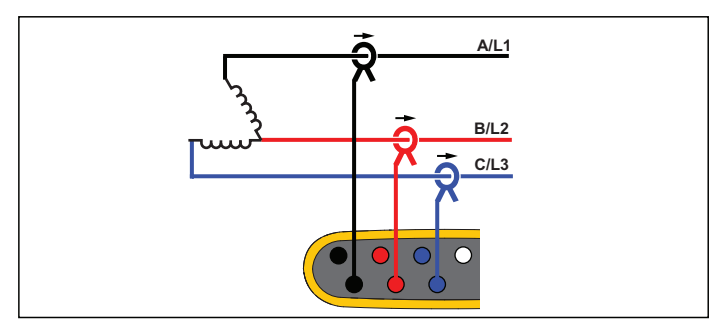

**Rozbor zátěže (bez měření napětí)**

## 3-Ф trojúhelník s odbočkou

Příklad: Tato typologie se používá k poskytnutí dodatečného napětí, které odpovídá polovičnímu fázovému napětí.

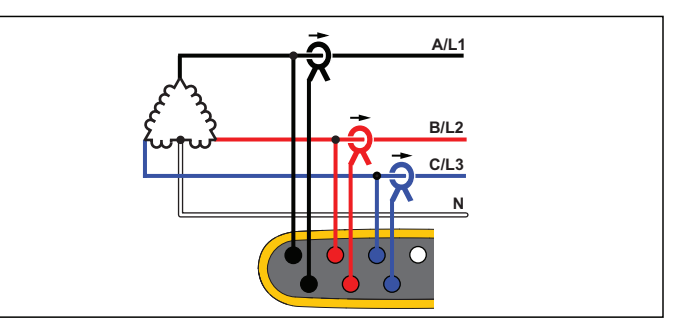

**Rozbor měření elektrické energie**

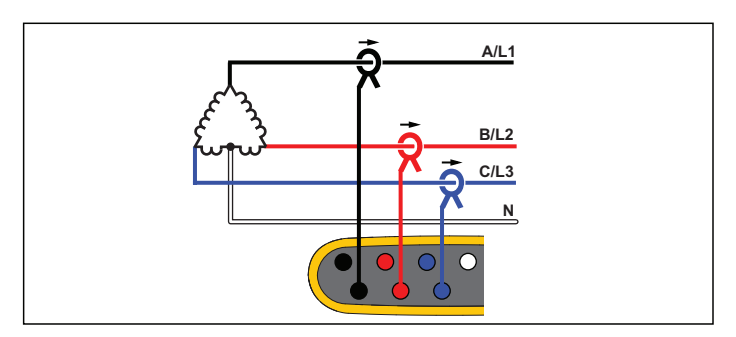

**Rozbor zátěže (bez měření napětí)**

#### *Poznámka*

*Přístroj poskytuje data pro systém 3-*φ *trojúhelník. Pro podrobnosti o odbočce vinutí nakonfigurujte namísto toho topologii pomocné fáze.*

## 3-Ф trojúhelník vyvážený

Příklad: U symetrických zátěží, jako jsou motory, lze připojení zjednodušit měřením pouze jedné fáze, přičemž se předpokládá, že na ostatních fázích jsou stejné hodnoty napětí/proudu.

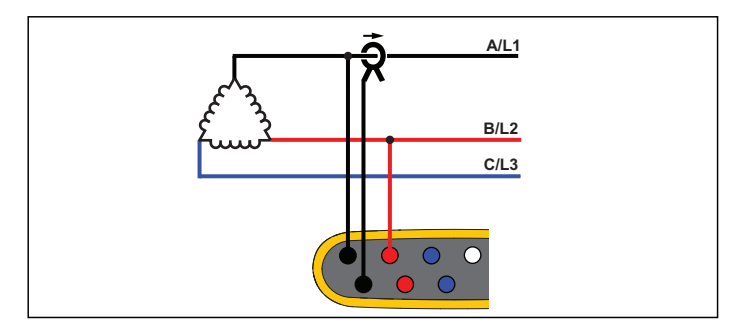

**Rozbor měření elektrické energie**

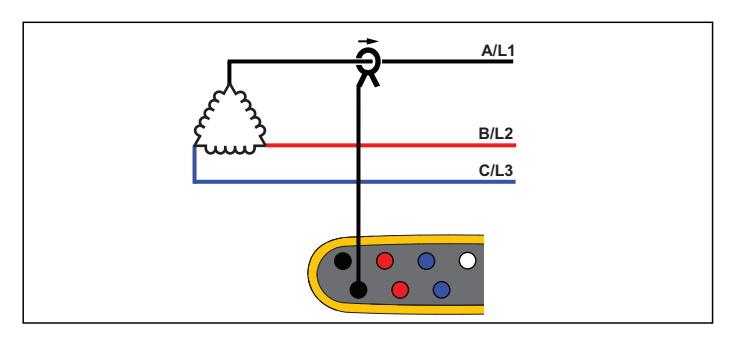

**Rozbor zátěže (bez měření napětí)**

## Nominální napětí

Pouze při rozborech zátěže vyberte jmenovité napětí ze seznamu. Pokud napětí není zobrazeno v seznamu, zadejte uživatelské napětí.

Jmenovité napětí u rozborů zátěže se používá k vypočítání zdánlivého výkonu:

*jmenovité napětí x měřený proud*

Pokud nejsou vyžadovány odečty zdánlivého výkonu, nastavte jmenovité napětí jako vypnuté.

#### Poměr napětí (pouze v rozboru měření elektrické energie)

Nakonfigurujte poměrový činitel pro napěťové vstupy, je-li transformátor potenciálu (PT) zapojen sériově s napěťovými přípojkami, například když chcete monitorovat síť se středním napětím. Výchozí hodnota je 1:1.

#### Jmenovitá frekvence

Nastavte jmenovitou frekvenci stejně, jako je síťový kmitočet, 50 Hz nebo 60 Hz.

#### Proudový rozsah

Nakonfigurujte proudový rozsah připojené sondy. K dispozici jsou tři rozsahy:

- Auto
- •Low Range (Nízký rozsah)
- •High Range (Vysoký rozsah)

Je-li nastavena možnost Auto, nastavuje se proudový rozsah automaticky a závisí na naměřeném proudu. Nízký rozsah je 1/10 jmenovitého rozsahu připojené proudové sondy. Například nízký rozsah iFlex1500-12 je 150 A. Vysoký rozsah je jmenovitým rozsahem připojené proudové sondy. Například 1500 A je jmenovitý rozsah pro iFlex 1500-12.

#### *Poznámka*

*Nastavte proudový rozsah Auto, pokud si nejste jisti maximálním proudem během relace záznamu dat. Konkrétní aplikace může vyžadovat nastavení proudového rozsahu na fixní rozsah, a nikoli na Auto. Důvodem může být skutečnost, že rozsah Auto není zajištěn proti vynechání a v případě vysoce kolísavého proudu může docházet ke ztrátám příliš velkého množství informací.*

#### Proudový pom ěr

Nakonfigurujte poměrový činitel pro proudové sondy, pokud se proudový převodník (CT) používá pro měření mnohem vyšší úrovně na primární straně u rozvodny nebo snižovacího transformátoru vybaveného vestavěným měřicím proudovým transformátorem.

Proudový poměr lze použít pro zvýšení citlivosti sondy iFlex. Obalte sondu iFlex kolem primárního vodiče, například 2x, a zadejte poměrový činitel 1:2, abyste získali správné odečty. Výchozí hodnota je 1:1.

#### <span id="page-34-0"></span>*Pomocný vstup*

Přístroj podporuje až dva další měřicí kanály pomocí bu ď připojeného vstupu AUX, nebo bezdrátových rádiových signálů ze snímačů se systémem Fluke Connect.

#### Bezdrátové připojení k modulům Fluke Connect

Přístroj podporuje bezdrátovou rádiovou komunikaci s moduly řady Fluke 3000 k zařízením se vzdáleným sledováním. Viz obrázek [6](#page-35-0). Bezdrátová komunikace vyžaduje instalaci adaptéru USB-1 FC WiFi-BLE. Další informace najdete v části *[Adaptér WiFi a WiFi/BLE k USB](#page-11-0)* [na stran](#page-11-0)ě 6.

#### Nastavení modulu:

- 1.Zapněte modul.
- 2.. Stisknutím tlačítka $\lceil \widehat{\widehat{\mathsf{s}}} \rceil$  na modulu zapněte radiopřijímač. Na displeji se zobrazí  $\widehat{\widehat{\mathsf{g}}}$ .
- 3. Na přístroji vyberte možnost AUX 1 nebo AUX 2. Aktivní snímač<sup>e</sup> FC v dosahu 10 m se zobrazí v seznamu výběru na přístroji. Zvýrazněte požadovaný modul FC a stiskněte tlačítko **RNB**. Přístroj přiřadí modulu číslo ID.
- 4. Na modulu ověřte následující:
	- číslo ID se zobrazuje na modulu
	- $\widehat{\mathbf{a}}$  bliká jako potvrzení připojení

#### *Poznámka*

*Moduly FC, které jsou připojeny k jinému zařízení, nejsou dostupné a nezobrazují se v seznamu výběru.*

5. Ověřte, zda se na obrazovce Konfigurace měření zobrazuje číslo ID a typ modulu v poli AUX.

Pokud se modul nachází mimo dosah, číslo ID se nezobrazí na obrazovce Konfigurace měření jako indikace, že je spojení přerušené. Připojení lze znovu provést, když je modul znovu v dosahu.

6. Na přístroji přejděte na obrazovku Multimetr, chcete-li zobrazit <sup>m</sup>ěření z připojeného modulu.

#### *Poznámka*

*Během relace záznamu dat nelze měnit parametr ani jednotku měření.*

Více informací o podpoře modulů FC př[ístrojem Energy Logger 1734](http://www.fluke.com)  [naleznete na webové stránce w](http://www.fluke.com)ww.fluke.com.

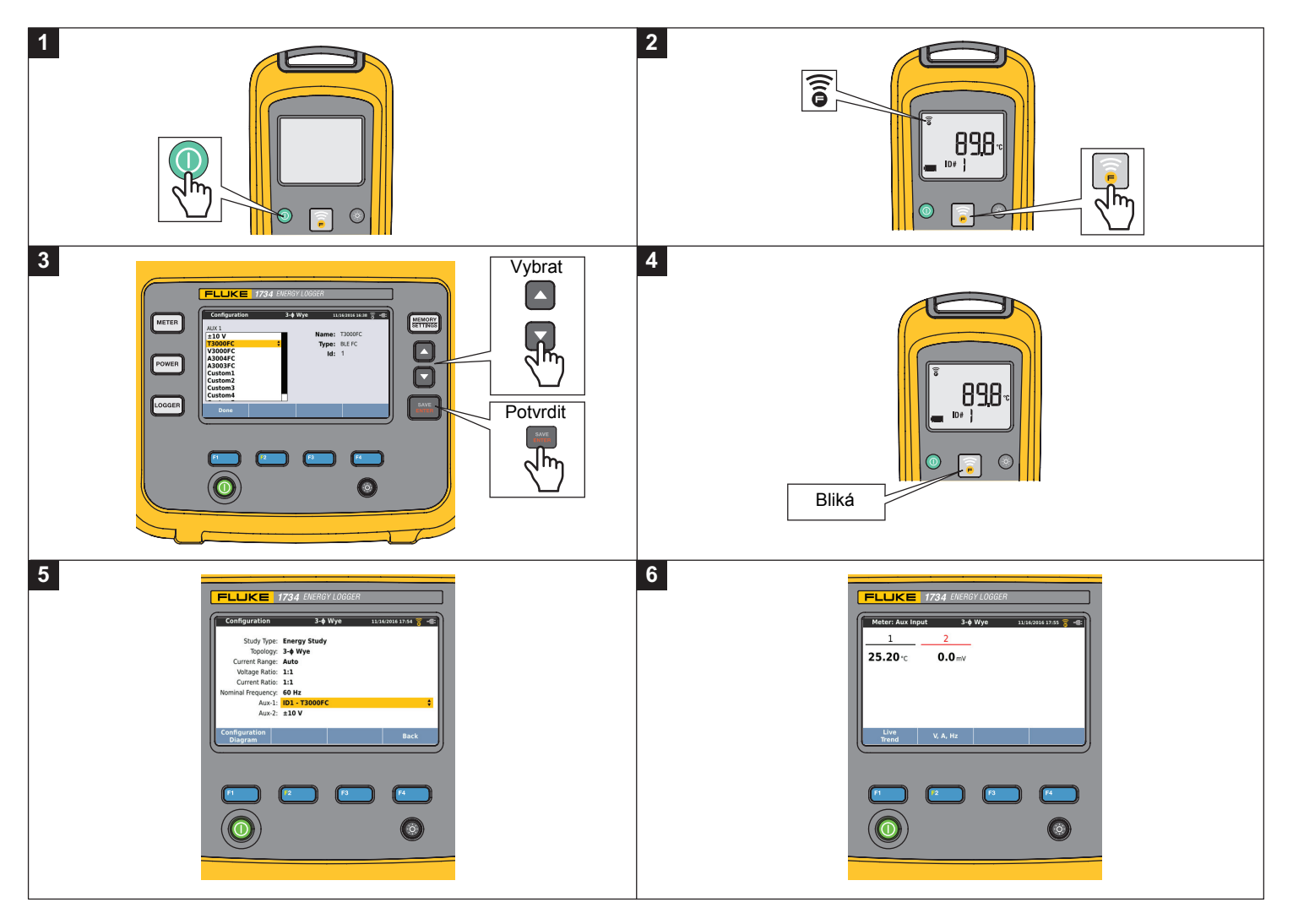

<span id="page-35-0"></span>**Figure 6. Bezdrátové připojení k modulům Fluke Connect**
## Vodi čové připojení

Nakonfigurujte pomocný vstup pro zobrazení odečtů pro připojenou sondu. Kromě výchozího nastavení ±10 V lze pro kanály pomocných vstupů nakonfigurovat a vybrat až pět uživatelských sond.

Konfigurace uživatelských sond:

- 1.Vyberte jednu z pěti uživatelských sond.
- 2.(Edit) otev řete obrazovku konfigurace. Pokud není sonda nakonfigurována, stisknutím tlačítka **F**4
- 3. Na obrazovce Konfigurace specifikujte název, typ snímače, jednotku, zisk a kompenzaci. Potvr ďte nastavení pomocí tlačítka **E<sup>4</sup> (Zpět**).
- 4. Vyberte sondu pro pomocný vstup pomocí tlačítka **RALA**

Konfigurace obsahuje název, typ sondy, jednotku, zesílení a kompenzaci:

- • Změňte **Name** (Název) z Custom1...5 (Uživatelský1...5) na jednoznačné označení sondy pomocí max. 16 znaků.
- • Vyberte možnost **Sensor type** (Typ snímače) ze seznamu obsahujícího sondy 0–1 V, 0–10 V, 4–20 mA, a další.

Pro sondy s výstupem napětí připojeným přímo ke vstupu Aux použijte nastavení 0–1 V a 0–10 V. Lze použít běžně používané sondy, které poskytují výstupní proud 4–20 mA. V tomto případě je nutný externí rezistor paralelní ke vstupu Aux (+) a Aux (−). Doporučuje se hodnota rezistoru 50 Ω. Rezistory s hodnotou >500  $\Omega$  nejsou podporovány. Hodnota rezistoru se zadává do konfiguračního dialogu sondy a je vhodnou metodou pro konfiguraci měřicího rozsahu sondy.

- • Pro konfiguraci možnosti **Unit** (Jednotka) měření parametru použijte max. 8 znaků.
- Konfigurujte zisk a kompenzaci. U snímačů typů 0–1 V, 0–10 V a 4–20 mA se možnosti **Gain** (Zesílení) a **Offset** (Kompenzace) vypočítávají automaticky pomocí měřicího rozsahu sondy. V poli **Minimum** (Minimum) zadejte hodnotu měření, kterou dodává sonda na výstup, 0 V pro sondy 0–1 V a 0–10 V nebo 4 mA pro sondy 4–20 mA. V poli **Maximum** (Maximum) zadejte hodnotu <sup>m</sup>ěření, pokud dodává sonda 1 V pro sondy 1 V, 10 V pro sondy 10 V nebo 20 mA pro sondy 20 mA.

Pro všechny ostatní typy sond použijte možnost **Other** (Jiné). Pro tento typ sondy použijte zesílení a kompenzaci.

#### **Příklad 1:**

Snímač teploty ABC123

Měřicí rozsah: −30 °C až 70 °C

Výstup: 0−10 V

Konfigurace pro tuto sondu vypadá takto:

- Název: Změňte název z Custom1 (Uživatelský1) na ABC123 (°C)
- Typ snímače: Vyberte možnost 0–10 V
- Jednotka: Změňte možnost Unit1 (Jednotka1) na °C
- Minimum: Zadejte −30
- Maximum: Zadejte 70

#### **Příklad 2:**

Modul termočlánku Fluke 80TK

Výstup: 1 mV/°C, 1 mV/°F

Nastavení konfigurace sondy:

- Typ snímače: Other (Jiný)
- Jednotka: °C nebo °F
- Zisk: 1000 °C/V nebo 1000 °F/V
- Kompenzace: 0 °C nebo 0 °F

### *Ověření a korekce připojení*

Po konfiguraci měření a připojení napěťového a proudového vstupu k testovanému systému přejděte zpět do Režimu měřicího přístroje a potvrďte připojení dotykovým tlačítkem **Verify Connection** (Ověření připojení).

Ověření detekuje:

- •Příliš nízký signál
- •Rotaci fází u napětí a proudu
- •Převrácené proudové sondy
- •Špatnou mapu fází

Stisknutím tlačítka **(zd. )** (Zobrazit nabídku) můžete procházet obrazovkami Ověřit, Digitální korekce a Fázor.

## Ověření

- 1. Stiskněte tlačítko (z: cobrazit nabídky) a vyberte možnost **Verify** (Ověřit).
- 2. Stisknutím tlačítka <sup>zem</sup> se přepíná mezi režimem generátoru a motoru.

Obvykle je směr průtoku proudu směrem k zátěži. Pro tyto aplikace použijte režim motoru.

Pokud jsou snímače proudu připojeny záměrně ke generátoru, použijte režim generátoru, například během doby, kdy jde energie do sítě z regeneračního brzdového systému výtahu nebo větrných turbín.

Šipky pr<sup>ů</sup>toku proudu označují správný průtok:

- normální poloha je zobrazená v režimu motoru s černou šipkou směřující nahoru
- v režimu generátoru směřuje černá šipka dolů.
- Pokud se šipka zobrazuje červeně, směr průtoku proudu je obrácený.

Pokud se přístroji podaří stanovit lepší mapu fází nebo polaritu, stisknutím tlačítka **Elección (Auto korekce)** aplikujte nová nastavení.

Auto korekce není dostupná, pokud algoritmus nedokáže detekovat lepší mapu fází nebo pokud se nedetekují žádné chyby.

#### *Poznámka*

*Automaticky není možné detekovat všechna nesprávná zapojení. Před aplikací digitální korekce musíte pečlivě ověřit navrhované modifikace. Aplikace s jednofázovým generováním energie mohou při použití funkce Auto Correct (Auto korekce) dodávat nesprávné výsledky.*

## Digitální korekce

Stisknutím tlačítka <sup>[4</sup>] (Zobrazit nabídku) a výběrem možnosti **Correct Digitally** (Digitální korekce) otevřete obrazovku Korekce připojení. Na této obrazovce lze virtuální zaměňovat fáze a invertovat proudové vstupy bez ruční korekce.

V třífázovém systému algoritmus vytváří sekvenci s rotací fáze ve směru hodinových ručiček.

### Fázor

Na obrazovce Fázor se zobrazují fázové vztahy mezi napětími a proudy ve vektorovém diagramu. Mezi další číselné hodnoty patří napětí RMS a základní fázové napětí, proudy a fázové posuvy.

1. Stisknutím tlačítka **(2. oko** (Zobrazit nabídku) a výběrem možnosti **Phasor** (Fázor) otevřete tuto obrazovku.

Referenční kanál s úhlem 0° je fáze napětí A/L1 v rozborech elektrické energie a proudový kanál A/L1 v rozborech zátěže.

- 2. Stisknutím tlačítka <sup>22</sup> (Absolutní posuvy) zobrazíte fázové posuvy proudu s jejich hodnotami v třífázovém systému.
- 3. Opětovným stisknutím tlačítka <sup>22</sup> (Relativní posuvy) můžete přepínat zobrazení a zobrazit fázové posuvy proudu vzhledem k příslušnému napětí.

## *Napájení*

 – V režimu Výkon můžete získávat hodnoty a graf okamžitého trendu pro každou fázi (A, B, C nebo L1, L2, L3) i celkový součet:

- Active Power (P) in W (Efektivní výkon (P) ve W)
- Apparent Power (Zdánlivý výkon) (S) ve VA
- •Non-active Power (Neaktivní výkon) (D) ve var
- •Power Factor (Ú<sup>č</sup>iník) (PF)

Pomocí tlačítka <sup>12</sup> (Základ/RMS) lze přepínat mezi hodnotami výkonu v úplné pásmové šířce a výkonem základu.

Na obrazovce Základní výkon vidíte tyto hodnoty:

- Fundamental Active Power (Základní efektivní výkon) (P<sub>fund</sub>+) ve W
- Fundamental Apparent Power (Základní zdánlivý výkon) (S<sub>fund</sub>) ve VA
- Fundamental Reactive Power (Základní jalový výkon) (Q<sub>fund</sub>) ve var
- Displacement Power Factor (DPF) / cos ϕ ( Činitel fázového posuvu (DPF) / cos)

Stisknutím tlačítka <sup>za</sup> (Zobrazit nabídku) otevřete seznam zjednodušených obrazovek výkonu, který uvádí všechny fáze a součet pro jeden parametr, všechny parametry jedné fáze a celkový součet.

#### *1732/1734Uživatelská příručka*

Nabídka rovněž poskytuje přístup k okamžitým hodnotám energie, např.:

- Active Energy (Aktivní energie) (Ep) Wh
- •Reactive Energy (Jalová energie) ( $E_{\Omega}$ r) ve varh
- Apparent Energy (Zdánlivá energie) (E<sub>s</sub>) ve VAh

Chcete-li zobrazit tabulku trendů za posledních 7 minut hodnot výkonu:

- 1.Stiskněte tlačítko **(\* 1918)** (Okamžitý trend).
- 2. Pomocí tlačítka **E**<sup>4</sup> nebo kurzorových kláves můžete zobrazit seznam dostupných parametrů.
- 3. Stisknutím tlačítka <sup>12</sup> (Reset) vymažete graf a provedete restart.

#### *Poznámka*

*V uživatelském rozhraní se termín základní často zkracuje do tvaru "zákl." nebo "h01".*

## *Přístroj*

– V režimu Logger můžete:

- •Konfigurovat novou relaci záznamu dat
- •Prohlížet data probíhající relace záznamu dat v paměti
- • Prohlížet data dokončené relace záznamu dat (dokud nespustíte novou relaci)

(Relace záznam ů dat). Chcete-li prohlížet relaci, stiskněte tlačítko (MEMORY) a potom **E1** 

#### **Nastavení relace záznamu dat**

Není-li žádná relace záznamu dat aktivní, můžete stisknutím tlačítka **Dogger)** otevřít obrazovku Přehled nastavení a přejít na záznam dat. Tato obrazovka uvádí všechny parametry záznamu dat, jako je:

- Název relace
- • Doba trvání a volitelně datum a čas záznamu pro spuštění/zastavení
- •Interval kalkulace průměrů
- •Interval odběru (není dostupné pro rozbory zátěže)
- •Náklady na energii (není dostupné pro rozbory zátěže)
- •Popis

Pro výběr mezi Rozborem zátěže a Rozborem měření elektrické energie:

- 1. Přejděte na **Meter** (Multimetr) > **Change Configuration** (Změna konfigurace). Tato obrazovka Configuration (Konfigurace) obsahuje parametry konfigurace měření, jako je topologie, proudový rozsah, napěťový a proudový poměr.
- 2. Další informace najdete v části *[Konfigurace m](#page-27-0)ěření* na straně 22.
- 3. Po kontrolu těchto parametrů můžete stisknutím dotykového prvku **Start Logging** (Spustit záznam dat) spustit záznam.
- 4. Chcete-li parametry upravit, stiskněte dotykový prvek **Edit Setup**  (Upravit nastavení). Nastavení se během napájecího cyklu zachová. To vám umožňuje konfigurovat relaci záznamu dat ve vhodnější dobu později v kanceláři a vyhnout se tomu, abyste tento časově náročný úkol museli dělat v terénu.

#### **Název**

Přístroj automaticky generuje název souboru ve formátu ES.xxx nebo LS.xxx.

- ES ... Rozbor měření elektrické energie
- LS Rozbor zátěže
- xxx ... přírůstkové číslo souboru

Počítadlo se resetuje při nastavení přístroje na výchozí hodnoty od výrobce. Podrobnosti naleznete v části *[Resetování na tovární](#page-49-0)  [nastavení](#page-49-0)* na straně 44. Můžete také zvolit vlastní název souboru v délce do 31 znaků.

#### **Doba trvání a datum a čas spuštění/zastavení záznamu**

Lze nastavit dobu trvání měření ze seznamu. Možnost **No end** (Bez omezení) konfiguruje maximální možnou dobu trvání na základě dostupné paměti.

Pokud není doba trvání uvedená v seznamu, vyberte možnost **Custom** (Uživatelsky) a zadejte dobu trvání pomocí počtu hodin nebo dnů.

Relace záznamu dat se automaticky ukončí, jakmile uplyne doba trvání. Relaci záznamu dat můžete kdykoli ručně zastavit.

Relace záznamu dat se spustí okamžitě po stisknutí dotykového prvku **Start Logging** (Spustit záznam). Nebo můžete nakonfigurovat naplánování záznamu. Konfiguruje se bu ďto pomocí doby trvání a data a času spuštění, nebo pomocí data a času spuštění a data a času zastavení.

Toto je standardní metoda nastavení přístroje pro měření profilu celého týdne, počínaje pondělím 0:00 a konče nedělí 24:00.

#### *Poznámka*

*I při nakonfigurování data a času spuštění je nutné stisknout tlačítko Start Logging* (Spustit záznam)*.*

Možnosti konfigurace relace záznamu dat:

- Doba trvání a ruční spuštění
- •Doba trvání a nastavené datum a čas spuštění
- • Nastavené datum a čas spuštění a nastavené datum a čas zastavení

Měřič paměti ukazuje černou barvou velikost paměti použité zaznamenanými relacemi a uloženými snímky obrazovek. Paměť potřebná pro novou relaci je vyznačena zeleně. V případě, že se nová relace záznamu dat nevejde do dostupné paměti, zobrazí se měřič červeně, namísto zelené barvy. Pokud potvrdíte výběr, přístroj upraví interval pro průměrování podle potřeby.

#### **Interval of the average calculation (Interval kalkulace průměrů)**

Vyberte časový interval, kdy se do relace záznamu dat přidá nová hodnota průměru. Dostupné intervaly: 1 s, 5 s, 10 s, 30 s, 1 min, 5 min, 10 min, 15 min, 30 min.

Při kratším intervalu získáte více podrobných informací, ale také se obsadí více místa v paměti.

Příklady, kdy je vhodný krátký interval:

- •Zjišťování činitele využití při zátěžích s častým spínáním
- • Výpočet nákladů na elektrickou energii jednotlivých výrobních kroků

Přístroj doporučí interval na základě doby trvání tak, aby bylo dosaženo optimální rovnováhy rozlišení a velikosti dat.

Měřič paměti ukazuje černou barvou velikost paměti použité zaznamenanými relacemi a uloženými snímky obrazovek. Paměť potřebná pro novou relaci je vyznačena zeleně. V případě, že se nová relace záznamu dat nevejde do dostupné paměti, zobrazí se měřič červeně, namísto zelené barvy. Nadále je možné potvrdit výběr, ale přístroj upraví dobu trvání podle potřeby.

#### **Interval odběru**

Dodavatelé elektrické energie používají tento interval pro měření odběru u zákazníka. Vyberte interval pro zjišťování nákladů na elektrickou energii a hodnoty maximálního odběru (průměrný výkon <sup>m</sup>ěřený po dobu intervalu odběru).

Normální je hodnota 15 minut. Neznáte-li průměrný interval, vyberte 5 minut. Délky ostatních intervalů můžete připočítat offline pomocí softwaru Energy Analyze Plus.

*PoznámkaTato hodnota není dostupná pro rozbory zátěže.*

### **Náklady na energii**

Zadejte náklady na kWh odebírané energie. Náklady na energii se aplikují na energii ze sítě (pozitivní energie) s využitím intervalů odběru a lze je prohlížet na obrazovce podrobných informací Energy – Demand (Energie – Odběr).

Náklady na energii lze zadat pomocí rozlišení 0,001. Jednotku měny lze změnit v nabídce Instrument Settings (Nastavení přístroje). Další informace najdete v části *[Instrument Settings \(Nastavení p](#page-44-0)řístroje)* na [stran](#page-44-0)ě 39.

#### *Poznámka*

*Tato hodnota není dostupná pro rozbory zátěže.*

#### **Popis**

Pomocí virtuální klávesnice můžete zadat podrobnější údaje o měření, například zákazníka, umístění, štítek charakteristiky zátěže. Toto pole popisu je omezeno na 127 znaků.

Po stažení relace záznamu dat pomocí softwaru Energy Analyze lze použít pokročilejší vstupy s podporou zalomení řádku a počtem až 1000 znaků.

#### Prohlížení relace záznamu dat

Při spuštění relace záznamu dat nebo při prohlížení dokončené relace se zobrazí domovská obrazovka Logging (Záznam dat). Během aktivního zaznamenávání stisknutím tlačítka [Loggen] otevřete tuto obrazovku. Zobrazují se následující informace:

- •Přehledový graf s efektivním výkonem
- •PF pro rozbory elektrické energie
- Proudy pro rozbory zátěže

Celková energie se uvádí v rozborech měření elektrické energie.

Obrazovka se aktualizuje při každém novém intervalu kalkulace průměrů, nejvýše každých 5 sekund.

Na domovské obrazovce přístroje máte přístup k těmto položkám:

- V, A, Hz, + (A, Hz, + pro rozbory zátěže)
- Power (Výkon)
- •Energy (Energie)
- Session details (podrobnosti relace)

Aby se zabránilo nežádoucímu provozu během aktivní relace záznamu dat, klepněte na prvek **Lock Screen** (Zamknout obrazovku). Další informace najdete v části *[Zámek obrazovky](#page-47-0)* na straně 42.

Na obrazovkách "V, A, Hz, +", "Power" (Výkon) a "Energy" (Energie) můžete pomocí tlačítka **(zd. )** (Zobrazit nabídku) nebo pomocí kurzorových kláves prohlížet seznam dostupných parametrů. Pomocí tlačítek  $\Box$  /  $\Box$  vyberte parametr a potvrďte výběr tlačítkem  $\mathbb{R}$ .

Tabulka se aktualizuje při každém novém intervalu kalkulace průměrů, nejvýše každých 5 sekund. Stisknutím tlačítka **E2** (Obnovit) lze na vyžádání aktualizovat grafy.

## V, A, Hz, + (rozbory zátěže: A, Hz, +)

Můžete zjišťovat průměrnou hodnotu naměřenou za dobu trvání záznamu dat a minimální/maximální hodnoty s vysokým rozlišením.

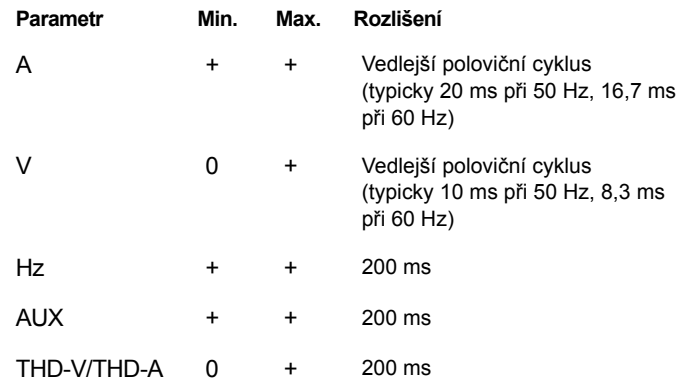

#### *Poznámka*

*+ dostupné s přístrojem a počítačovým softwarem*

*0 dostupné s počítačovým softwarem*

Algoritmus pro výpočet minimálních/maximálních hodnot napětí odpovídá zavedeným standardům kvality elektrické energie pro detekci poklesů, překmitů a přerušení.

Věnujte pozornost hodnotám přesahujícím ±15 % jmenovitého napětí. Signalizují problémy s kvalitou elektrické energie.

Vysoké maximální hodnoty proudů mohou být signálem pro vypnutí jističů.

Stisknutím tlačítka **Electiv** (Vykreslit) zobrazíte naměřené hodnoty v grafu. Tabulka na pravé straně obrazovky zobrazuje nejvyšší a nejnižší hodnotu grafu naměřenou s intervalem kalkulace průměrů. Trojúhelníkový indikátor ukazuje na hodnotu měření.

## Power (Výkon)

#### *Poznámka*

*Není k dispozici u rozborů zátěže bez jmenovitého napětí.*

Hodnoty výkonů můžete prohlížet ve formátu tabulky nebo jako časový graf. V závislosti na parametru výkonu nebo průměrné hodnotě naměřené po dobu trvání záznamu dat jsou k dispozici je další hodnoty:

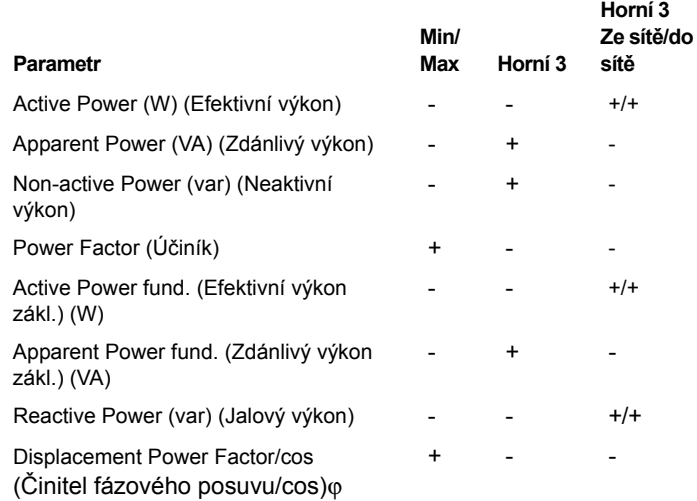

Pro všechny hodnoty výkonu kromě PS a DPF jsou k dispozici tři nejvyšší hodnoty během relace záznamu dat. Tlačítkem <sup>po</sup> (Napájení do sítě/napájení ze sít ě) lze přepínat mezi horními t řemi hodnotami ze sítě a horními třemi hodnotami do sítě.

Stisknutím tlačítka **Electural** (Vykreslit) zobrazíte naměřené hodnoty v grafu. Tabulka na pravé straně obrazovky zobrazuje nejvyšší a nejnižší hodnotu grafu naměřenou s intervalem kalkulace průměrů. Trojúhelníkový indikátor ukazuje na hodnotu měření.

## Energy (Energie)

*PoznámkaNení k dispozici u rozborů zátěže bez jmenovitého napětí.*

Můžete zjišťovat energii spotřebovanou/dodanou od spuštění relace záznamu dat.

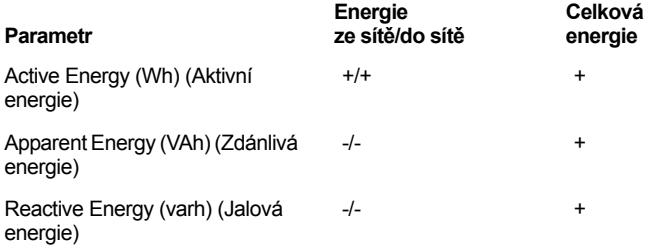

Obrazovka Demand (Odběr) zobrazuje hodnoty pro:

- Consumed energy (Spotřebovaná energie = energie ze sítě) ve Wh
- • Maximum Demand in W (Maximální odběr ve W). Maximální odběr je nejvyšší efektivní výkon během intervalu odběru a bývá uveden ve smlouvě s dodavatelem elektrické energie.
- • Energy cost (Náklady na energii). Měnu lze konfigurovat v nastaveních přístroje. Další informace najdete v části *[Instrument](#page-44-0)  [Settings \(Nastavení p](#page-44-0)řístroje)* na straně 39.

Stisknutím volby <sup>2</sup> (Podrobnosti) můžete prohlédnout konfiguraci <sup>m</sup>ěření použitou pro relaci záznamu dat. Na obrazovce Podrobnosti <sup>m</sup>ůžete změnit náklady na energii a popis energie během aktivního záznamu relace nebo po dokončení relace.

## *Tla čítko Memory/Settings (Paměť/nastavení)*

V této nabídce můžete:

- Prohlížet a mazat data dokončených relací záznamu dat
- •Prohlížet a mazat snímky obrazovek
- •Kopírovat data měření a snímky obrazovek na jednotku USB flash
- •Provádět úpravy nastavení přístroje

#### *Relace záznamu dat*

Seznam uložených relací záznamu dat je přístupný tlačítkem **E1** (Relace záznamu dat). Stisknutím tlačítka / můžete p řesunout zvýrazňující kurzor na požadovanou relaci záznamu dat. Zobrazí se doplňující informace, jako například čas začátku a konce, délka trvání, popis záznamu dat a velikost souboru.

1. Stisknutím tlačítka **kvě.** začnete prohlížení relace záznamu dat. Další podrobnosti viz *Zobrazení relací záznamu dat*.

#### *Poznámka*

*Dokončenou relaci záznamu dat nelze prohlížet, je-li aktivní jiná relace.*

2. Stisknutím tlačítka **19. okou** (Odstranit) odstraníte vybranou relaci záznamu dat. Stisknutím tlačítka <sup>[22</sup>] odstraníte všechny relace záznamu dat.

#### *Poznámka*

*Aktivní relaci záznamu dat nelze odstranit. Chcete-li relaci záznamu dat odstranit, musíte ji zastavit.*

3. Stisknutím tlačítka <sup>se</sup> (Uložit na USB) zkopírujete vybranou relaci záznamu dat na připojenou jednotku USB flash. Relace je uložena na jednotce USB flash ve složce: \Fluke173x\<sérové číslo>\sessions

Fluke173x = číslo vašeho modelu, například Fluke1734.

## *Screen Capture (Snímek obrazovky)*

Na této obrazovce můžete prohlížet, vymazávat a kopírovat uložené obrazovky na jednotku USB flash.

- 1. Stiskněte tlačítko (MEMORY).
- 2.Stisknutím tlačítka <sup>re</sup> (Snímek obrazovky) zobrazíte seznam všech obrazovek. Více informací o snímcích obrazovek viz část *[Základní navigace](#page-23-0)* na straně 18.
- 3. Stisknutím tlačítka **A** / **D** můžete přesunout zvýrazňující kurzor na požadovanou obrazovku. Pro snadnější identifikaci se zobrazuje náhledový obrázek obrazovky.
- 4. Vybranou obrazovku odstraníte stisknutím tlačítka **Elizace** (Odstranit). Stisknutím tlačítka <sup>[22</sup> | odstraníte všechny obrazovky.
- 5. Stisknutím tlačítka nebo volbou položky **Save All to USB**  (Uložit vše na USB) zkopírujete všechny obrazovky na připojenou jednotku USB flash.

Snímky obrazovky se uloží na jednotku USB flash disk do složky \Fluke173x\<sériové číslo>\screenshots. Fluke 173x = číslo vašeho modelu, například 1734.

#### <span id="page-44-0"></span>*Instrument Settings (Nastavení přístroje)*

Přístroj má nastavení pro následující funkce:

- •Název
- •Jazyk
- •Datum a čas
- •Informace o fázích
- •Měna
- •Nastavení kódu PIN pro zámek obrazovky
- •Verze a aktualizace firmwaru
- •Konfigurace WiFi
- •Informace o licencích
- •Kalibrace dotykové obrazovky

Změna nastavení:

- 1.. Stiskněte tlačítko (MEMORY).
- 2.Stiskněte tlačítko **(\* 1938)** (Nastavení přístroje).

## Název přístroje

Přístroji můžete přiřadit název. Tento název se připojí k souborů<sup>m</sup> <sup>m</sup>ěření, když prohlížíte tyto soubory v softwaru Energy Analyze Plus. Výchozí název je FLUKE173x<sériové číslo>, například: FLUKE1734<12345678>.

Změna názvu přístroje:

1. Stiskněte tlačítko **ENCORY**.

2. Stiskněte tlačítko **2.** (Nastavení přístroje).

3. Stisknutím tlačítka / zvýrazněte pole **Instrument Name**  (Název přístroje) a stiskněte tlačítko **MA** nebo se dotkněte prvku **Instrument Name** (Název přístroje).

Výchozí název můžete obnovit resetováním na tovární nastavení. Další informace najdete v části *[Resetování na tovární nastavení](#page-49-0)* na [stran](#page-49-0)ě 44.

## Jazyk

2.

Uživatelské rozhraní přístroje je k dispozici v několika jazycích.

Změna zobrazovaného jazyka:

- 1. Stiskněte tlačítko (MEMORY).
	- Stiskněte tlačítko **E**<sup>4</sup> (Nastavení přístroje).
- 3. Stisknutím tlačítka **A** / přesuňte zvýrazňující kurzor na pole Language (Jazyk) a stiskněte tlačítko **Manual** nebo se dotkněte prvku **Language** (Jazyk).
- 4. Pomocí tlačítek **4.** / **v** procházejte seznam jazyků.
- 5. Pomocí tlačítka **Ma** aktivujte nový jazyk.

Jazyk na obrazovce se ihned aktualizuje.

## Barva fáze/štítky fází

Lze nakonfigurovat tři barvy, které budou odpovídat štítku na konektorovém panelu:

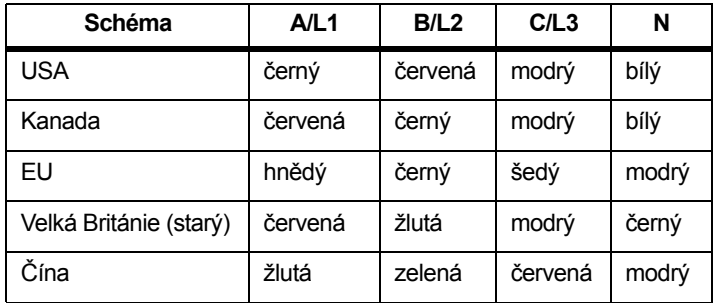

Změna barvy fáze/štítků fází:

- 1.Stiskněte tlačítko **MEMORY**.
- 2.Stiskněte tlačítko **(\*** Nastavení přístroje).
- 3. Stisknutím tlačítka / zvýrazněte položku **Phases** (Fáze) a stiskněte tlačítko , nebo se dotkněte prvku **Phases** (Fáze).
- 4. Vyberte jedno z nabízených schémat.
- 5.Stisknutím tlačítka **<sup>22</sup> břepínáte úroveň fáze A-B-C** a **L1-L2-L3**.
- 6.Výběr potvrdíte stisknutím tlačítka **......**.

## Datum/ časové pásmo

Přístroj ukládá data měření v univerzálních časových souřadnicích (UTC), aby byla zajištěna časová kontinuita a aby se vyrovnaly časové změny při přechodu na letní nebo zimní čas.

Chcete-li správně zobrazit časové údaje dat měření, musíte nastavit časové pásmo. Přístroj se automaticky přizpůsobí letnímu nebo zimnímu času. Například jednotýdenní měření začne 2. listopadu 2013 v 8:00 a skončí 9. listopadu 2013 v 8:00, i když byly hodiny dne 3. listopadu 2013 nastaveny zpět ze 2:00 na 1:00.

#### **Postup nastavení časového pásma:**

- 1.. Stiskněte tlačítko (MEMORY).
- 2.Stiskněte tlačítko **(\* 1938)** (Nastavení přístroje).
- 3. Stisknutím tlačítka / zvýrazněte položku **Time Zone**  (Časové pásmo) a stiskněte tlačítko , nebo se dotkněte prvku **Time Zone** ( Časové pásmo).
- 4.Vyberte region/kontinent.
- 5.. Stiskněte tlačítko **SAVER**
- 6. Pokračujte ve výběru země, města a časového pásma, dokud se nedokončí konfigurace časového pásma a dokud se nezobrazí nabídka Instrument Settings (Nastavení přístroje).

#### **Postup nastavení formátu data:**

- 1.. Stiskněte tlačítko (MEMORY).
- 2.Stiskněte tlačítko **(\* 1938)** (Nastavení přístroje).
- 3. Stisknutím tlačítka / zvýrazněte prvek **Date Format**  (Formát data) a stiskněte tlačítko **kvě,**, nebo se dotkněte prvku **Date Format** (Datum formátu).
- 4. Vyberte jeden z nabízených formátů data.
- 5.. Stisknutím tlačítka <sup>re</sup> nůžete přepínat mezi 12hodinovým a 24hodinovým formátem. Na displeji se zobrazí náhled nakonfigurovaného formátu data.
- 6. Výběr potvrdíte stisknutím tlačítka **ML**.

#### **Změna času:**

- 1.. Stiskněte tlačítko (MEMORY).
- 2.Stiskněte tlačítko **(\* 1938)** (Nastavení přístroje).
- 3. Stisknutím tlačítka / zvýrazněte prvek **Time** (Čas) a stiskněte tlačítko , nebo se dotkněte prvku **Time** ( Čas).
- 4. Klepněte na tlačítka + a pro každé pole.
- 5.. Stisknutím tlačítka **svě** potvrdíte změnu a opustíte nabídku.

#### Měna

Symbol použité měny pro hodnoty nákladů na energii lze konfigurovat.

Nastavení měny:

- 1.Stiskněte tlačítko **MEMORY**
- 2.Stiskněte tlačítko **(\* (Nastavení přístroje).**
- 3. Stisknutím tlačítka / zvýrazněte prvek **Currency** (Měna) a stiskněte tlačítko , nebo se dotkněte prvku **Currency**  (Měna).
- 4. Vyberte jeden ze symbolů měny a stiskněte tlačítko **exte**
- 5. Pokud není měna uvedená v seznamu, vyberte možnost **Custom** (Vlastní) a stiskněte tlačítko **E**, nebo se dotkněte prvku **Edit Custom** (Upravit vlastní).
- 6. Klávesnicí zadejte třípísmenný kód měny a potvrďte tlačítkem **...**
- 7. Výběr potvrdíte stisknutím tlačítka **.....**.

## <span id="page-47-0"></span>Zámek obrazovky

Během aktivní relace záznamu lze uživatelské rozhraní uzamknout pro ochranu přístroje před nežádoucím provozem.

K zamknutí/odemknutí přístroje je požadován kód PIN. Výchozí kód PIN je 1234.

Nastavení nového kódu PIN:

- 1.Stiskněte tlačítko **MEMORY**.
- 2.Stiskněte tlačítko **E**<sup>4</sup> (Nastavení přístroje).
- 3.Stisknutím tlačítka **1 / a** zvýrazněte prvek kódu PIN zámku a stiskněte nebo se dotkněte prvku **Lock PIN** (Kód PIN zámku).
- 4. Zadejte starý kód PIN. Pokud nebyl kód PIN dosud změněn, použijte výchozí kód PIN 1234.
- 5. Zadejte nový kód PIN. Kód PIN může obsahovat až 8 číslic. Je také podporována možnost prázdného kódu PIN.

### *Poznámka*

*Pokud jste zapomněli nebo neznáte kód PIN, obraťte se na místní pobočku společnosti Fluke a požádejte o hlavní kód PIN. Když žádáte o hlavní kód PIN, musíte uvést sériové číslo výrobku a datum uvedené na obrazovce.*

#### <span id="page-47-1"></span>*Informace o stavu*

Tato obrazovka poskytuje informace a stav přístroje, jako je sériové číslo, připojené proudové sondy, stav baterie a instalované licence.

Jak se dostat k informacím o stavu:

- 1.Stiskněte tlačítko **MEMORY**.
- 2.Stiskněte tlačítko **K** (Nastavení přístroje).
- 3.Stiskněte tlačítko <sup>22</sup> (Info).
- 4.Stisknutím tlačítka **2000** opustíte obrazovku.

## *Verze firmwaru*

Vyhledání verze firmwaru nainstalovaného ve vašem přístroji:

- 1.Stiskněte tlačítko **MEMORY**.
- 2.Stiskněte tlačítko **K** (Nastavení přístroje).
- 3.Stiskněte tlačítko <sup>22</sup> (Info).
- 4.Stiskněte tlačítko **Elección (Verze firmwaru).**
- 5.Stisknutím tlačítka **E**<sup>1</sup> opustíte obrazovku.

## *Instalované licence*

Zobrazení seznamu instalovaných licencí:

- 1.Stiskněte tlačítko **MEMORY**
- 2.Stiskněte tlačítko **E**<sup>4</sup> (Nastavení přístroje).
- 3.Stiskněte tlačítko <sup>2</sup> (Info).
- 4.Stiskněte tlačítko <sup>2</sup> (Licence).

Na obrazovce se zobrazí seznam všech instalovaných licencí.

5. Stisknutím tlačítka **<sup>za</sup>ná** opustíte obrazovku.

## *Kalibrace dotykové obrazovky*

Dotyková obrazovka je výrobce zkalibrována ještě před expedicí. Pokud se vyskytnou nepřesnosti dotykových prvků, použijte funkci kalibrace dotykové obrazovky.

#### Postup kalibrace:

- 1.Stiskněte tlačítko **MEMORY**
- 2.Stiskněte tlačítko **E**<sup>1</sup> (Nastavení přístroje).
- 3.Stiskněte tlačítko **Eleck** (Nástroje).
- 4. Stisknutím tlačítka / zvýrazněte položku **Touch Screen Calibration** (Kalibrace dotykové obrazovky) a stiskněte tlačítko **emb**, nebo se dotkněte prvku Touch Screen Calibration (Kalibrace dotykové obrazovky).
- 5.Dotkněte se co nejpřesněji pěti nitkových křížů.

## <span id="page-48-0"></span>*Konfigurace WiFi*

Chcete-li poprvé nakonfigurovat připojení WiFi počítače/telefonu/tabletu k přístroji, nastavte podrobnosti WiFi na obrazovce Tools (Nástroje).

Zobrazení parametrů nastavení WiFi:

- 1.Stiskněte tlačítko (MEMORY).
- 2.Stiskněte tlačítko **K** (Nastavení přístroje).
- 3.Stiskněte tlačítko **Eleck** (Nástroje).
- 4. Chcete-li zobrazit podrobnosti připojení WiFi, stisknutím tlačítka / zvýrazněte prvek **WiFi configuration**  (Konfigurace WiFi) a stiskněte tlačítko **, kval**, nebo se dotkněte prvku **WiFi configuration** (Konfigurace WiFi).

## *Poznámka*

*Tato funkce je dostupná pouze, pokud je k přístroji připojen adaptér USB WiFi.*

## *Kopírovat servisní data na jednotku USB*

Pokud to vyžaduje zákaznická podpora, pomocí této funkce lze zkopírovat všechny soubory měření v nezpracovaném formátu a systémové informace na jednotku USB flash.

Kopírování servisních dat:

Připojte jednotku USB flash s dostatečnou volnou pamětí (závisí na velikosti souborů uložených relací záznamu dat, max. 2 GB).

- 1.Stiskněte tlačítko **MEMORY**
- 2.Stiskněte tlačítko **E**<sup>4</sup> (Nastavení přístroje).
- 3.Stiskněte tlačítko **Eleck** (Nástroje).
- 4.Chcete-li zahájit proces kopírování, stisknutím tlačítka **A** / zvýrazněte prvek **Copy service data to USB** (Kopírovat servisní data na jednotku USB) a stiskněte tlačítko **RNH**, nebo se dotkněte prvku **Copy service data to USB** (Kopírovat servisní data na jednotku USB).

## <span id="page-49-0"></span>*Resetování na tovární nastavení*

Funkce resetování vymaže všechna uživatelská data, jako jsou relace záznamu a snímky obrazovek. Také se smažou pověřovací údaje připojení k přístupovému bodu WiFi a nastavení přístroje se vrátí na výchozí hodnoty. Při dalším spuštění přístroje se také aktivuje průvodce prvním použitím.

Postup při resetování:

- 1.Stiskněte tlačítko **EXADERA STEMBER**
- 2.Stiskněte tlačítko **E**<sup>4</sup> (Nastavení přístroje).
- 3.Stiskněte tlačítko **Eleck** (Nástroje).
- 4. Stisknutím tlačítka / zvýrazněte položku **Reset to Factory Defaults** (Resetování na tovární nastavení) a stiskněte tlačítko **ella**, nebo se dotkněte prvku Reset to Factory Defaults (Resetování na tovární nastavení).

Okno se zprávou na displeji umožní pokračovat v resetování nebo zrušit resetování.

### *Poznámka*

*Resetování na továrním nastavení v nabídce Instrument Settings (Nastavení přístroje) neovlivní licence instalované v přístroji.*

Přístroj se nastaví na výchozí tovární nastavení rovněž při současném stisknutí a přidržení tlačítek METER , LOGGER a (MEMORY) během spouštění přístroje.

## **Upozornění**

**Pomocí tlačítka "3" se provede resetování na tovární nastavení a odstraní se všechny licence instalované v přístroji. Musíte znovu instalovat všechny nakoupené licence.**

## *Aktualizace firmwaru*

Postup aktualizace:

1. Na jednotce USB flash o volné kapacitě alespoň 80 MB vytvořte složku nazvanou "Fluke17x" (bez mezery v názvu souboru).

#### *Poznámka*

*Zkontrolujte, je-li jednotka USB flash naformátovaná pro souborový systém FAT nebo FAT32. V jednotkách USB flash systému Windows o kapacitě* <sup>≥</sup>*32 GB lze naformátovat systém FAT/FAT32 pouze pomocí nástrojů třetích stran.*

- 2.Do této složky nakopírujte soubor s firmwarem (\*.bin).
- 3.Ověřte, zda je přístroj napájen z elektrické sítě a že je zapnutý.
- 4. Zapojte jednotku flash do přístroje. Otevře se obrazovka USB Transfer (Přenos USB) a nabídne aktualizaci firmwaru.
- 5. Stisknutím tlačítek **1** / vyberte aktualizaci firmwaru a stiskněte tlačítko **save**.
- 6. Postupujte podle pokynů. Po dokončení aktualizace firmwaru se přístroj automaticky znovu spustí.

#### *Poznámka*

*Aktualizace firmwaru vymaže všechna uživatelská data, jako jsou data měření a snímky obrazovek.*

Tato aktualizace firmwaru je funkční pouze v případě, že verze firmwaru na jednotce USB flash je novější než nainstalovaná verze.

Chcete-li nainstalovat stejnou verzi nebo starší verzi:

- 1.Stiskněte tlačítko **<b>REMORY**.
- 2.Stiskněte tlačítko **E**<sup>4</sup> (Nastavení přístroje).
- 3.Stiskněte tlačítko **[1]** (Nástroje).
- 4. Stisknutím tlačítka / vyberte položku **Firmware update**  (Aktualizace firmwaru) a stiskněte tlačítko **Mars**, nebo se dotkněte prvku **Firmware update** (Aktualizace firmwaru).

#### *Poznámka*

*Pokud se ve složce \Fluke173x nachází více než jeden soubor s firmwarem (\*.bin), použije se pro aktualizaci nejnovější verze.*

## *Licencované funkce*

Licence Infrastruktura WiFi je volná a povolená, když přístroj zaregistrujete.

Tato licence aktivuje připojení k infrastruktuře WiFi. Podrobnosti naleznete v části *[Infrastruktura WiFi](#page-56-0)* na straně 51.

Pro aktivaci licence z počítače:

- 1.Přejděte na stránky www.fluke.com.
- 2. Přejděte na stránku registrace produktu a vyberte region, zemi a jazyk.
- 3.Vyberte **Brand** (Značka) > **Fluke Industrial**.
- 4. Vyberte **Product Family** (Produktová řada) > **Power Quality Tools** (Přístroje na testování kvality el. energie).
- 5. Vyberte **Model Name** (Název modelu) > **Fluke 1732** nebo **Fluke 1734**.
- 6.Zadejte sériové číslo přístroje.

#### *Poznámka*

*Musíte správně zadat sériové číslo (nejsou povoleny mezery). Sériové číslo naleznete na obrazovce Informace o stavu nebo na zadním štítku přístroje. Další informace najdete v části [Informace o stavu na stran](#page-47-1)ě 42. Nepoužívejte sériové číslo modulu napájení.*

7. Zadejte licenční klíč z dopisu pro aktivaci licence. Webový formulář podporuje až dva licenční klíče. Licenční funkce můžete povolit kdykoli později, když se vrátíte na webovou registrační stránku.

*PoznámkaK aktivaci Infrastruktury WiFi není třeba licenční klíč.*

8. Vyplňte všechna pole a formulář odešlete.

Na vaši e-mailovou adresu přijde zpráva s licenční souborem.

- 9. Vytvořte na jednotce USB složku s názvem "Fluke173x". V názvu souboru nepoužívejte mezery. Zkontrolujte, je-li jednotka USB naformátovaná pro souborový systém FAT nebo FAT32. (V jednotkách USB flash systému Windows o kapacitě <sup>≥</sup>32 GB lze naformátovat systém FAT/FAT32 pouze pomocí nástrojů třetích stran.)
- 10. Do této složky nakopírujte licenční soubor (\*.txt).
- 11. Ověřte, zda je přístroj napájen z elektrické sítě a že je zapnutý.
- 12. Zapojte jednotku flash do přístroje. Otevře se obrazovka USB Transfer (Přenos USB) a nabídne aktivaci licence.
- 13. Pokračujte stisknutím tlačítka **RNA**. O dokončení aktivace budete informováni oknem se zprávou.

# *Údržba*

Pokud je přístroj řádně používán, nevyžaduje zvláštní údržbu. V záruční době musí údržbu provádět výhradně školený a kvalifikovaný personál v servisním středisku společnosti. Adresu jednotlivých servisních středisek společnosti Fluke ve světě a kontaktní údaje najdete na adrese www.fluke.com.

## **Výstraha**

**Abyste předešli úrazu elektrickým proudem, požáru nebo zranění, dodržujte následující pokyny:**

- **Výrobek neprovozujte bez krytů nebo s otevřenou schránkou. Je možné, že je v něm nebezpečné napětí.**
- **Odpojte vstupní signály, než začnete výrobek čistit.**
- •**Požívejte pouze specifikované náhradní součásti.**
- **Výrobek nechávejte opravit pouze certifikovaným technikem.**

## *Postup čištění*

### **Upozornění Abyste přístroj nepoškodili, nepoužívejte na něj abrazivní prostředky nebo rozpouštědla.**

Pokud je přístroj znečištěný, opatrně jej vyčistěte vlhkou utěrkou (bez čisticích prostředků). Je možné použít jemné mýdlo.

## *Výměna baterie*

Přístroj je vybaven vnitřní nabíjecí lithium-iontovou baterií.

Postup výměny baterie:

- 1.Odpojte zdroj energie.
- 2.Odšroubujte čtyři šrouby a sejměte krytku baterie.
- 3.Vyměňte baterie.
- 4.Připevněte krytku baterie.

## **Upozornění**

**Z důvodu prevence poškození výrobku používejte pouze originální baterii Fluke.**

#### *Kalibrace*

Jako dodatečnou službu nabízí společnost Fluke pravidelné kontroly a kalibrace přístroje. Doporučený interval kalibrace je 2 roky. Další informace naleznete v části *[Jak kontaktovat spole](#page-6-0)čnost Fluke* na [stran](#page-6-0)ě 1.

## *Servis a náhradní díly*

Náhradní díly jsou uvedeny v tabulka [8](#page-52-0) a na obrázku [7](#page-53-0). Náhradní díly a příslušenství lze objednat podle údajů v části*[Jak kontaktovat](#page-6-0)  společ[nost Fluke](#page-6-0)* na straně 1.

#### **Tabulka 8. Náhradní díly**

<span id="page-52-0"></span>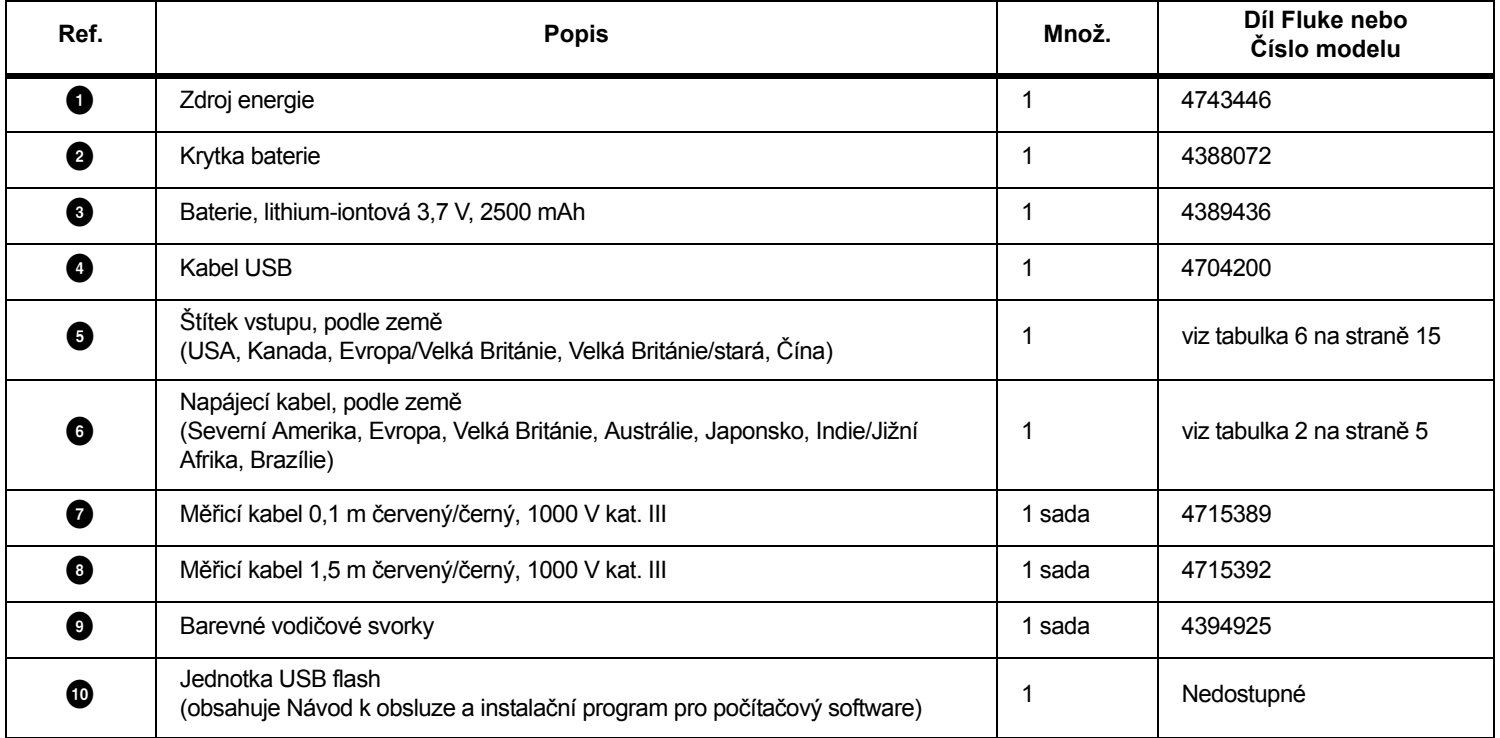

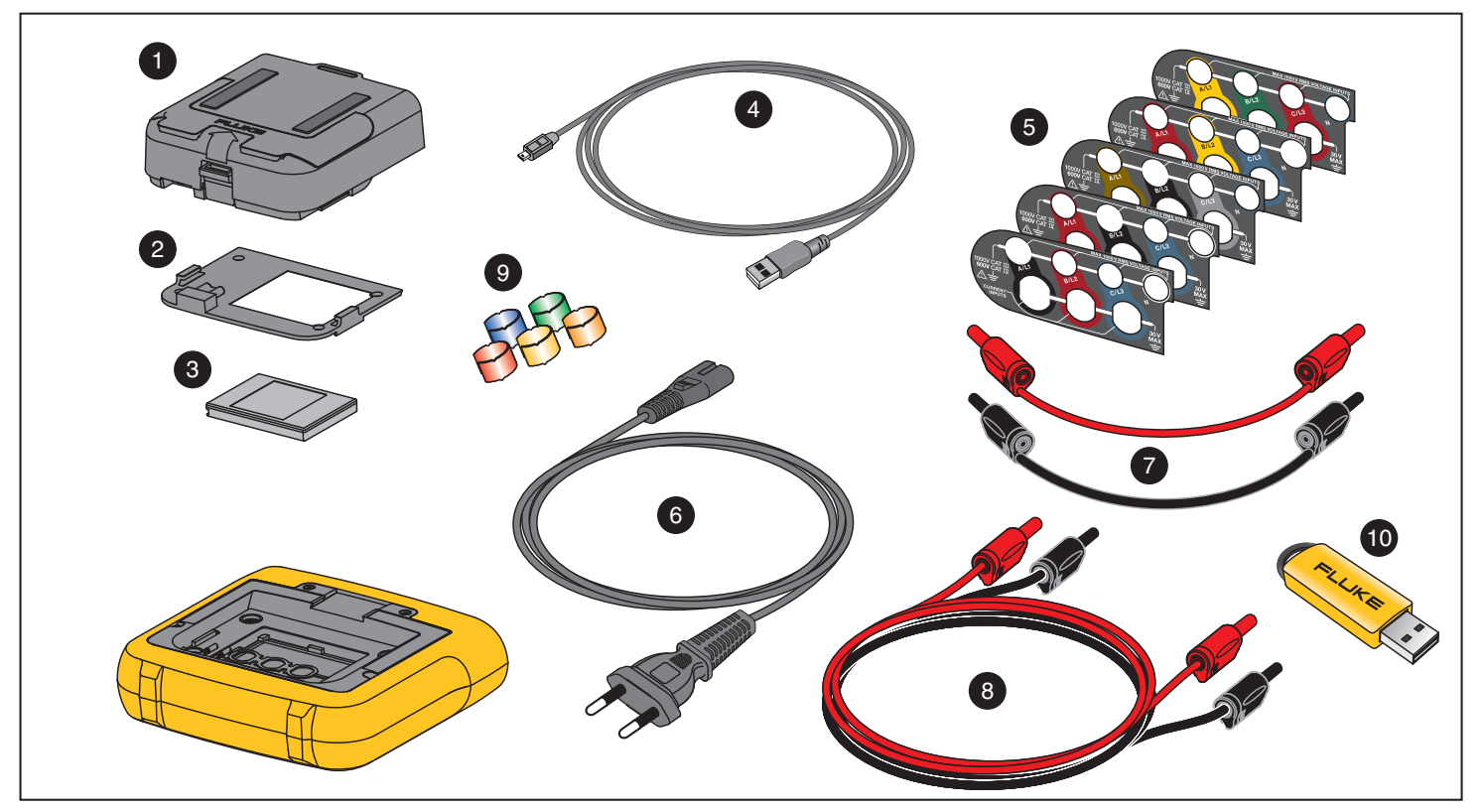

<span id="page-53-0"></span>**Figure 7. Náhradní díly**

## *Software Energy Analyze Plus*

Zakoupený přístroj obsahuje software Fluke Energy Analyze Plus. Pomocí softwaru můžete provádět mnoho úkonů z počítače:

- •stahovat výsledky měření pro další zpracování a archivaci,
- • analyzovat energetické profily nebo profily zátěže, včetně přiblížení a oddálení detailů.
- • přidávat k datům komentáře, anotace, obrázky a další doplňkové informace,
- • přidávat vrstvy dat z jiných měření, abyste identifikovali a zdokumentovali změny,
- •vytvořit zprávu z provedené analýzy,
- • exportovat výsledky měření pro další zpracování pomocí nástroje od třetí strany.

## *Systémové požadavky*

Požadavky na počítačový hardware pro software jsou následující:

- 50 MB volného místa na pevném disku, doporučeno >10 GB (pro data z měření)
- • Instalovaná paměť:
	- •Minimálně 1 GB pro 32bitové systémy
	- •doporučeno <sup>≥</sup>2 GB pro 32bitové systémy
	- doporučeno <sup>≥</sup>4 GB pro 64bitové systémy
- • Monitor, 1280 x 1024 (při 4:3) nebo 1440 x 900 (při 16:10), doporučen širokoúhlý (16:10) monitor s vyšším rozlišením
- •Porty USB 2.0
- • Windows 7, Windows 8.x a Windows 10 (32/64bitový systém) *Poznámka*

*Systémy Windows 7 Starter Edition a Windows 8 RT nejsou podporovány.* 

## *Připojení k počítači*

Připojení počítače k přístroji:

- 1.Zapněte počítač<sup>a</sup> přístroj.
- 2.Nainstalujte software Energy Analyze Plus.
- 3. Propojte počítač a přístroj připojením kabelu USB k portům USB. Viz obrázek [8](#page-55-0).

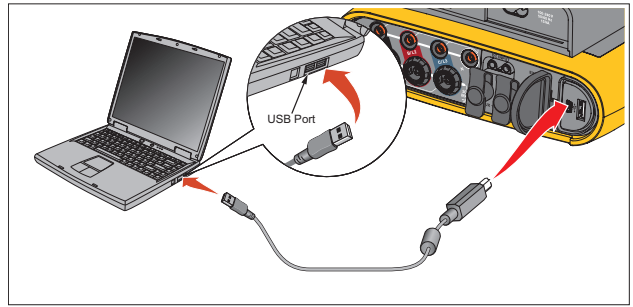

**Obrázek 8. Připojení přístroje k počítači**

<span id="page-55-0"></span>Informace o používání softwaru naleznete v *on-line nápovědě softwaru Energy Analyze Plus*.

# *Podpora WiFi*

Pomocí adaptéru USB WiFi můžete aplikaci Fluke Connect použít ke správě majetku, projekci vývoje a sdílení dat měření, bezdrátově ovládat přístroj na počítači/chytrém telefonu/tabletu a stahovat data <sup>m</sup>ěření a snímky obrazovky do softwaru Energy Analyze Plus.

## *Nastavení WiFi*

Přístroj podporuje přímé spojení s počítačem, chytrým telefonem nebo tabletem. Také podporuje spojení mezi přístrojem a přístupovým bodem infrastruktury WiFi.

*PoznámkaPřipojení k infrastruktuře WiFi vyžaduje licenci pro Infrastrukturu WiFi.*

Před nastavením připojení se podívejte do části *[Adaptér WiFi](#page-11-0)  [a WiFi/BLE k USB](#page-11-0)* na straně 6, kde naleznete informace o tom, jak nainstalovat adaptér. Zkontrolujte, zda je přístroj zapnutý a zda je v dosahu 5 až 10 metrů (v závislosti na režimu připojení) od klienta nebo přístupového bodu.

Pro nastavení režimu připojení a zobrazení podrobností o připojení WiFi na přístroji:

- 1. Stiskněte tlačítko **MEMORY**
- 2. Stiskněte tlačítko **<sup>2.</sup> Kr**í Nastavení přístroje).
- 3. Stiskněte tlačítko **Eleck** (Nástroje).
- 4. Stiskněte tlačítko / pro zvýraznění položky **WiFi Configuration** (Konfigurace WiFi) a stiskněte tlačítko **KNH** pro potvrzení. Nebo klepněte na tlačítko **WiFi Configuration**  (Konfigurace WiFi).
- 5. Stiskněte / ke zvýraznění položky **Mode** (Režim) a stiskněte tlačítko **.....**
- 6. Zvolte **Direct Connection** (Přímé spojení) nebo **WiFi-Infrastructure** (Infrastruktura WiFi) v seznamu a potvrďte pomocí tlačítka **skys**.

## *Přímé spojení WiFi*

Přímé připojení WiFi používá WPA2-PSK (předsdílený klíč) se šifrováním AES. Pro vytvoření připojení klienta k zařízení je nutné heslo zobrazované na obrazovce.

1. V klientském zařízení přejděte na seznam dostupných sítí WiFi a vyhledejte síť s názvem:

"Fluke173x<sériové číslo>"

například: "Fluke1732<12345678>".

2. Po výzvě zadejte heslo uvedené na obrazovce konfigurace WiFi. Podle operačního systému klienta se může heslo nazývat Bezpečnostní klíč, Heslo či podobně.

Po několika sekundách se vytvoří připojení.

#### *Poznámka*

*V některých verzích systému Windows se v oznamovací části hlavního panelu zobrazí ikona WiFi s vykřičníkem. Vykřičník označuje, že toto rozhraní WiFi neposkytuje přístup k internetu. To je normální – přístroj Logger není bránou k internetu.*

## <span id="page-56-0"></span>*Infrastruktura WiFi*

Připojení WiFi vyžaduje licenci Infrastruktura WiFi a podporuje WPA2- PSK. Toto připojení vyžaduje službu DHCP, která běží na přístupovém bodu, aby bylo možné automaticky přidělit IP adresy.

Pro nastavení připojení k přístupovému bodu WiFi:

1. Na obrazovce Konfigurace WiFi stiskněte tlačítko **O** / **O**, abyste zvýraznili položku **Name (SSID)** (Název (SSID)) a stiskněte tlačítko **save**.

Zobrazí se seznam přístupových bodů, které jsou v dosahu. Ikony ukazují sílu pole. Nepoužívejte přístupové body s žádnou, nebo jen jednou zelenou čárkou, protože jsou pro spolehlivé připojení příliš vzdálené.

- 2. Stiskněte tlačítko **byl pro zvýraznění přístupového bodu** a stiskněte tlačítko **Mil** pro potvrzení.
- 3. Na obrazovce Konfigurace WiFi stiskněte tlačítko **O** / **O**, abyste zvýraznili položku **Passphrase** (Heslo) a stiskněte tlačítko .
- 4. Zadejte heslo (také se mu říká Bezpečnostní klíč) a stiskněte tlačítko **MA**. Heslo má od 8 do 63 znaků a konfiguruje se v přístupovém bodu.

Přidělená IP adresa ukazuje, zda připojení proběhlo úspěšně.

## *Dálkové ovládání*

Po nastavení připojení WiFi lze přístroj ovládat dálkově pomocí bezplatného klienta VNC třetí strany pro systém Windows, Android, Apple iOS a Windows Phone. Funkce VNC (Virtual Network Computing) umožňuje zobrazovat obsah obrazovky, tisknout tlačítka a dotýkat se prvků.

Ověření klienti VNC, kteří fungují s přístrojem Logger, jsou uvedeni v tabulka [9](#page-57-0).

<span id="page-57-0"></span>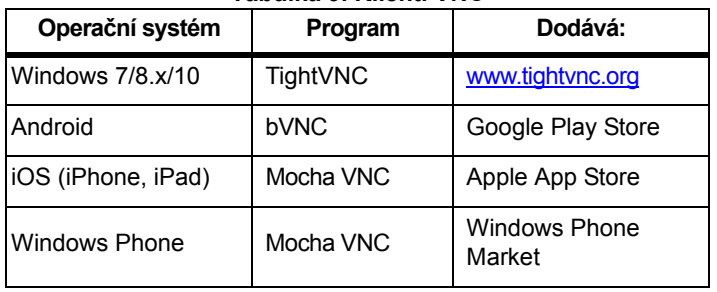

#### **Tabulka 9. Klienti VNC**

### **Konfigurace**

IP adresa

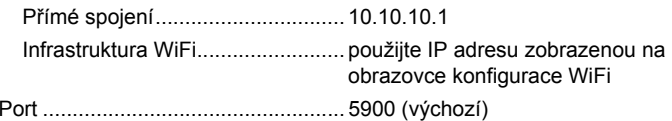

Pole sítě VPN pro uživatelské jméno a heslo nejsou nakonfigurovaná a lze je nechat prázdná.

## *Bezdrátový přístup k počítačovému softwaru*

Po nastavení připojení WiFi k zařízení není požadováno další nastavení pro použití komunikace WiFi se softwarem Fluke Energy Analyze Plus. Připojení WiFi podporuje stahování dat měření a snímků obrazovek a synchronizaci času. Vybraná komunikační média jsou uvedena v závorkách. Podrobnosti o použití počítačového softwaru naleznete v online nápovědě.

## *Bezdrátový systém Fluke Connect*

Přístroj podporuje systém bezdrátového přenosu Fluke Connect (nemusí se vztahovat na všechny regiony). Fluke Connect je systém, který bezdrátově propojuje měřicí přístroje Fluke s aplikací ve vašem chytrém telefonu nebo tabletu. Umí zobrazovat měření z přístroje na obrazovce chytrého telefonu nebo tabletu, ukládat měření do historie Equipment Log™ v úložišti Fluke Cloud™ a sdílet měření s vaším týmem.

Více informací o aktivací radiopřijímače naleznete v části *[Konfigurace](#page-48-0)  WiFi* [na stran](#page-48-0)ě 43.

## *Aplikace Fluke Connect*

Aplikace Fluke Connect® funguje v telefonech Apple a zařízeních se systémem Android. Aplikace je dostupná ke stažení z obchodu Apple App Store nebo Google play.

Jak zpřístupnit aplikaci Fluke Connect:

- 1.Zapněte přístroj.
- 2. V chytrém telefonu přejděte do nabídky **Settings** (Nastavení) > **WiFi**.
- 3. Vyberte bezdrátovou síť WiFi s názvem začínajícím "Fluke173x<sériové-číslo>".
- 4. Přejděte do aplikace Fluke Connect a vyberte přístroj ze seznamu.
- 5. Více informací o použití aplikace naleznete na stránkách www.flukeconnect.com.

## *Konfigurace vodičů*

*V, A, Hz, +* 

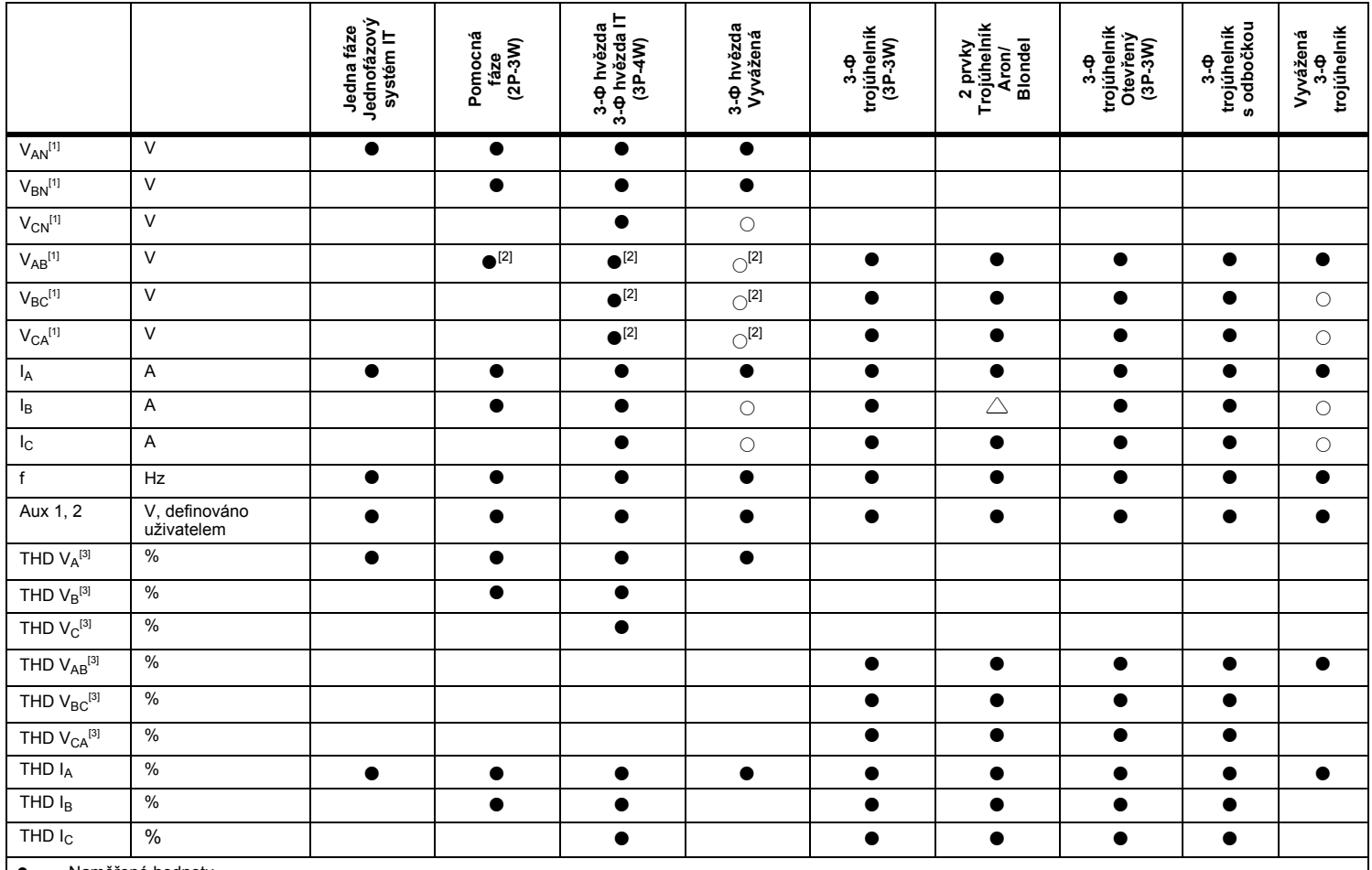

**●**• Naměřené hodnoty<br>[1] V rozborech zátěže

[1] V rozborech zátěže je simulováno, je-li specifikováno U<sub>nom</sub><br>[2] Sekundární zobrazené hodnoty<br>[3] Nedostupné v rozborech zátěže

Sekundární zobrazené hodnoty Nedostupné v rozborech zátěže X Volitelné pro analýzy harmonických

Vypočítávané hodnoty

○Simulované hodnoty (odvozené z fáze 1)

54

## *Výkon*

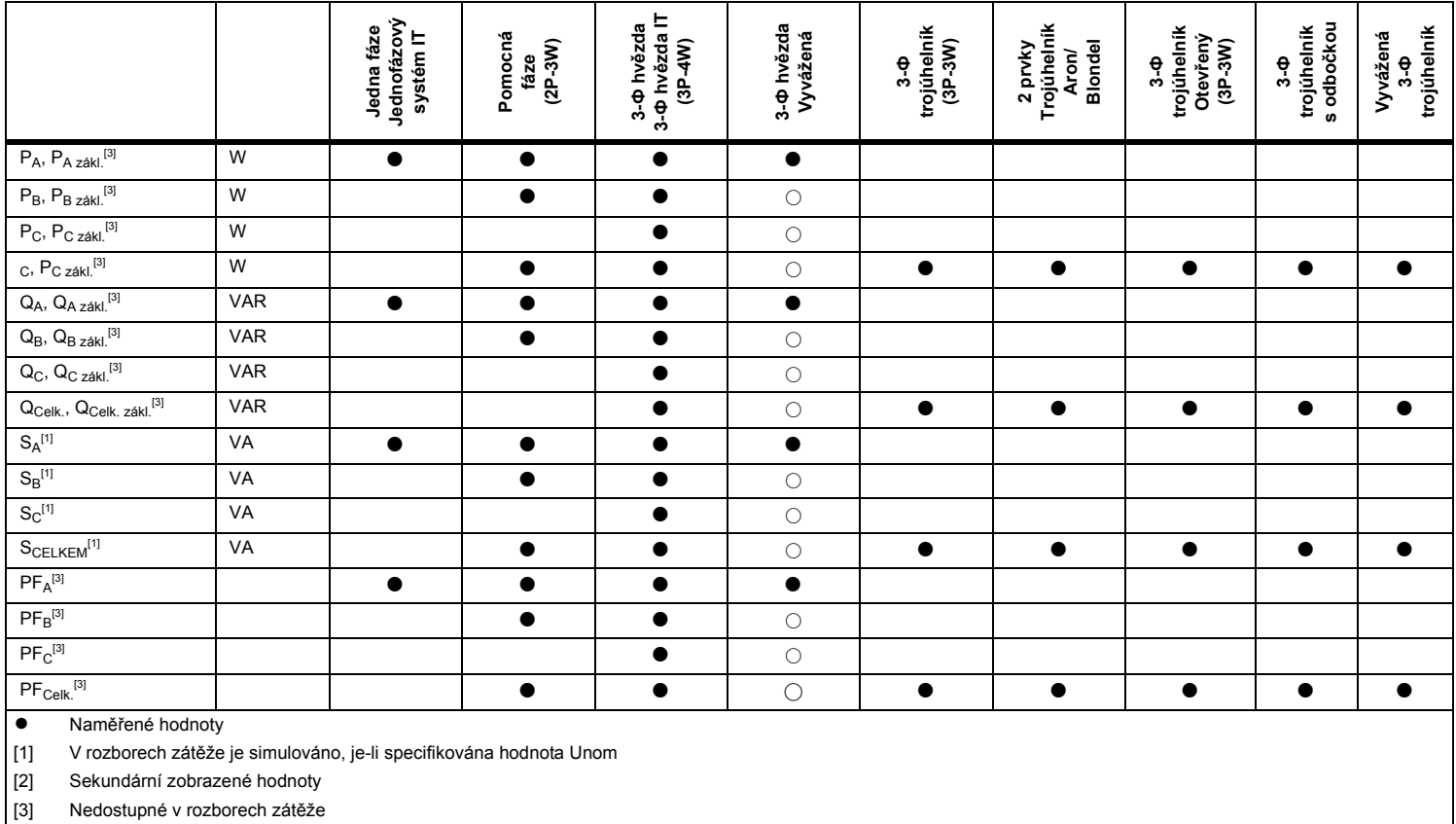

 $\circ$ Simulované hodnoty (odvozené z fáze 1)

## *Všeobecné specifikace*

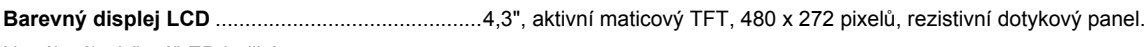

Napájení/nabíjení/LED indikátor

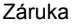

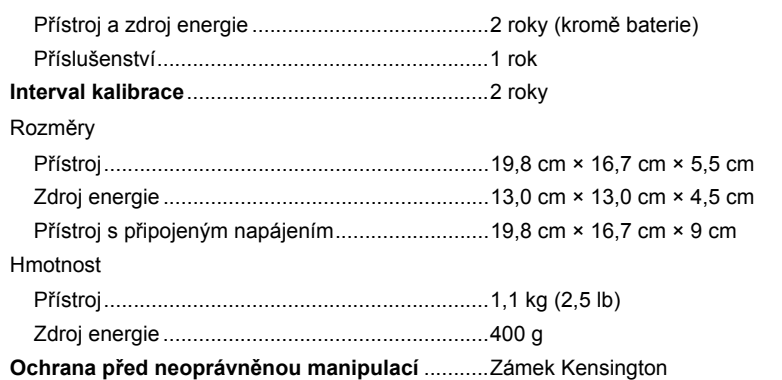

## *Specifikace prostředí*

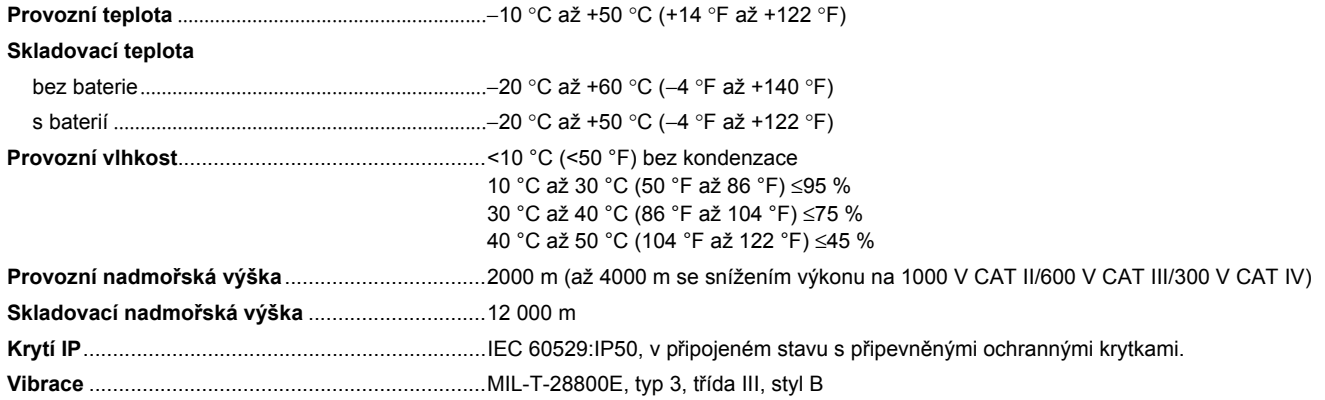

#### **Bezpečnost**

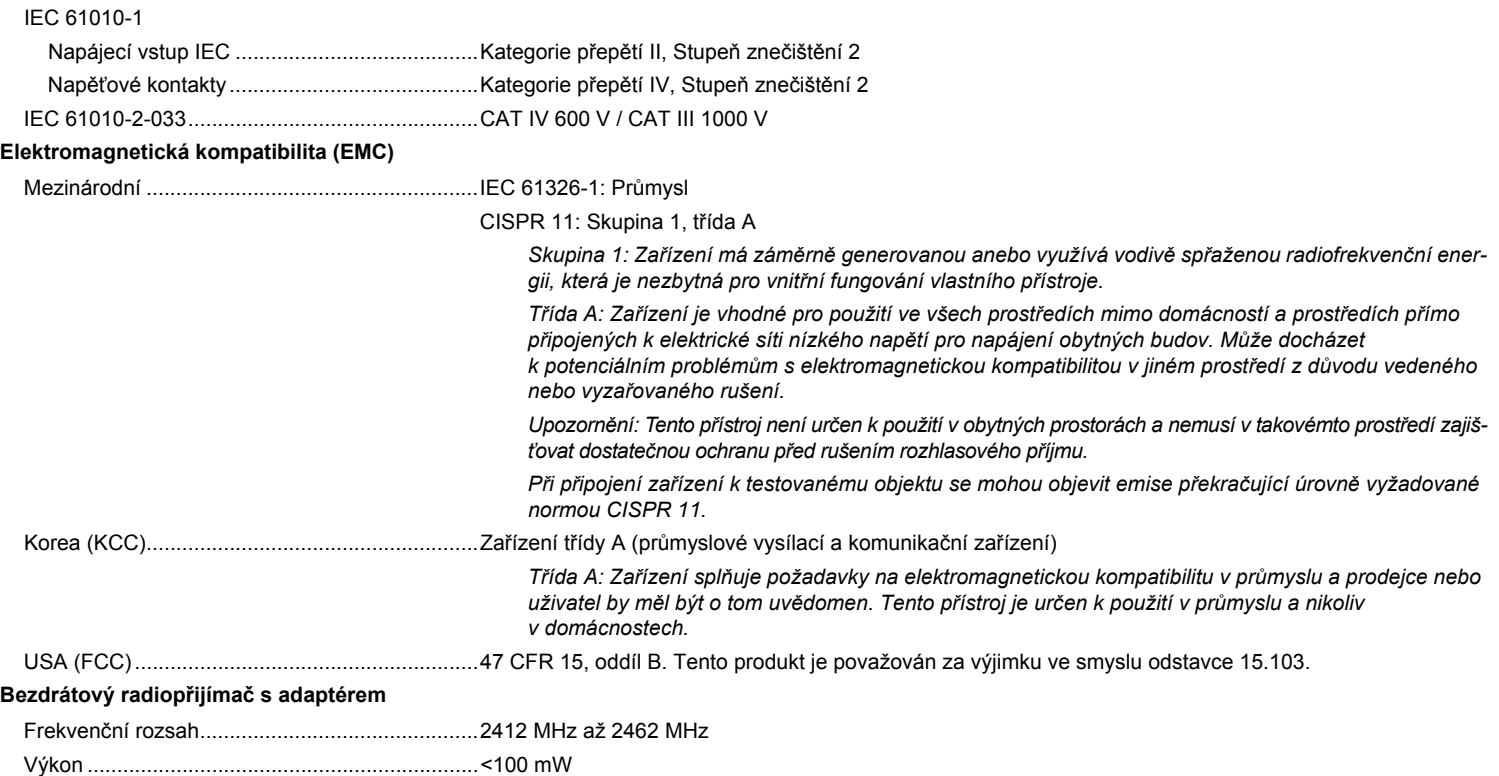

# *Elektrické specifikace*

### **Zdroj energie**

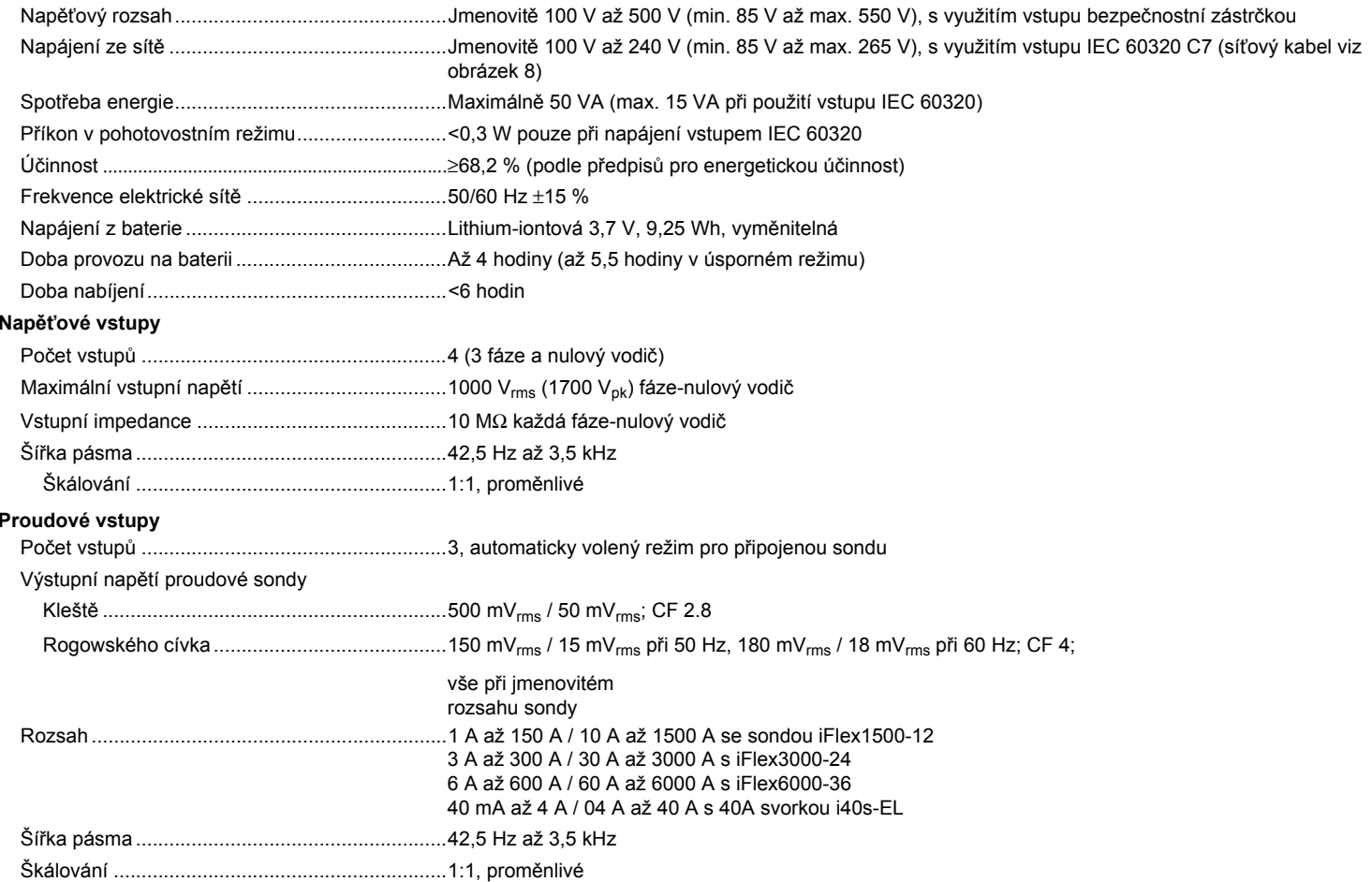

#### **Pomocné vstupy**

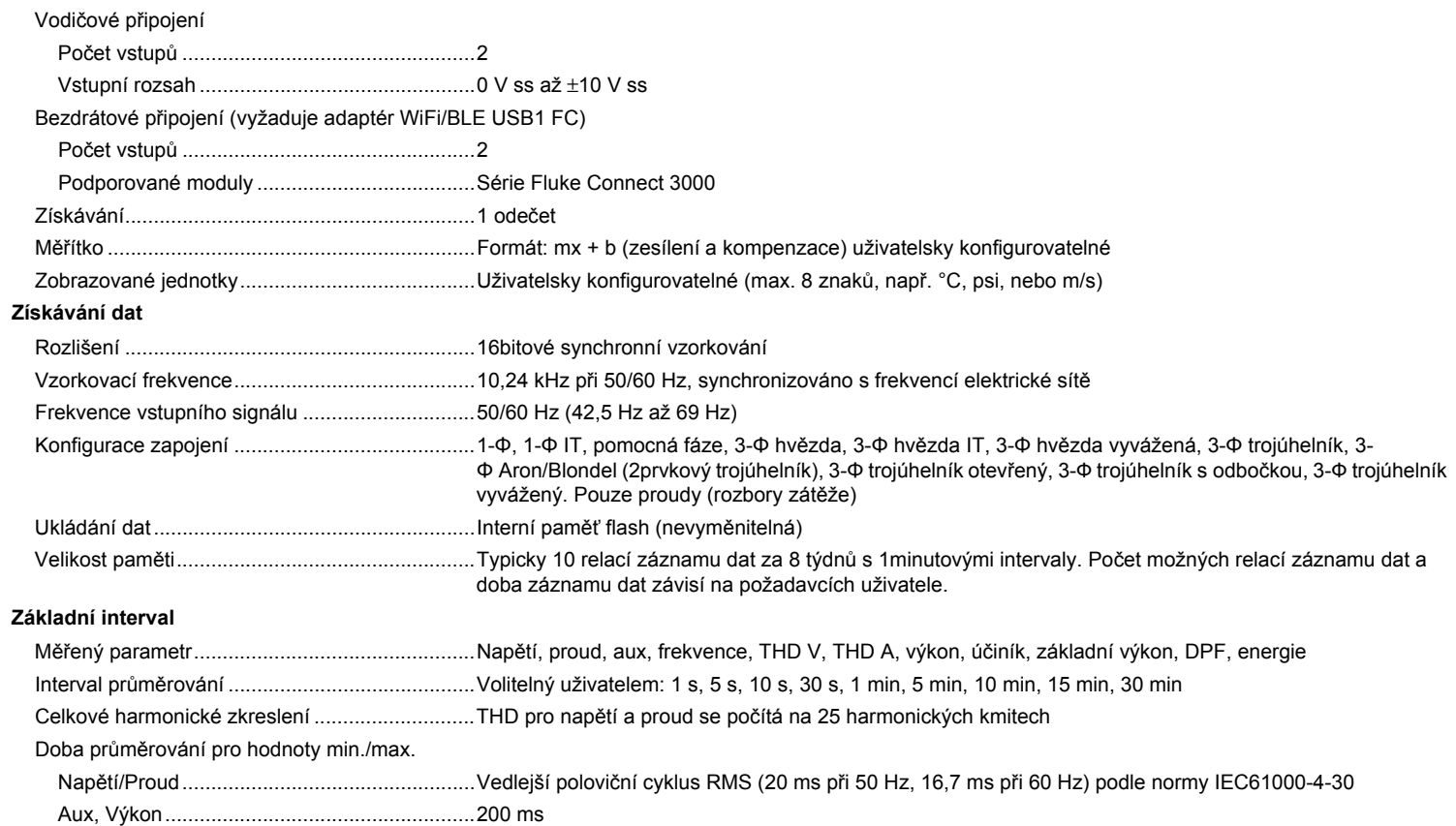

#### *1732/1734 Uživatelská příručka*

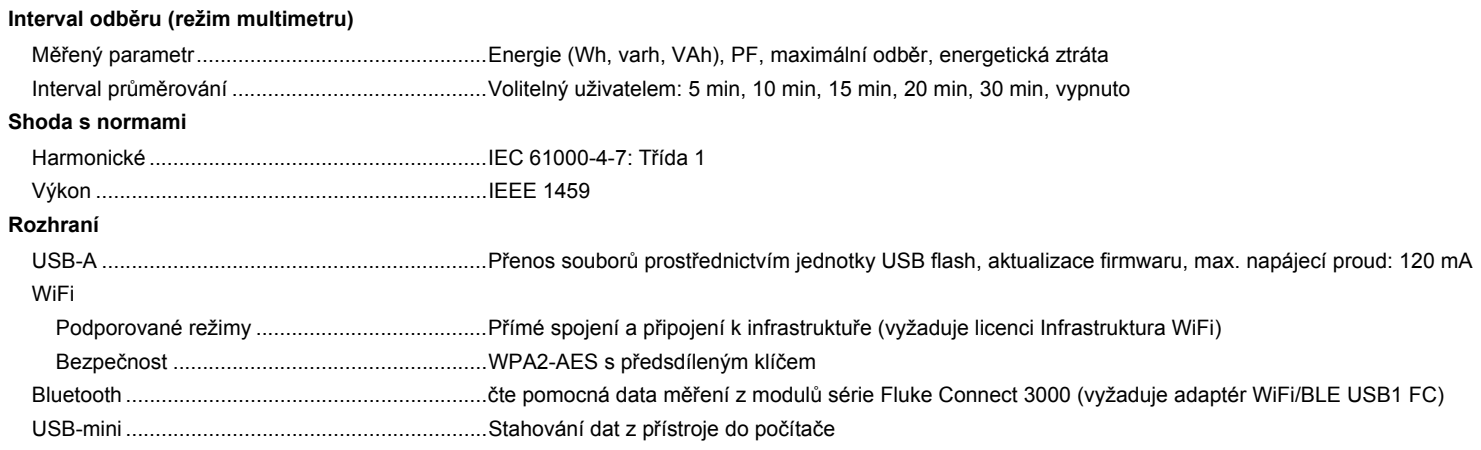

## *Přesnost za referenčních podmínek*

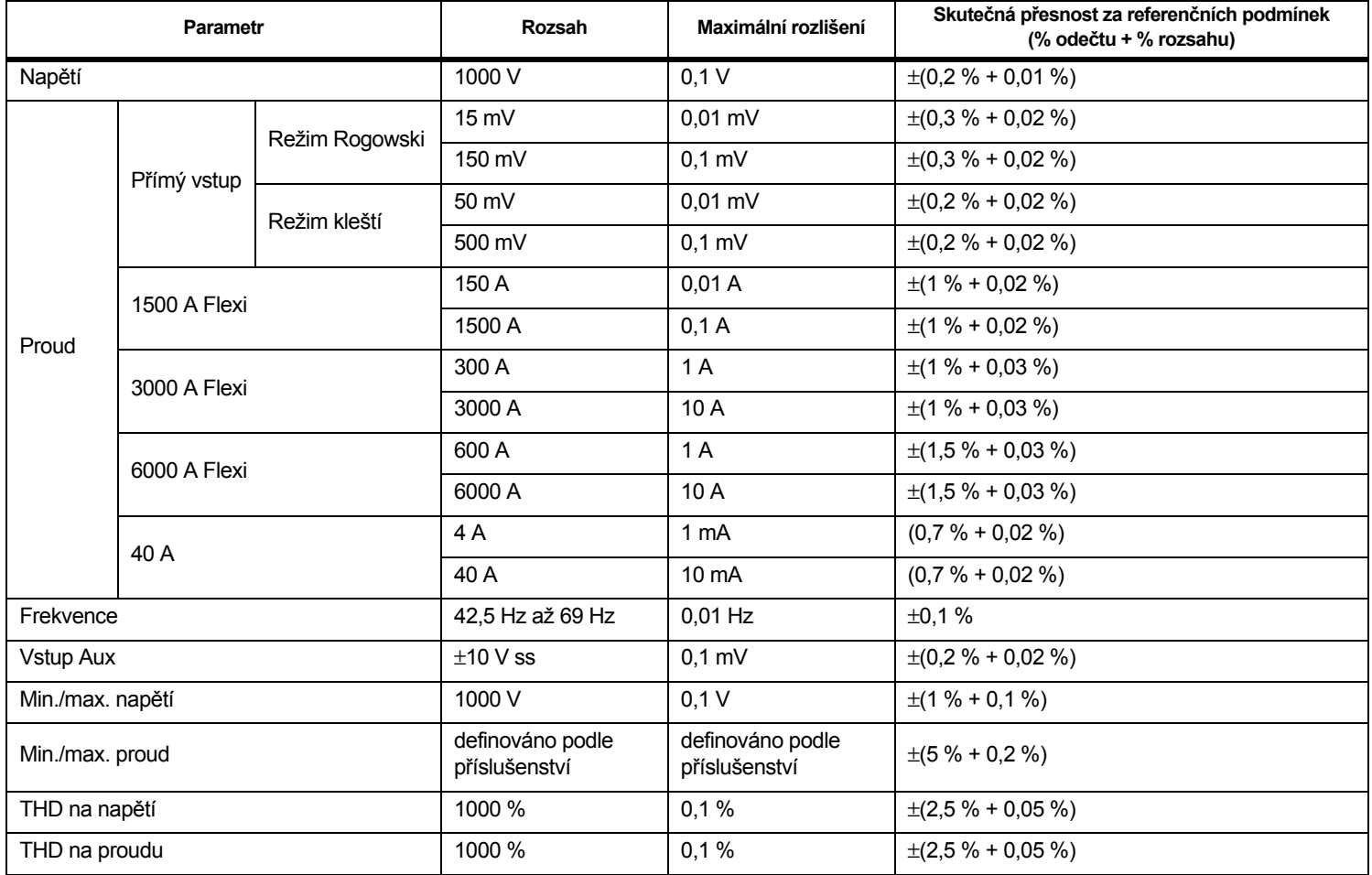

#### *1732/1734 Uživatelská příručka*

## *Výkon/energie*

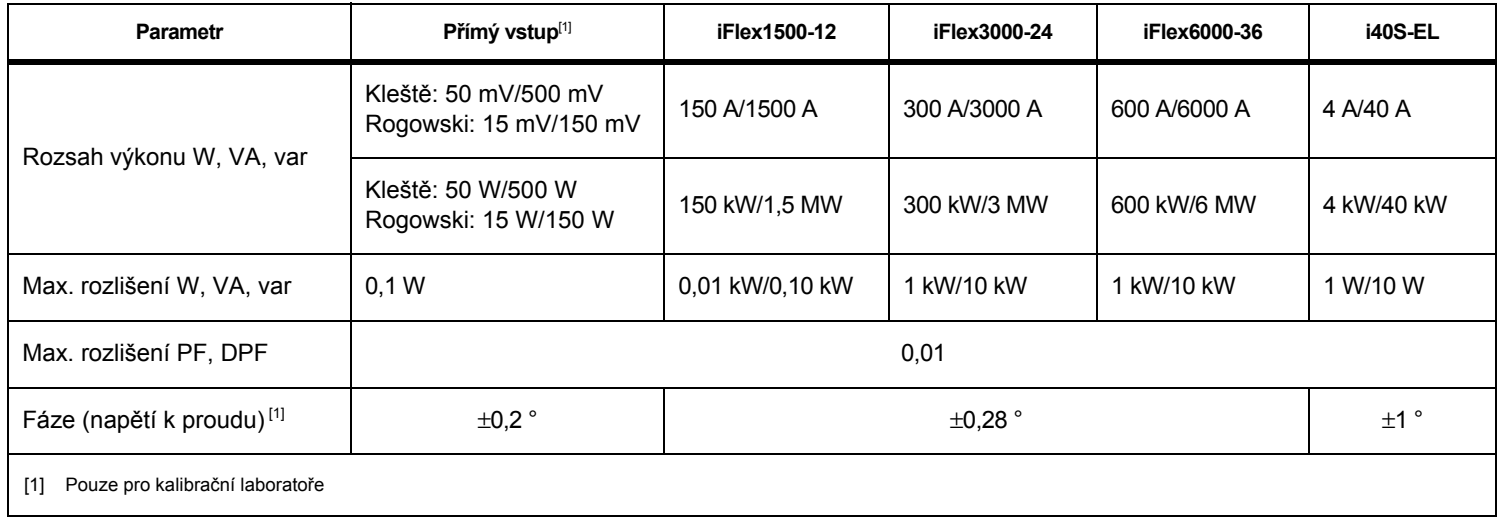

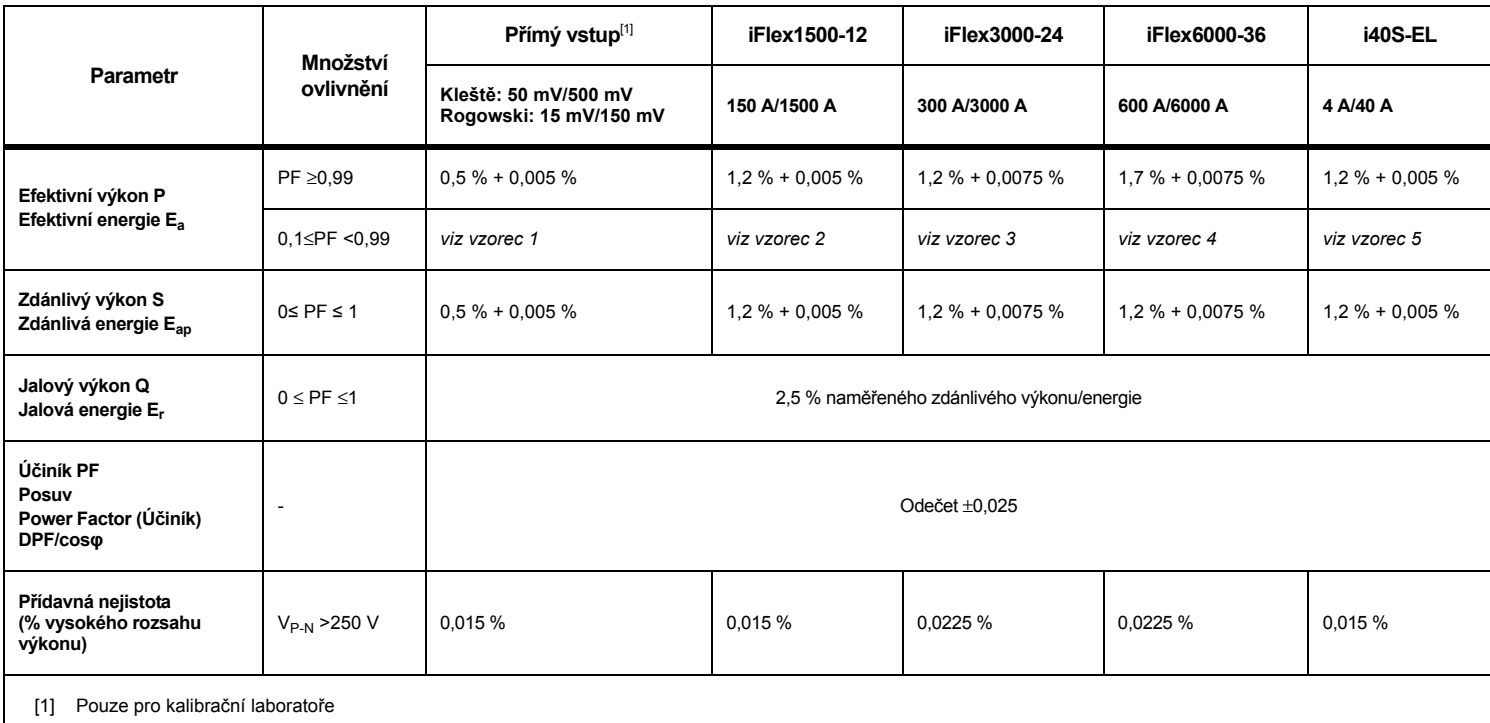

## *Vlastní nejistota ±(% hodnoty měření + % rozsahu výkonu)*

Referenční podmínky:

Prostředí: 23 °C ±5 °C, přístroj pracuje po dobu alespoň 30 minut, bez externího elektrického/magnetického pole, RH <65 %

Podmínky vstupu: CosΦ/PF=1, sinusoida f = 50/60 Hz, napájení 120 V/230 V ±10 %.

Proudové a výkonové specifikace: Vstupní napětí 1fázové: 120 V/230 V nebo 3fázové hvězda/trojúhelník: 230 V/400 V

Vstupní proud > 10 % proudového rozsahu

Primární vodič kleští nebo Rogowského cívka ve střední pozici

Teplotní koeficient: Připočtěte 0,1 x zadaná přesnost pro každý stupeň Celsia nad 28 °C či pod 18 °C

#### *1732/1734 Uživatelská příručka*

Vzorec 1: 
$$
\left(0.5 + \frac{\sqrt{1 - PF^2}}{3 \times PF}\right) \% + 0,005 \%
$$
  
Vzorec 2: 
$$
\left(1.2 + \frac{\sqrt{1 - PF^2}}{2 \times PF}\right) \% + 0,005 \%
$$
  
Vzorec 3: 
$$
\left(1.2 + \frac{\sqrt{1 - PF^2}}{2 \times PF}\right) \% + 0,0075 \%
$$
  
Vzorec 4: 
$$
\left(1.7 + \frac{\sqrt{1 - PF^2}}{2 \times PF}\right) \% + 0,0075 \%
$$
  
Vzorec 5: 
$$
\left(1.2 + 1.7 \times \frac{\sqrt{1 - PF^2}}{PF}\right) \% + 0,005 \%
$$

Příklad:

<sup>M</sup>ěření p<sup>ř</sup>i 120 V/16 A pomocí sondy iFlex1500-12 v dolním rozsahu. Ú<sup>č</sup>iník je 0,8

## **Nejistota efektivního výkonu σ** $_{\mathsf{P}}$  **:**

$$
\sigma_{\mathbf{P}} = \pm \left( \left( 1.2 \, \% + \frac{\sqrt{1 - 0.8^2}}{2 \times 0.8} \right) + 0.005 \, \% \times \mathbf{P}_{\mathbf{Range}} \right) = \pm (1.575 \, \% + 0.005 \, \% \times 1000 \, V \times 150 \, \text{A}) = \pm (1.575 \, \% + 7.5 \, W)
$$

Nejistota ve W je  $\pm$ (1.575 % $\times$ 120 V $\times$ 16 A $\times$ 0.8 + 7.5 W) =  $\pm$ 31.7 W

## **Nejistota zdánlivého výkonu**  $\sigma_{\textrm{S}}^{\textrm{-}}$

$$
\sigma_{\mathbf{S}} = \pm (1.2\% + 0.005\% \times \mathbf{S}_{\mathbf{Range}}) = \pm (1.2\% + 0.005\% \times 1000\,\text{V} \times 150\,\text{A}) = \pm (1.2\% + 7.5\,\text{VA})
$$

Nejistota ve VA je ±(1.2 % × 120 V × 16 A + 7.5VA) = ±30.54 VA

**Nejistota jalového/neaktivního výkonu :** <sup>σ</sup>Q

 $\sigma_{\bf Q}$  =  $\pm$ (2.5 % $\times$ S) =  $\pm$ (2.5 % $\times$ 120 V $\times$ 16 A) =  $\pm$ 48 var

V případě naměřeného napětí >250 V se počítá dodatečná chyba pomocí: sčítačky =  $0.015 \% \times S_{High\, Range} = 0.015 \% \times 1000 V \times 1500 A = 225 W/VA/var$ 

## *Specifikace sondy iFlex*

#### Měřicí rozsah

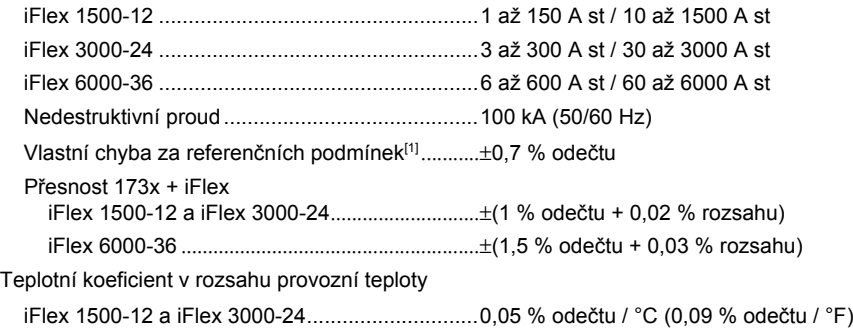

iFlex 6000-36 ......................................................0,1 % odečtu / °C (0,18 % odečtu / °F)

Chyba polohování s pozicí vodiče v okně sondy. (Viz Obr. [9](#page-71-0).)

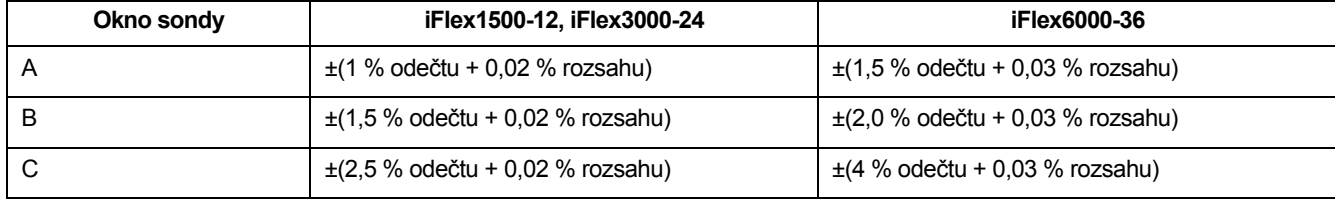

Potlačení externího magnetického pole vzhledem k externímu proudu (s kabelem >100 mm od čelního konektoru a R-cívky) ................................................................40 dB

Fázový posuv ..........................................................< ±0,5°

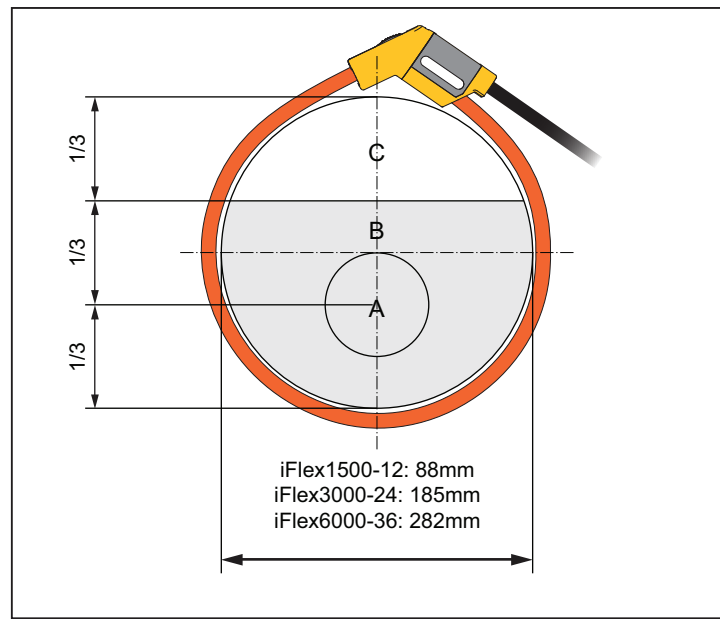

## **Figure 9. Okno sondy iFlex**

<span id="page-71-0"></span>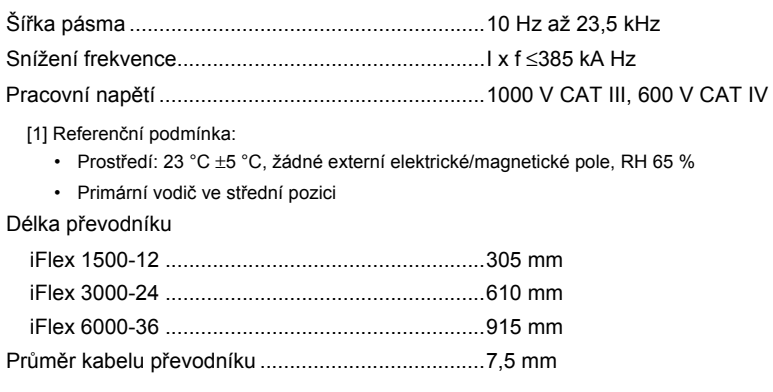
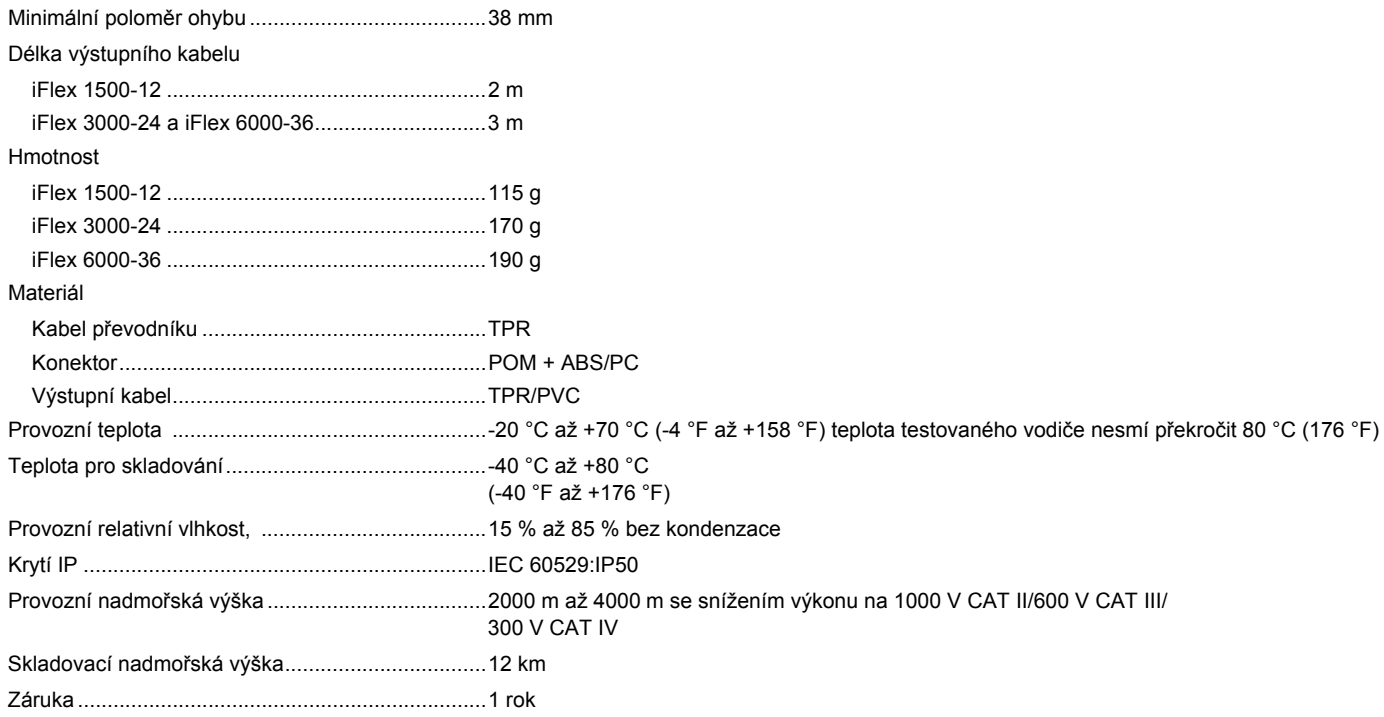

## *Specifikace proudových kleští i40s-EL Current Clamp*

<span id="page-73-0"></span>Pokyny k nastavení naleznete v tabulka [10](#page-73-0).

## **Tabulka 10. Nastavení i40s-EL**

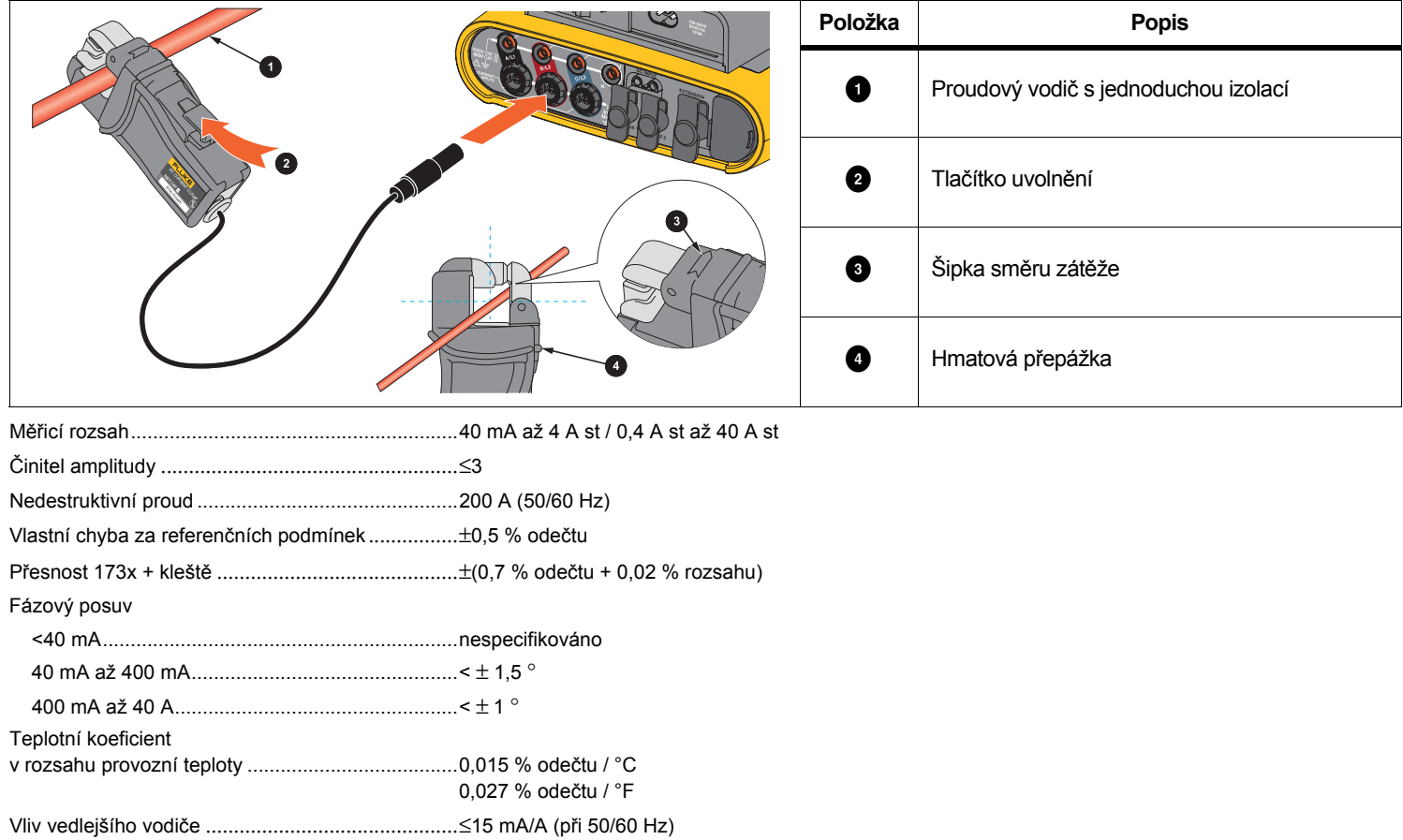

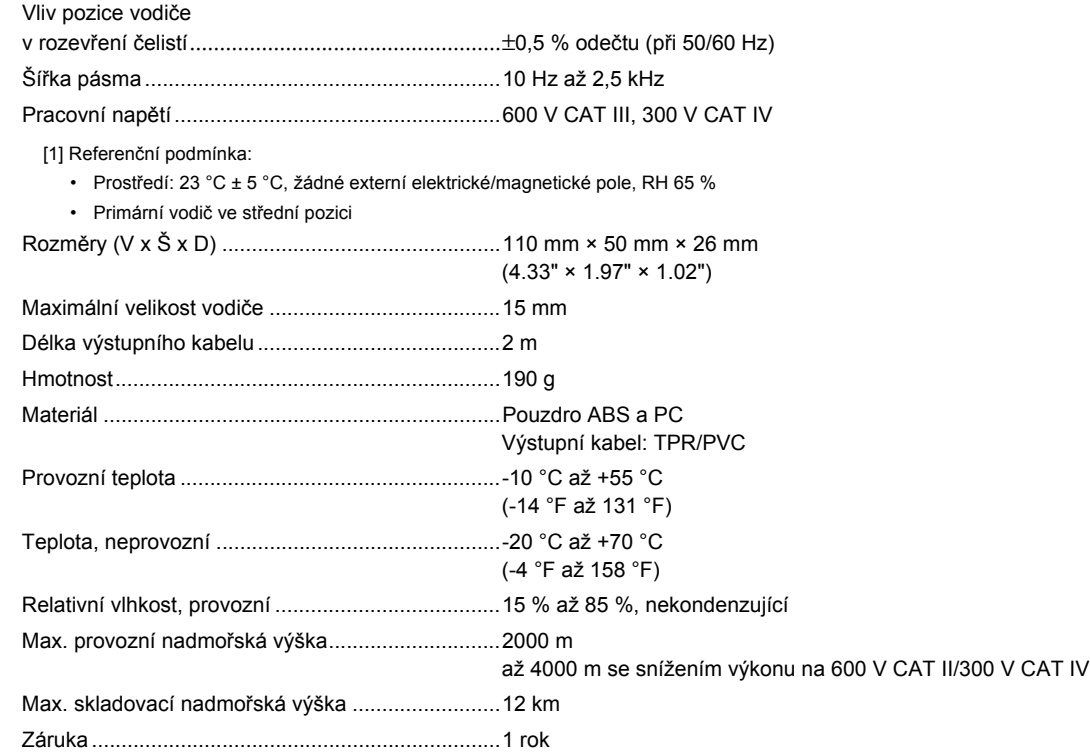